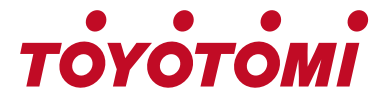

### **User's manual Manuale d'installazione ed uso**

### **WIFI – USB INSTRUCTION MODULO WIFI GUIDA AL FUNZIONAMENTO**

MODELS **MODELLI** 

TYN/TYG-09R32 TYN/TYG-12R32 TYN/TYG-18R32 TYN/TYG-24R32

Thank you for purchasing our product.

Before using this product, be sure to read this instruction manual to ensure proper usage. Please keep this manual for later reference. Improper use of this product may result in a malfunction, failure, unexpected accident, or create a potential hazard.

Grazie per aver scelto un prodotto TOYOTOMI. Per un corretto funzionamento, leggere attentamente questo manuale prima diusare il condizionatore e conservarlo per una futura consultazione.

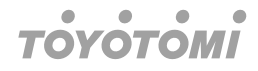

# **Statements**

#### **Federal Communication Commission Interference Statement**

This device complies with part 15 of the FCC Rules. Operation is subject to the following twoconditions:

(1) This device may not cause harmful interference, and (2) this device must accept any interference received, including interference that may cause undesired operation.

Any Changes or modifications not expressly approved by the party responsible for compliance could void the user's authority to operate the equipment.

### **Note**

This equipment has been tested and found to comply with the limits for a Class B digital device, pursuant to part 15 of the FCC Rules. These limits are designed to provide reasonable protection against harmful interference in a residential installation. This equipment generates uses and can radiate radio frequency energy and, if not installed and used in accordance with the instructions, may cause harmful interference to radio communications. However, there is no guarantee that interference will not occur in a particular installation. If this equipment does cause harmful interference to radio or television reception which can be determined by turning the equipment off and on, the user is encouraged to try to correct the interference by one or more of the following measures:

- Reorient or relocate the receiving antenna,
- Increase the separation between the equipment and receiver.
- Connect the equipment into an outlet on a circuit different from that to which the receiver is connected.
- Consult the dealer or an experienced radio/TV technician for help.

#### **FCC Radiation Exposure Statement**

This equipment complies with FCC radiation exposure limits set forth for an uncontrolled environment. This equipment should be installed and operated with minimum distance 20 cm between the radiator & your body.

RF Exposure: A distance of 20 cm shall be maintained between the antenna and users, and the transmitter module may not be co-located with any other transmitter or antenna.

#### **ISED Statement**

Innovation, Science and Economic Development Canada ICES-003 Compliance Label: CAN ICES-3 (B)/NMB-3(B) This device contains licence-exempt transmitter(s)/receiver(s) that comply with Innovation, Science and

Economic Development Canada's licence-exempt RSS(s). Operation is subject to the following two conditions:

- 1. This device may not cause interference.
- 2. This device must accept any interference, including interference that may cause undesired operation of the device,

This equipment complies with ISED RSS-102 radiation exposure limits set forth for an uncontrolled environment. This equipment should be installed and operated with a minimum distance of 20 cm between the radiator and any part of your body.

étiquette de conformité à la NMB-003 d'Innovation, Sciences et Développement économique Canada: CAN ICES-3 (B)/NMB-3 (B)

L'émetteur/récepteur exempt de licence contenu dans le présent appareil est conforme aux CNR 'Innovation, Sciences et Développement économique Canada applicables aux apparels radio exe de licence. L'exploitation est autorisée aux deux conditions suivantes:

- 1. L'appareil ne doit pas produire de brouillage;
- 2. L'appareil doit accepter tout brouillage radioélectrique subi, même si le brouillage est susceptib d'en compromettre le fonctionnement.

Pour se conformer aux exigences de conformité CNR 102 RF exposition, une distance de séparat d'au moins 20 cm doit être maintenue entre l'antenne de cet appareil ettoutes les personnes.

# **WiFi Module specification and Operation guideline**

- 1. Minimum specifications on a Smart phone: Android 5.0 version or higher IOS 9.0 version or higher
- 2. Basic parameters for WiFi module

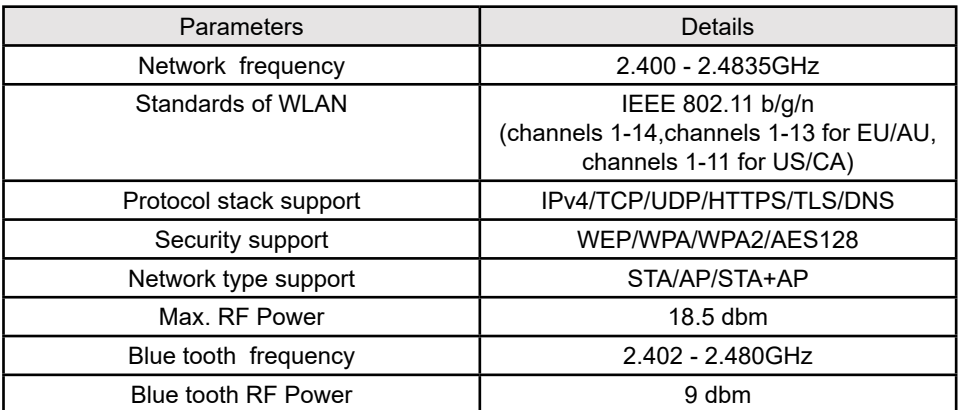

3. Operation guideline. Please take below simple guideline instruction as reference.

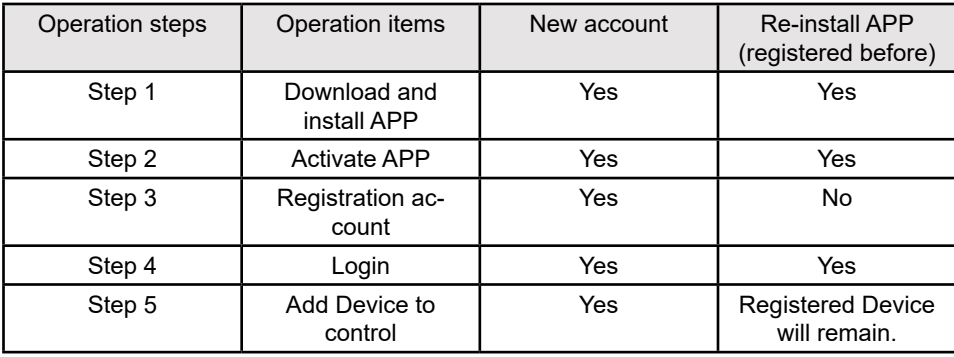

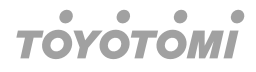

## **1. Note**

**INOTE**<br>If you registered the account and added device before, when you re-install the APP again and login, the added device will remain.

# **Install the WiFi module (Optional)**

1. Open the panel of indoor unit.

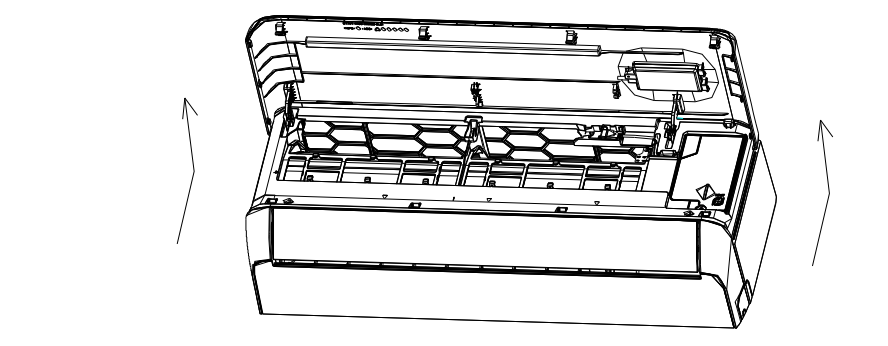

2. Take off the cover of USB WiFi, follow the arrow and insert the USB WiFi module into  **the reserved USB slot on the frame.** the reserved USB slot on the frame.

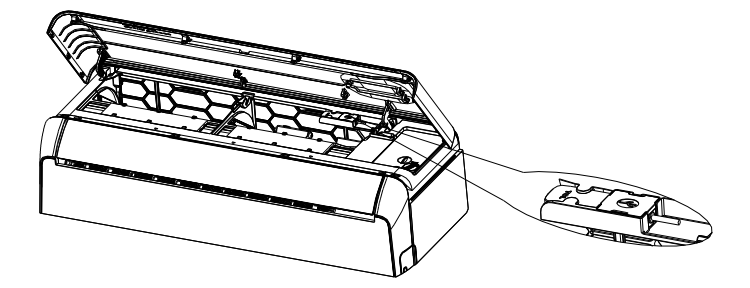

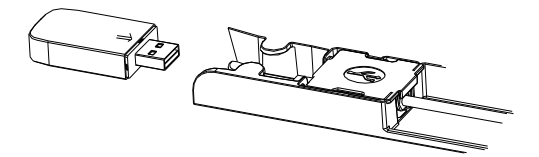

# **TOVOTOM**

### **Download and Install the App Download and Install the App**

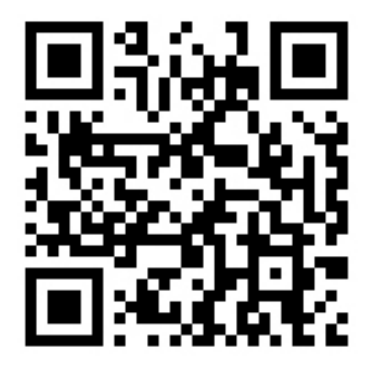

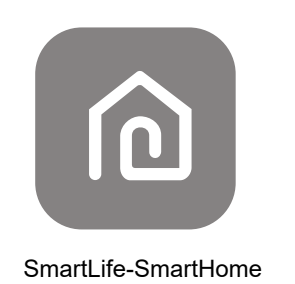

#### Method1: Please scan the QR code with a browser scanner, download and install the APP. **For Android smart phone**

Method1: Please scan the QR code with a browser scanner, download and install the APP.  $\mathsf{PP}.$ 

Method2: Open the Google "Play Store" on your smart phone and search "SmartLife-SmartHome", download and install the APP.

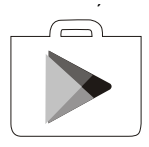

### **For IOS smart phone**

Pethod 1. Please spart the Gives out and follow the tips to get the Tippe rt phone Method1: Please scan the QR code and follow the tips to get into "AppStore", download<br>end install the APP and install the APP. and install the APP.

Method2: Open the Apple "AppStore" on your smart phone and search "SmartLife-SmartHome", download and install the APP.  $\mathcal{S}_{\mathcal{S}}$  smartlife-SmartLife-SmartLife-SmartLife-SmartLife-SmartLife-SmartLife-SmartLife-SmartLife-SmartLife-SmartLife-SmartLife-SmartLife-SmartLife-SmartLife-SmartLife-SmartLife-SmartLife-SmartLife-SmartLife-SmartLi

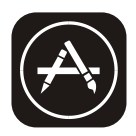

#### **Note**

*Note:* Please enable the permissions of Storage/Location/Camera for this APP when installing. *Please enable the permissions of Storage/Location/Camera for this APP when installing. Note:* Otherwise it will have some problems when operating.*Otherwise it will have some problems when operating.* 

#### $\bullet$  $\bullet$  $\bullet$  $\bullet$ **TOVOTOMI**

# **Activate APP**

**The first time the app is used, it will need activating. The first time the app is used, it will need activating.**

1. Launch the APP "Smart Life" on your smart phone. 1. Launch the APP "Smart Life" on your smart phone. The APP "Smart Life" on your smart phone. The APP "Smart p

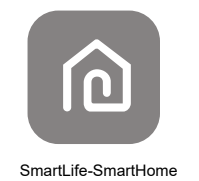

- 2. Method1: Tap button "Scan" and scan the right Activate QR code
- 2. Method2: Tap Batton Goan and Search or gin? Notivate Give code<br>Method2: Tap "or Enter Activation Code" in bottom of the screen, then enter the activamethod. The Structure of the Apple the App. 1996.<br>the code and tap "CONFIRM".

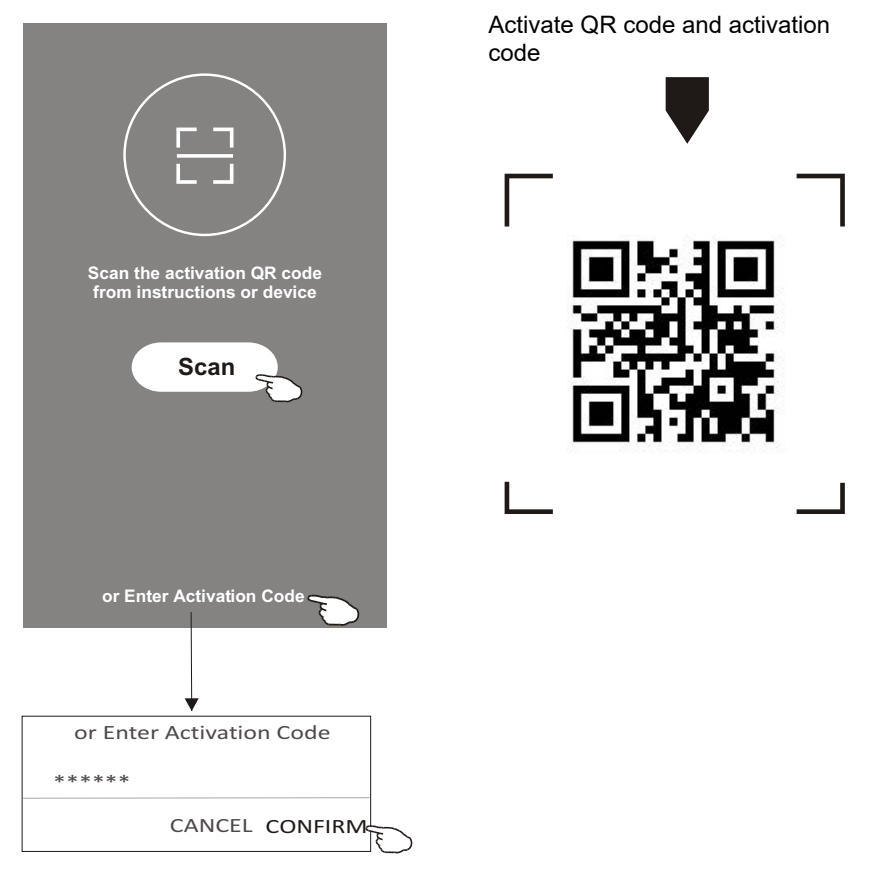

#### **Note**

Without the QR code or activation code, you cannot active the APP and using it, please keep them safe.

#### **TOYOTOMI**  $\bullet$

### **Registration Registration**

- 1. If you do not have any account please tap button "Register". 1. If you don't have any account please tap button "Register". 1. If you don't have any account please tap button "Register".
- 2. Read the Privacy Policy and tap "Agree". 2. Read the Privacy Policy and tap "Agree". 2. Read the Privacy Policy and tap "Agree".

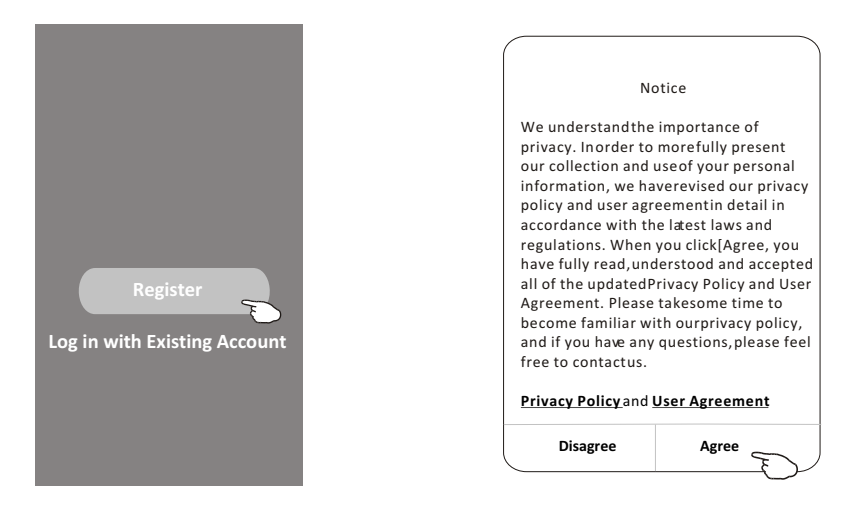

- 3. Tap ">" and choose the country.
- 5. Tap the button code included with y.<br>4. Enter your e-mail address.
- 5. Tap the button "Obtain verification code".

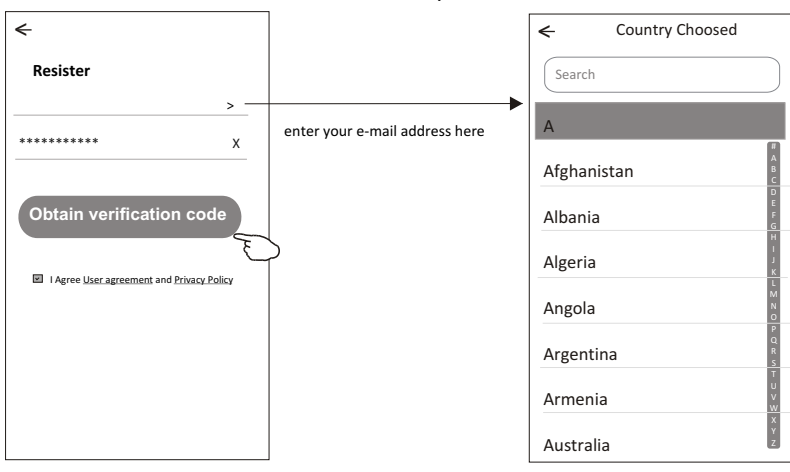

#### Search the country or slide the screen scarting of origin the cor up/down to find and choose the country

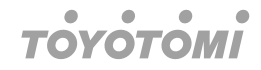

- 6. Enter the verification code you received from e-mail. 6. Enter the verification code you received from e-mail.
- 7. Set the Password with 6-20 characters including characters and numbers.
- 8. Tap "Done". Set the Password with 6-20 characters and numbers.

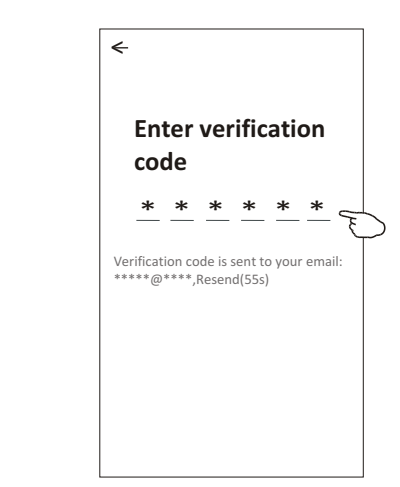

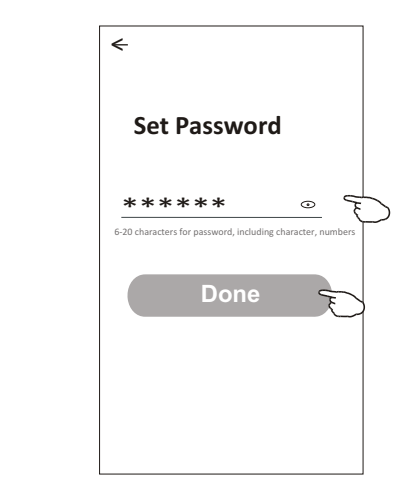

# **Login Login Login Login Login**

- 1. Tap "Log in with existing account". 1. Tap "Log in with existing account".
- 1. Tap "Log in with existing account". 2. Enter your registered account and password. 2. Enter your registered account and password. 2. Joan registered account and password.<br>"Log in" button
- 3. Tap "Log in" button. 3. Tap "Log in" button. 3. Tap "Log in" button.

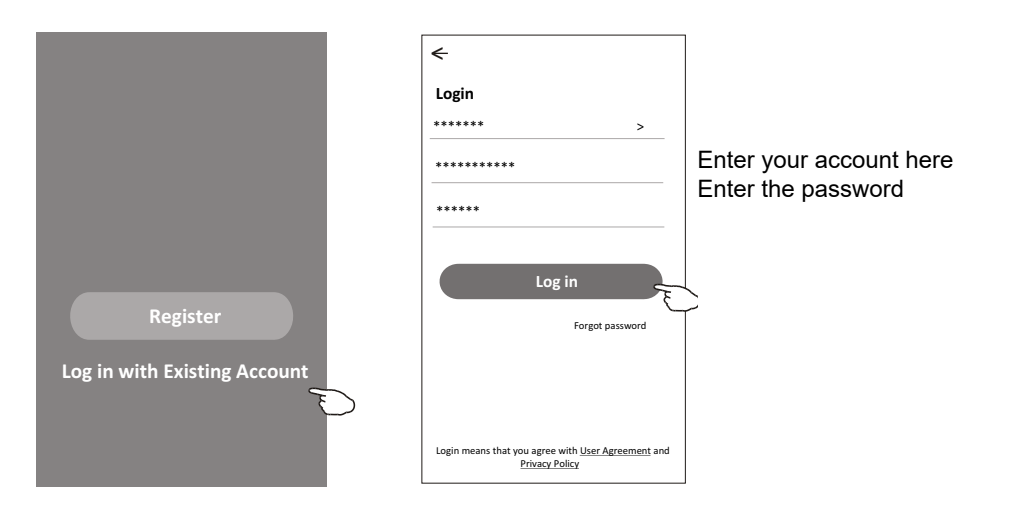

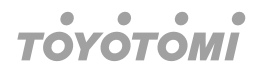

## **The first time the APP is used, Create family is needed: The first time the APP is used, Create family is needed:**

- 4. Tap "Create family".
- A rap Create rading.
- 6. Set the location.
- 7. Choose default rooms or add new rooms.
- 8. Tap "Done" and "Completed".

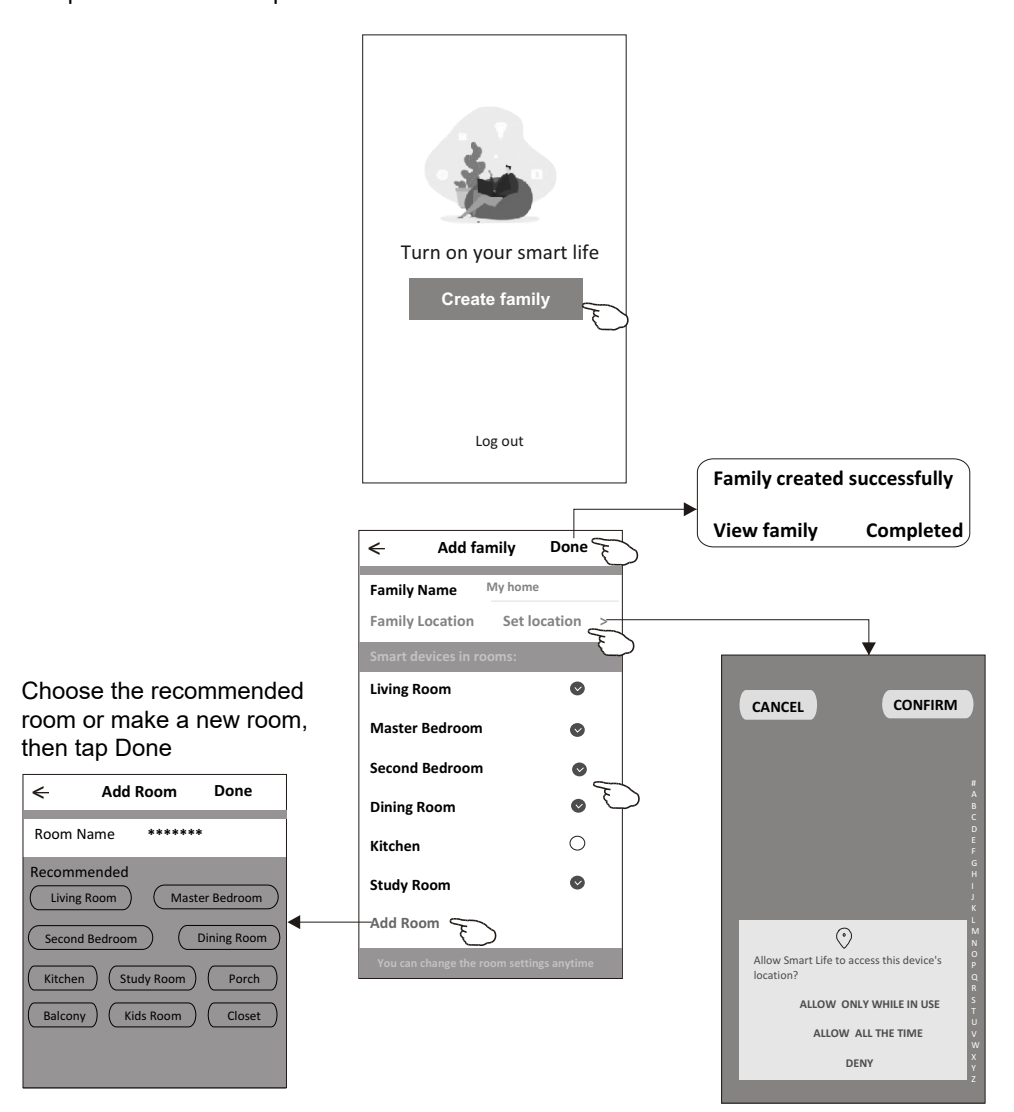

### **Note**

*The app can open the map on your phone and you can set the location*  The app can open the map on your phone and you can set the location where you are.

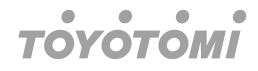

#### Forgot the password

If you forgot the password or you want to reset the password, operate as below:

- 1. Tap "Forgot password".
- 2. Enter your account (e-mail address) and tap button "Obtain verification code".
- 3. Enter the verification code received by your e-mail.
- 4. Set the new password and tap button "Done".

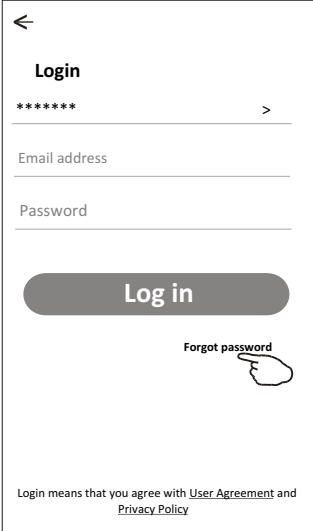

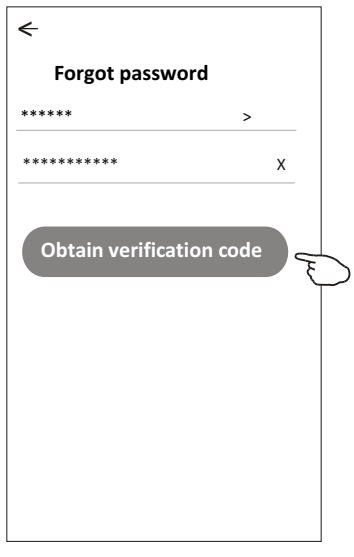

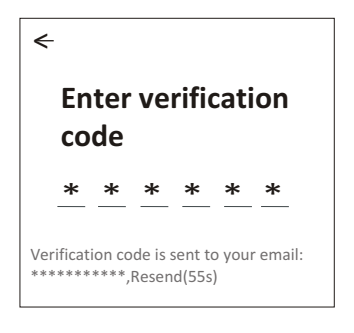

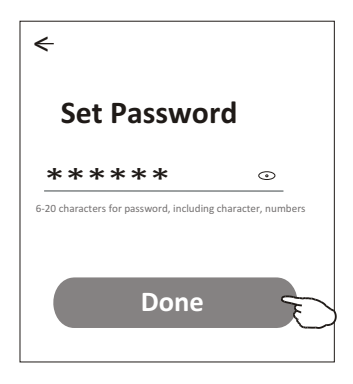

#### $\qquad \qquad \bullet$  $\bullet$  $\bullet$  $\bullet$ **TOYOTOMI**

# **Add device**

#### **There are 3 methods to add the device.**

#### **1-CF mode**

- 1. Power on the indoor unit, no need to launch the air conditioner.
- 2. Click "+" in the upper right corner of the "Home" screen or tap "Add device" on the room which has no device.
- 3. Tap the "Air conditioner (BT+Wi-Fi)" logo.
- 4. Follow the comments on the next screen to reset the WiFi module then check "Confirm the device is reset" and tap"Next".
- 5. Input the password of the WiFi which the same as your smart phone connected, then tap "Next".
- 6. You can see the percent rate of connecting process, at the same time "PP", "SA", "AP" shining in turn on the indoor display.
	- "PP" means "Searching the router"

"SA" means "connected to the router"

"AP" means "connected to the server"  $H^*AP$ 

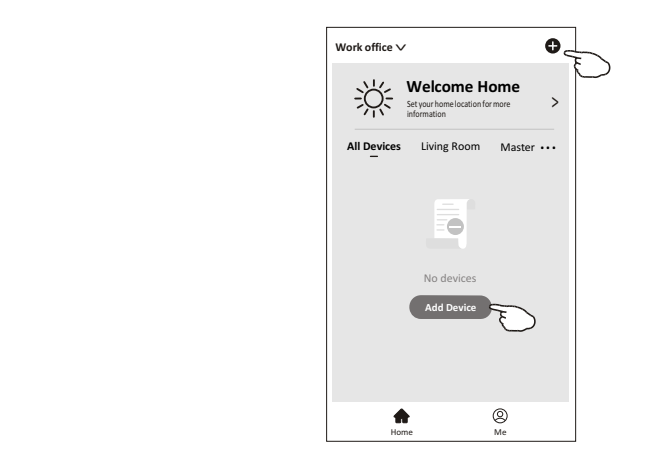

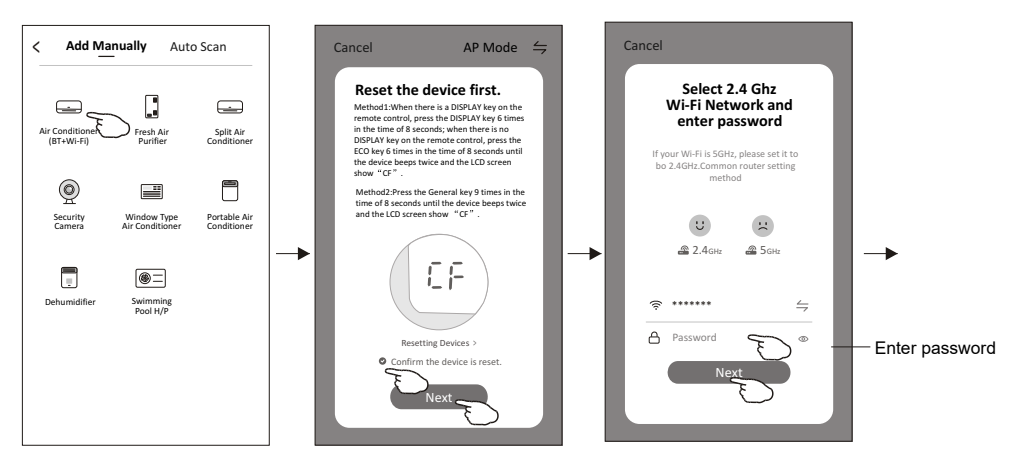

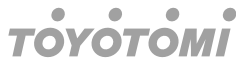

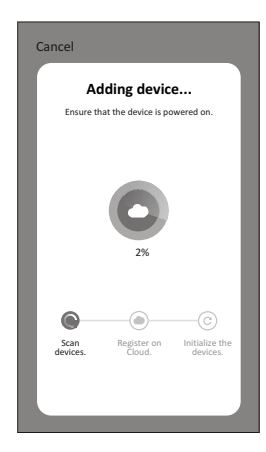

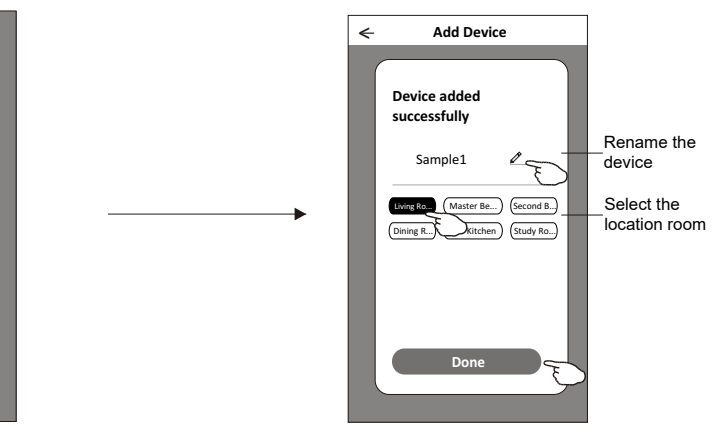

#### There are 3 methods to add the device.

#### **2-AP mode**

- 1. Power on the indoor unit, no need to launch the air conditioner.
- 2. Click "+" in the upper right corner of the "Home" screen or tap "Add device" on the room which has no device.
- 3. Tap the "Air conditioner (BT+Wi-Fi)" logo.
- 4. Tap  $\leq$  in the upper right corner and choose "AP Mode" then follow the comments on the screen to reset the WiFi module then check "Confirm the device is reset" and tap "Next". **<sup>z</sup> Gh .4 t 2 lec Se**
- 5. Input the password of the WiFi which the same as your smart phone connected, then tap "Next".
- 6. Read the instruction carefully and tap "Connect now".
- 7. In the network setting screen, select "SmartLife-\*\*\*\*", and tap" n, select "SmartLife-\*\*\*\*", and tap"l<del>◀</del>—".
- "PP","SA","AP" shining in turn on the indoor display. 8. You can see the percent rate of connecting process, at the same time

"PP" means "Searching the router"

"SA" means "connected to the router"

"AP" means "connected to the server"  $H^*AP$ 

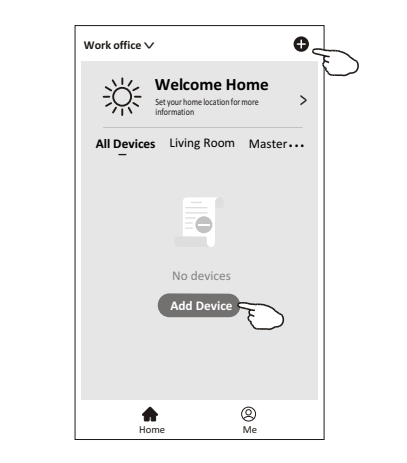

#### $\blacksquare$  $\bullet$  $\bullet$  $\blacksquare$ **TOYOTOMI**

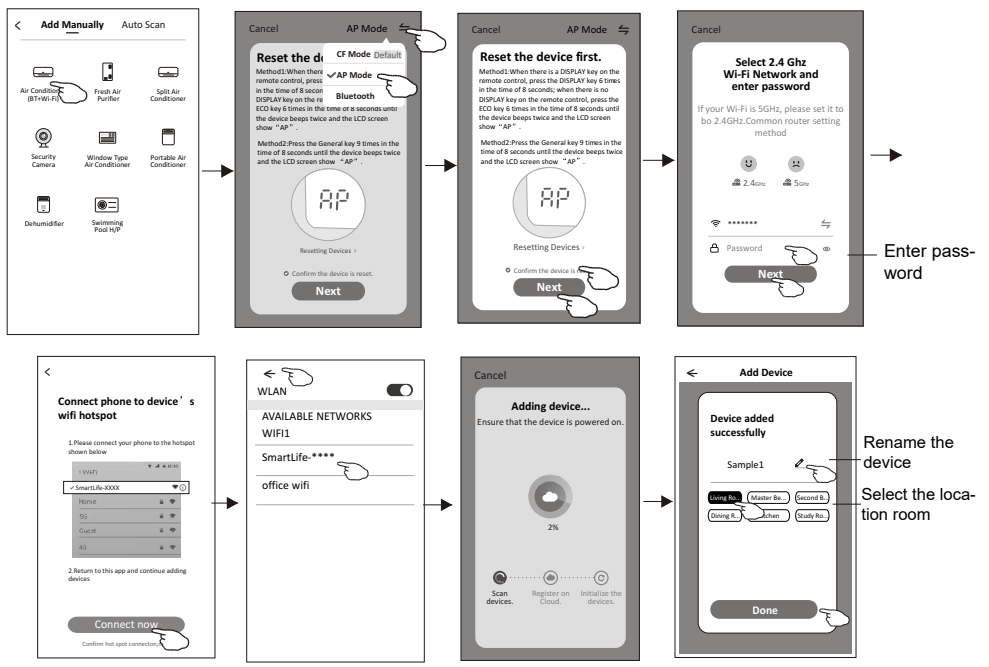

#### **There are 3 methods to add the device.**

#### **3-Bluetooth mode**

- **3-Bluetoour moue**<br>1. Power on the indoor unit, no need to launch the air conditioner.
- 10 2. Click "+" in the upper right corner of the "Home" screen or tap "Add device" on the room which has no device.
- 3. Tap the "Air conditioner (BT+Wi-Fi)" logo.
- 4. Make sure Blue tooth of your smart phone is available.
- 5. Tap  $\leftrightharpoons$  in the upper right corner and choose "Bluetooth" then follow the comments on the screen to reset the WiFi module then check "Confirm the blue tooth is reset" and tap"Next".
- 6. Select one of the found device and tap "+".
- 7. Input the password of the WiFi which the same as your smart phone connected, then tap "Next".
- 8. You can see the percent rate of connecting process, at the same time "PP","SA","AP" shining in turn on the indoor display.

"PP" means "Searching the router"

"SA" means "connected to the router"

"AP" means "connected to the server"

# **TOYOTOMI**

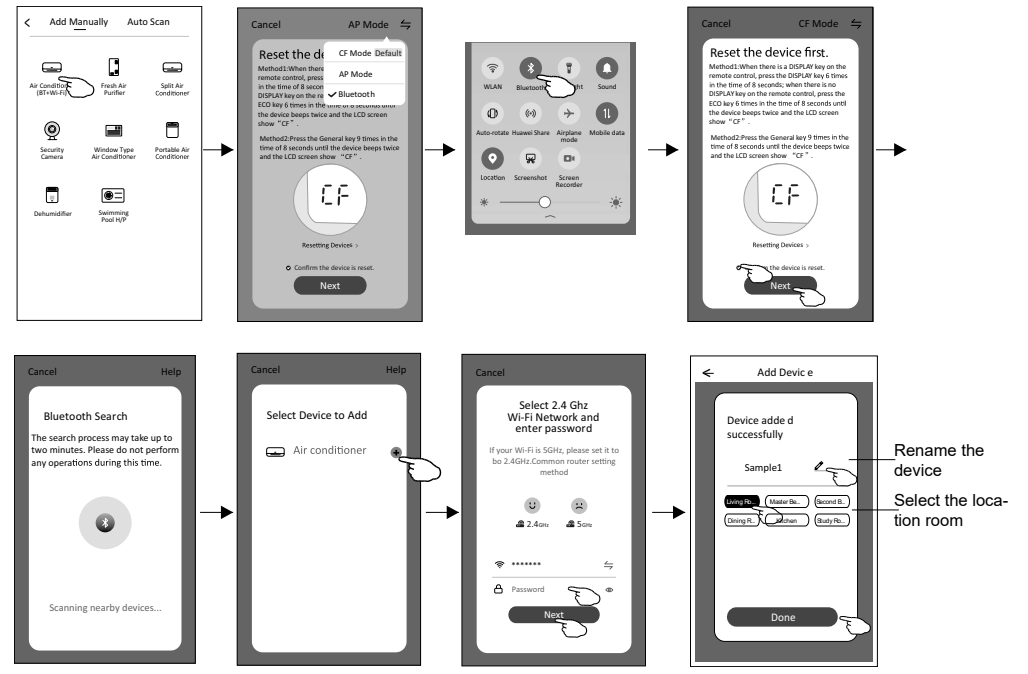

#### $\bullet$  $\bullet$  $\bullet$  $\bullet$ **The device control screen will pop up manually by tapping the device name on the home screen.**

#### **Air conditioner control Air conditioner control**

**The device control screen will pop up automatically after adding the device. The device control screen will pop up automatically after adding the device. The device control screen will pop up automatically after adding the device.<br>The device control screen will pop up manually by tapping the device name on the home screen.**

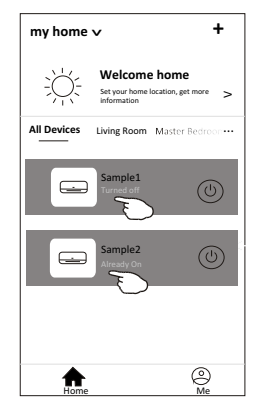

#### **Note**  *There are two different control forms base on different software or Wi-Fi module firmware.*

There are two different control forms base on different software or WiFi module firmware. Please read the manual carefully base on the real control interface.

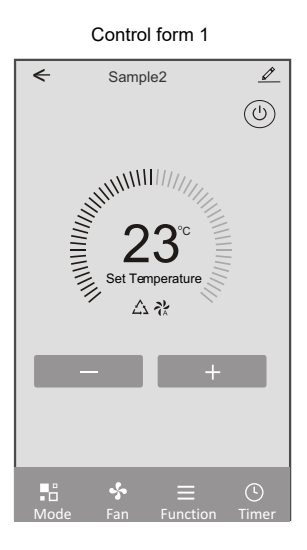

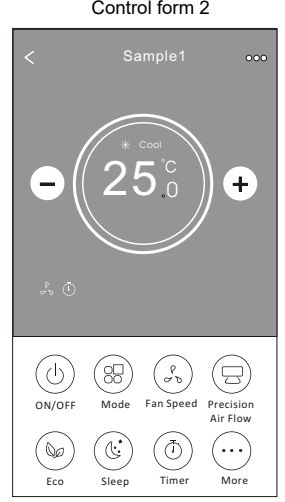

**Control form1** Control form 1 **Control form2** Control form 2

#### **TOYOTOMI**  $\bullet$

### **Control form 1**

Device details Device details and Back to the Back to the < Sample2 and management management home screen home screen<br>
Turn on/off the<br>
airconditioner<br>
Turn on/off the<br>
airconditioner<br>
Turn on/off the<br>
airconditioner<br>
Turn on/off the<br>
airconditioner<br>
According<br>
Selected mode/fan s<br>
functions indicator<br>
Functions indicator<br>
Per Turn on/off the air conditioner airconditioner **25 NIVILLING** Indicator of Indicator of setting temperature Set Temperature Selected Mode/Fan speed/ Selected mode/fan speed/ Functions indicator functions indicator Increase the setting setting temperature Decrease the Decrese the setting temperature temperature **Air conditioner control**  $\odot$ Mode Fan Function Timer

**The main control interface** The main control interface

**Control form1-Mode setting**

- 1. Tap Mode to pop up the Mode screen. 1. Tap Mode to pop up the Mode screen.
- 2. Select one of the mode Feel/Cool/Heat/Dry/Fan. 2. Select one of the mode Feel/Cool/Heat/Dry/Fan.
- 3. Tap anywhere around the setting temperature to cancel the Mode setting. 3. Tap anywhere around the setting temperature to scance is componed to be

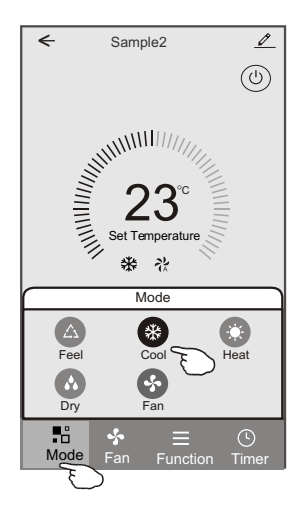

#### **Control form1-Select fan speed**  $\bullet$ **TOYOTOMI**

#### **Control form1-Select fan speed**  $\overline{\phantom{a}}$  and  $\overline{\phantom{a}}$

- Control form Poetect fan speed<br>1. Tap Fan to pop up the Fan screen.
- 1. Tap Fan to pop up the Fan screen.<br>2. Select one of the fan speed High/med/Low/Auto.
- 3. Tap anywhere around the setting temperature to cancel the selection. 3. Tap anywhere around the setting temperature to 3. Tap anywhere around the setting temperature to id the setting temperature.

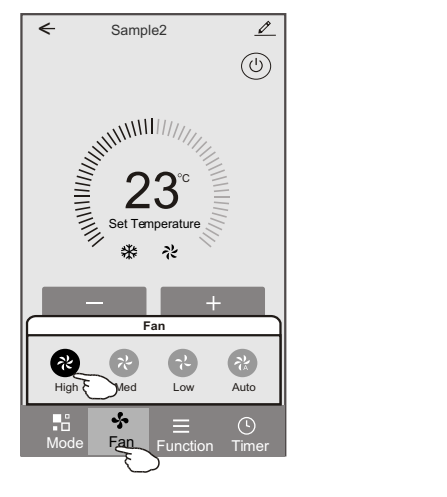

#### **Control form1-Function setting**

- **Control form1-Timeted setting**<br>1. Tap Function to pop up the Function screen.
- 1. Tap Function to pop up the Function screen.<br>2. Select one of the functions Sleep/Turbo/ECO.
- 2. Select OR STATE Functions Sleep/Turbo/ECO.<br>3. Select UP-DOWN/LEFT-RIGHT for auto swing with direction of UP-DOWN/LEFT-3. SEPTEMBER 1988. SELECT UP-DOWN ATT. RIGHT. with direction of UP-DOWN-LEFT-RIGHT.
- 4. Tap anywhere around the setting temperature to cancel the Function setting.

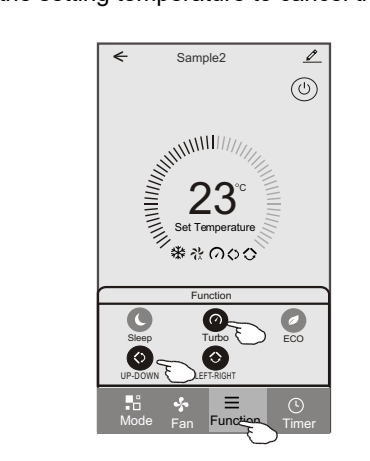

#### $\bullet$  $\bullet$  $\bullet$  $\bullet$ **TOYOTOMI**

### **Control form1-Timer adding**

- 1. Tap Timer to pop up the Add Timer screen.
- 2. Tap Add Timer. with direction of UP-DOWN/LEFT-RIGHT.

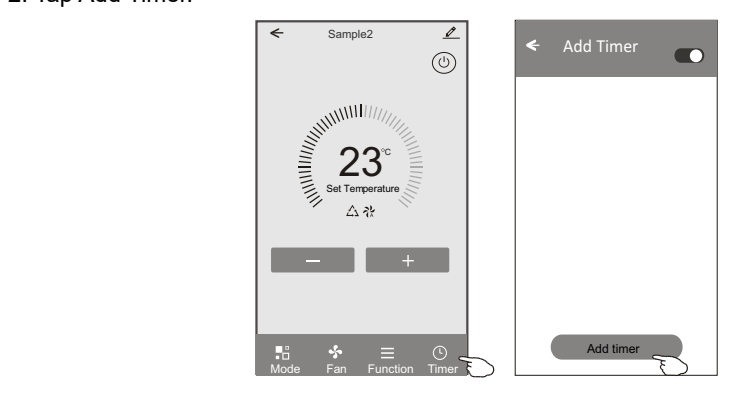

### **Control form1-Timer adding Control form1-Timer adding**

- 3. Select the time, select the repeat days and Timer on/off. 3. Select the time, select the repeat days and Timer on/off.
- 4. Select the Mode/Fan speed/Function and select the setting temperature for Timer on. 4. Select the Mode/Fan speed/Function and select the setting temperature for Timer on.
- 5. Tap Save to add the timer. 5. Tap Save to add the timer.

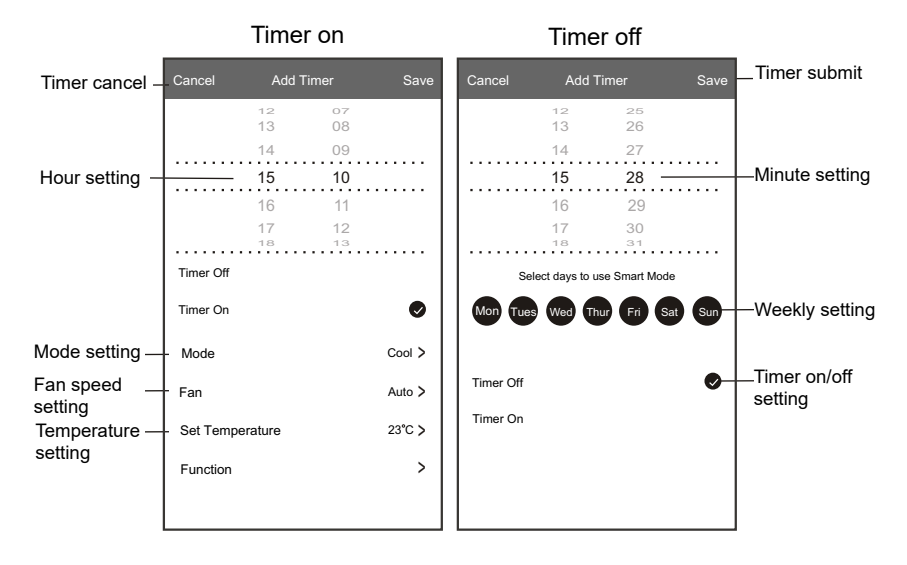

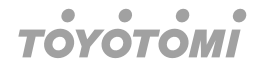

#### **Control form1-Timer Management Control form1-Timer Management**

- 1. Tap the bar of timer to edit the Timer like the Timer adding process.
- 1. Tap the bar of timer to bart the Timer like the Timer dealing process.
- 2. Show the smiletive strategies the conditions.<br>
2. Holdind the bar of Timer about 3 seconds and pop up the Remove Timer screen, tap 3. Holding the bar of Timer about 3 Seconds and pop up the Remove Time.<br>CONFIRM and remove the Timer. **CONFIRM and remove the Time**

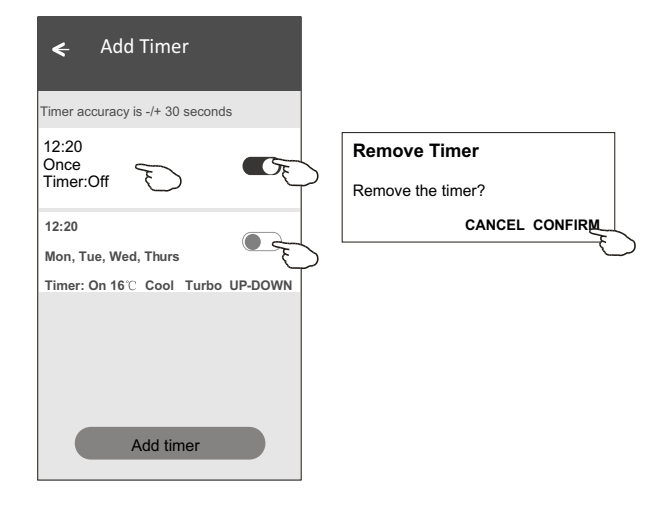

#### **TOYOTOMI**  $\bullet$

### **Control form 2**

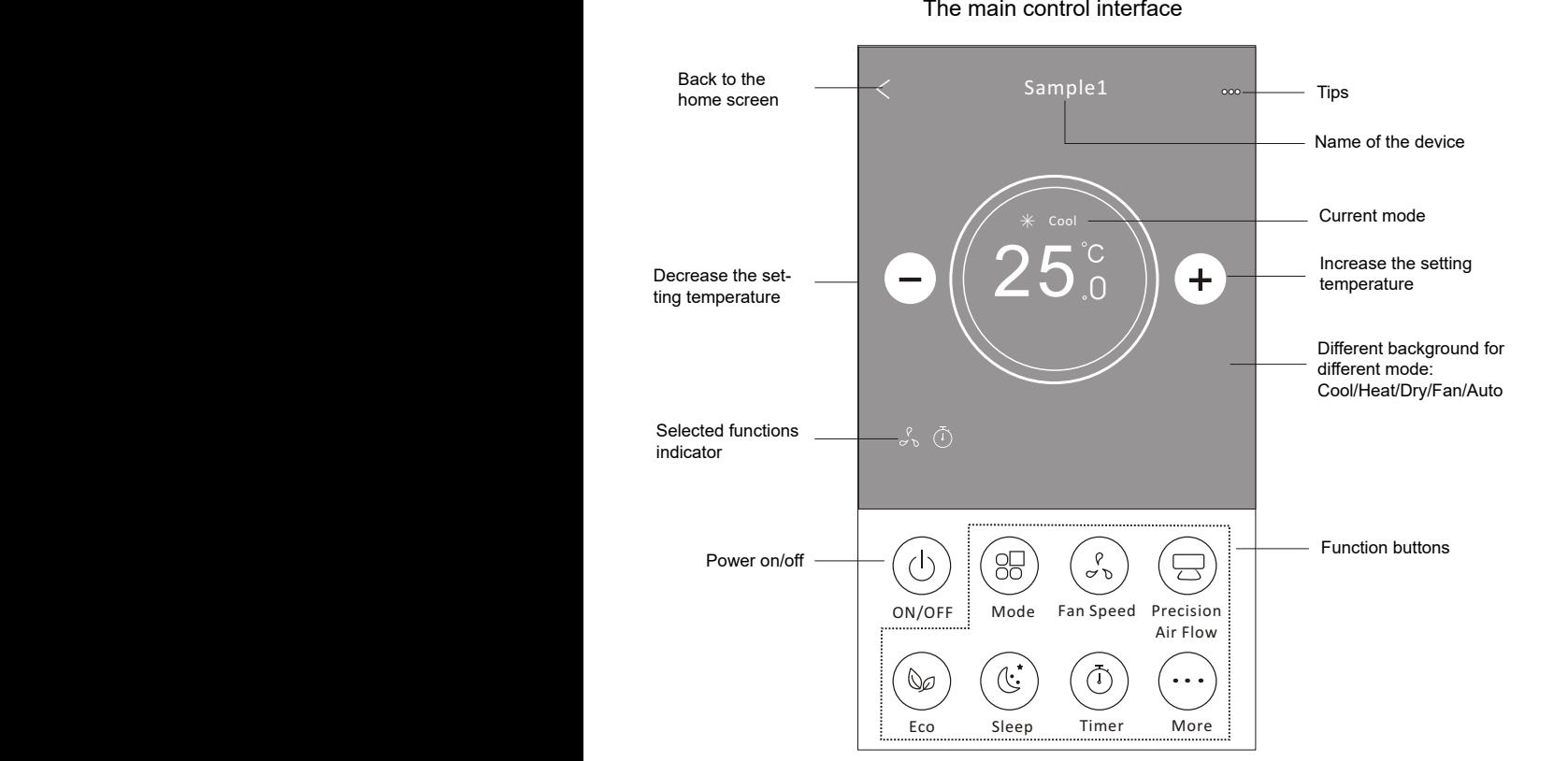

#### **The main control interface**

### $$

It may appear slightly different, depending on the air conditioner model. Example as *Note: it may appear slightly different ,* below: *depending on the air conditioner model.*

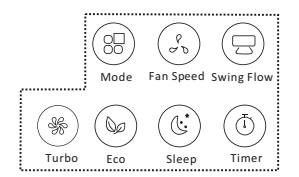

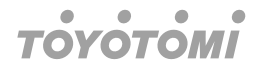

#### **Control form2-Mode setting Control form2-Mode setting**

- **Control form2 mode setting**<br>1. Tap the Mode button.
- 1. Tap the meas satten.<br>2. There are 5 modes on the Mode screen, tap one button to set the Air conditioner working mode. There are 5 mode screen, tap on the Mode screen, tap one but to the Mode screen, tap one but to the 2. There are 5 modes on the Mode screen, tap one button to set the Air<br>king mode
- 3. Tap the X button to back the main control screen.
- e. Tap the X battern to back the main control screen.<br>4. The mode and background will change on the screen. 4. The mode and background will change on the screen.

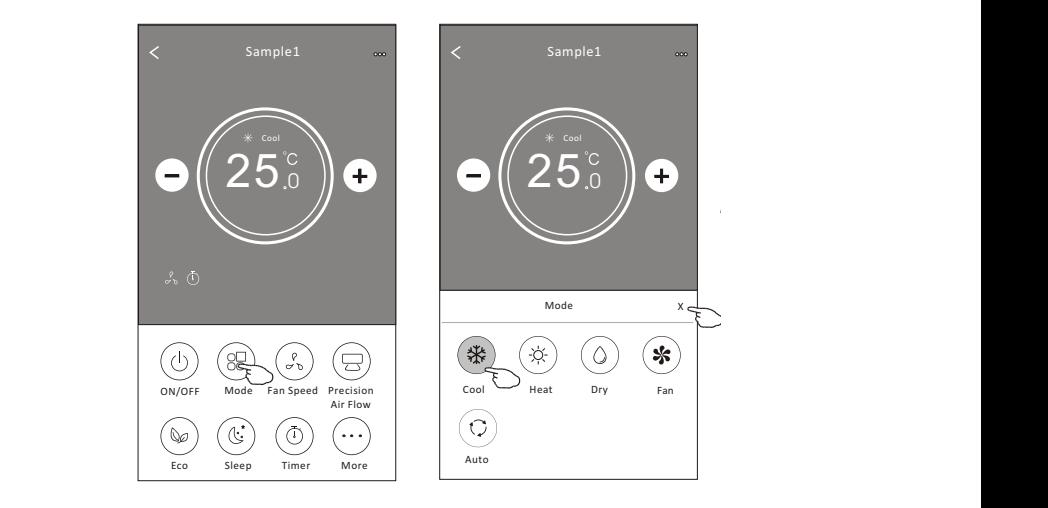

claims of cach mode in the **Control form2-Fan speed selection Note ∙∙●●●**<br>Please read the details of each mode in the user manual to control more comfortable.

### Control form2-Fan speed selection

- **3. Tap the Fan speed button.**<br>1. Tap the Fan speed button.
- 1. Tap and rain speed batten.<br>2. Choose your desired fan speed and tap it.
- 3. Tap the X button to back the main control screen.
- 4. The selected fan speed indicator will appear on the screen.

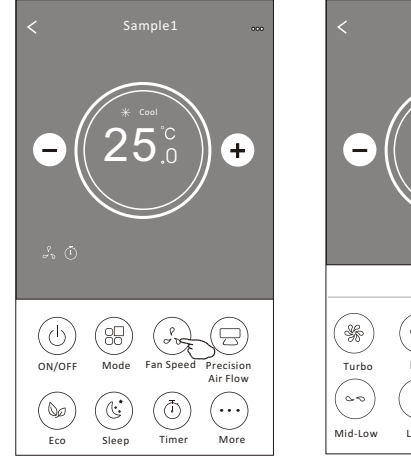

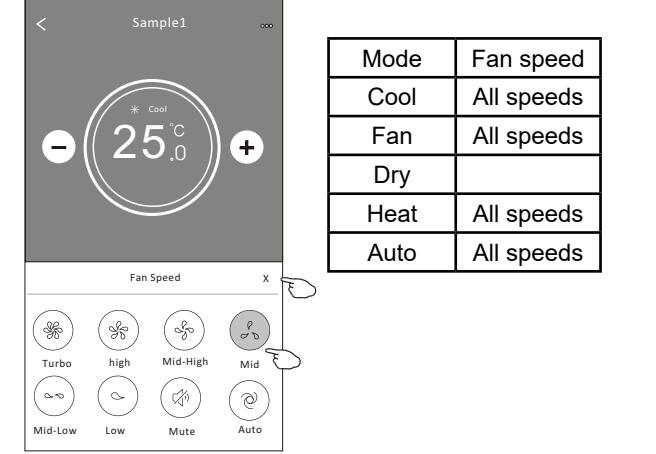

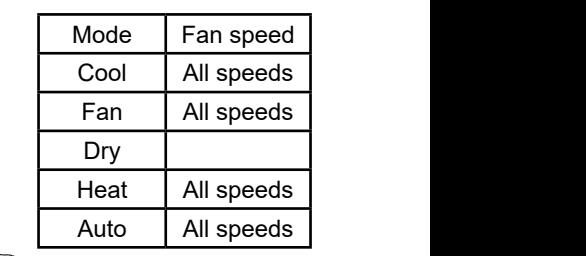

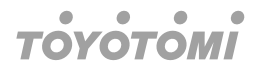

### **Note**

**Fan Speed cannot be adjusted on Dry mode.** 

#### **Note** *Fan Speed can*'*t be adjusted on Dry mode .*

Fan Speed screen may appear slightly different, depending on the air conditioner model. *Note: Fan Speed screen may appear slightly different ,* Example as below:  *depending on the air conditioner model. Example as below:*

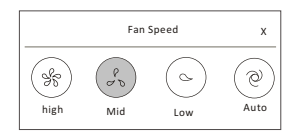

# **Control form2-Air Flow control**

- 1. Tap the Precision Air Flow button or Swing Flow button.
- **2. Choose your desired air flow and tap it.**
- 3. Tap the X button to back to the main control screen.
- 4. The selected air flow indicator will appear on the screen.

### **Note 4. The selected air flow indicator will also selected air flow indicator will also selected air flow in**

For some models without auto Left-Right wind, If you active it, you will hear a beep, but no any actions. *Note: For some models without auto Left-Right wind, If you active it, you will hear a beep,but no any actions.* 

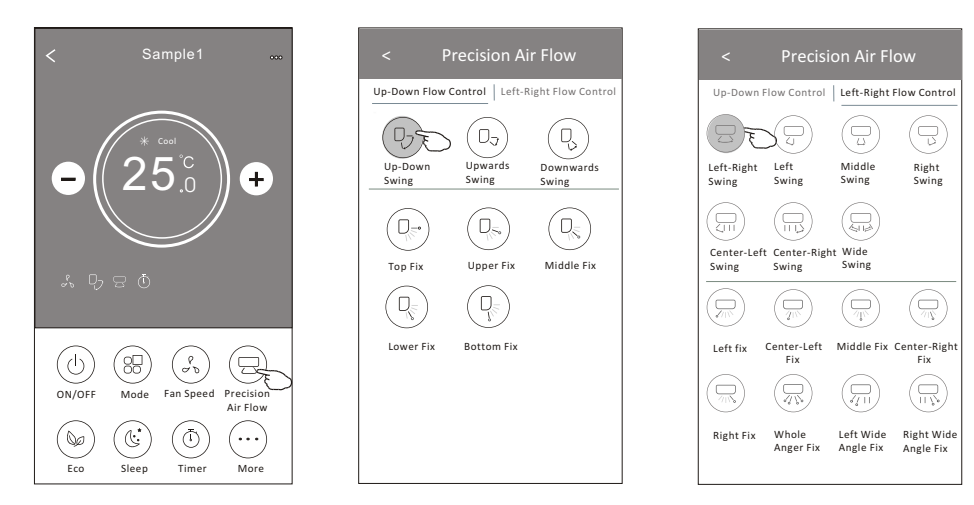

#### $\bullet$  $\bullet$  $\bullet$  $\blacksquare$ **TOVOTOMI**

#### **Note** *Note: The Main control screen and Air Flow screen may appear slightly different ,*

The Main control screen and Air Flow screen may appear slightly different, depending on the air conditioner model. Example as below:

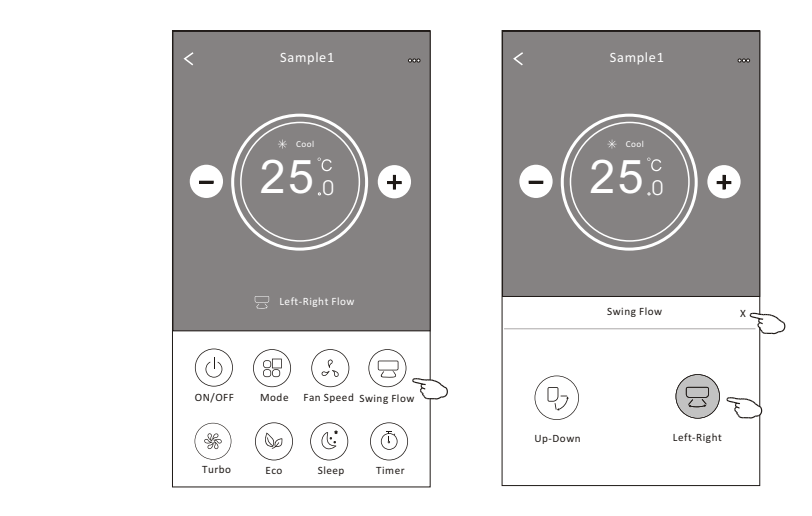

#### **Control form2-ECO function Control form2-ECO function**

- 18 1. For Eco function, just tap the button to activate the function, the button will be lighting 1. For Eco function, just tap the button to detricte the function, the button will appear on the screen.
- and the indicator will appear on the screen.
- 3. Temperature controlled for some air conditioner model: 2. Tap again to disable the function. In cooling mode, the new setting temperature will > 26°C 3. Temperature controlled for some air conditioner model: In heating mode, the new setting temperature will > 25 $^{\circ}$ C In cooling mode, the new setting temperature will

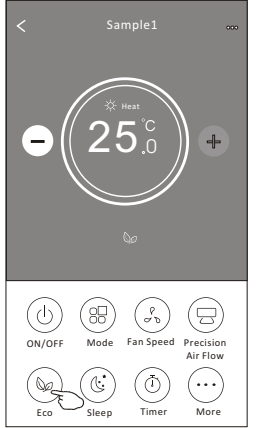

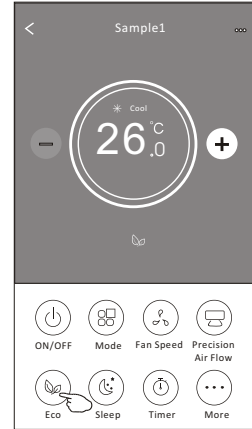

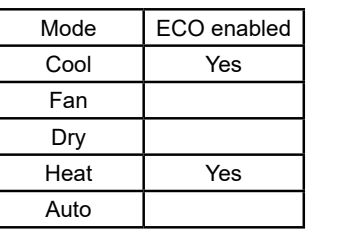

ECO is disabled on Fan/ Dry/Auto mode.

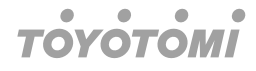

### **Note**

The Main control screen and ECO control method may appear slightly different, depending on the air conditioner model. Example as below:<br>**Note:**<br>*Note: depending on the air conditioner model.Example as below:*

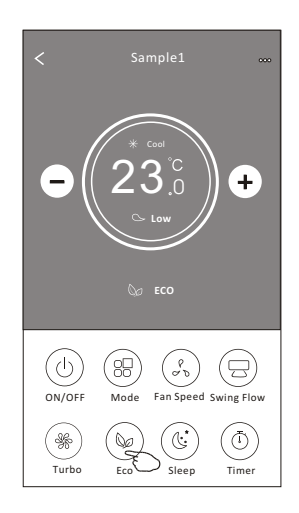

### **Note**

**rvote**<br>ECO is disabled on Turbo/Sleep mode too for some air conditioner model.

#### **Control form2-Sleep function Control form2-Sleep function**

- 1. Tap the Sleep button. 1. Tap the Sleep button.
- 2. Choose your desired sleep mode and tap it. 2. Choose your desired sleep mode and tap it.
- 3. Tap the X button to back to the main control screen. 3. Tap the X button to back to the main control screen.
- 4. The selected sleep mode indicator will appear on the screen. 4. The selected sleep mode indicator will appear on the screen.

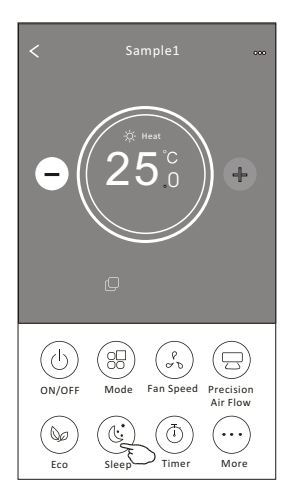

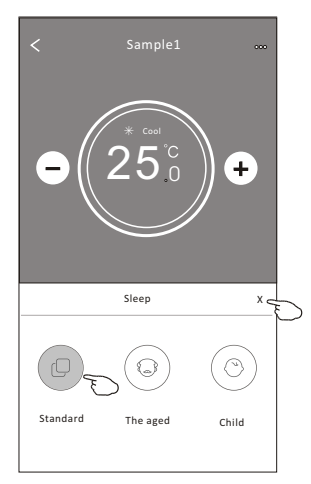

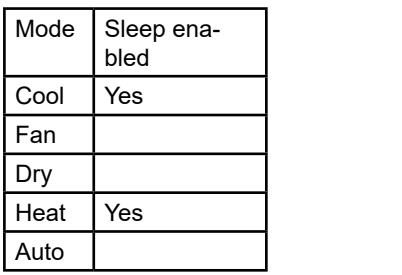

Sleep is disabled on Fan/ Dry/Auto mode.

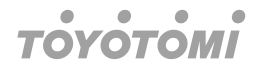

### **Note**

The Main control screen may appear slightly different, depending on the air conditioner *Note:* model. Example as below: *The Main control screen may appear slightly different ,depending on the air conditioner model.*

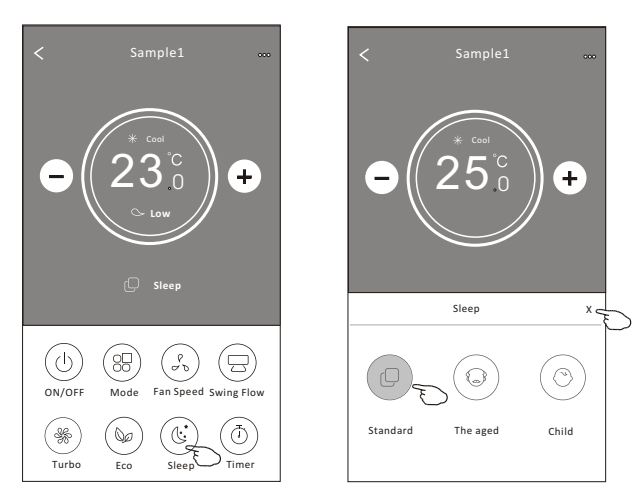

## *Note:* **Note**

*Sleep is disabled on Turbo/Sleep mode too for some air conditioner model..*  Sleep is disabled on Turbo/Sleep mode too for some air conditioner model.

#### $\bullet$  $\bullet$  $\bullet$  $\bullet$ **TOYOTOMI**

#### **Control form2-Timer (on) setting** itrol form2-Timer (on) setting

- 1. Tap the Timer button.
- 2. Tap + in the upper right corner of the Timer main screen.
- 3. Choose the Time/Repeat/Switch OFF then tap Save.
- 4. The timer(off) will appear on the Timer main screen.

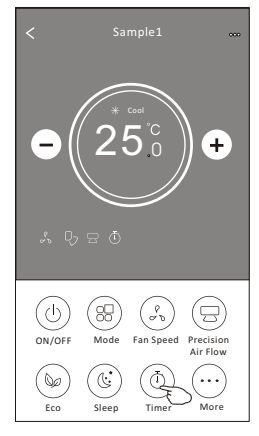

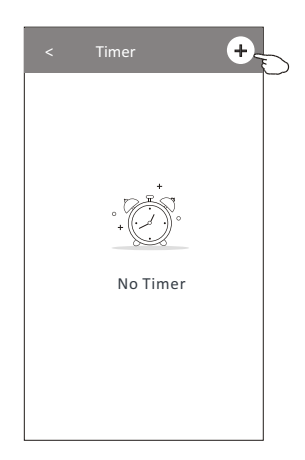

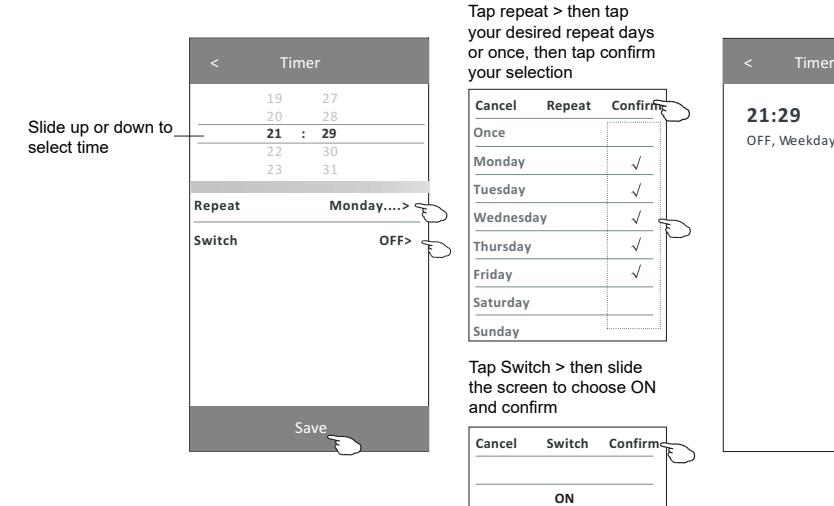

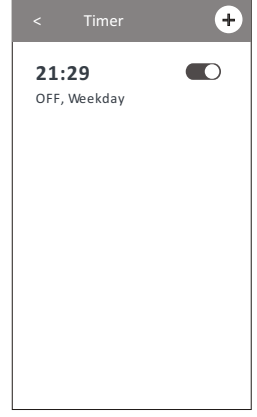

**OFF** 

#### **TOYOTOMI**  $\bullet$

### **Control form2-Timer (off) setting Control form2-Timer(off) setting**

- 1. Tap the Timer button.
- 1. Tap the Timer button.<br>2. Tap + in the upper right corner of the Timer main screen.  $2.7$  The upper right corner of the Timer main scr
- 3. Set the Time/Repeat Date/Switch(ON)/Temperature/Mode/Fan speed/Air Flow as your 3. Set the Time/Repeat Date/Switch(ON)/Temperature/Mode/ desired and then tap Save.
- 4. The timer will appear on the Timer main screen. 4. The timer will appear on the Timer main screen.

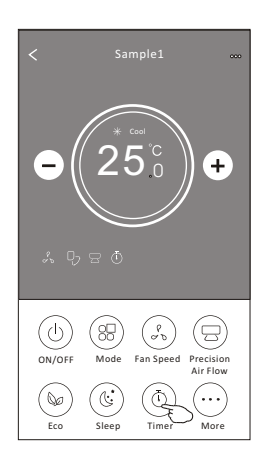

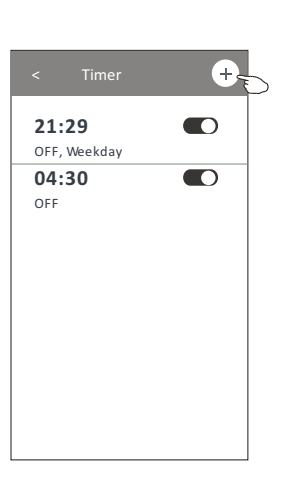

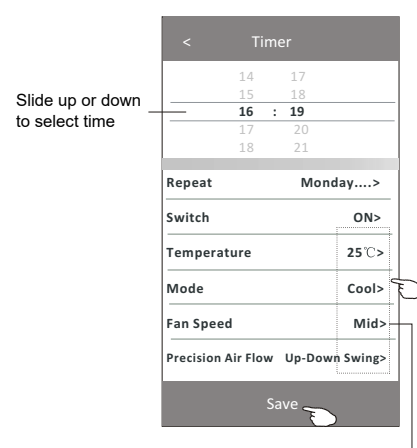

your desired repeat days or once, then tap confirm Tap repeat > then tap

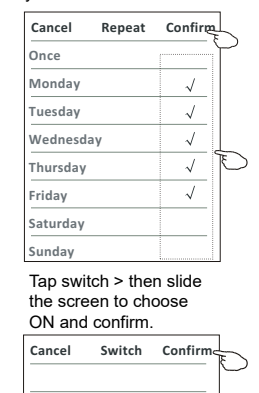

tap confirm the setting.<br>. Tap temperature/mode/ fan speed/ air flow > one an oppod, an now fronce by one men set as your<br>desired as mentioned on the previous chapter and

**ON** 

**OFF** 

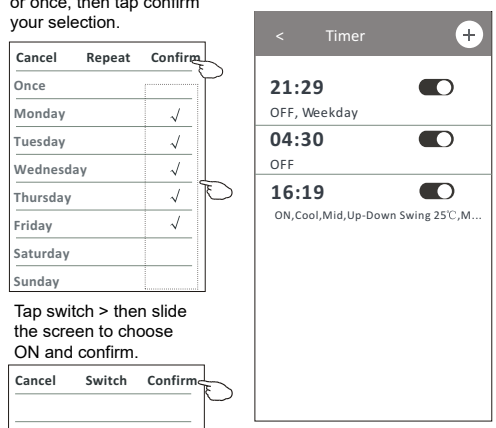

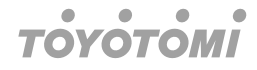

## **Control form2-Timer management Control form2-Timer management**

1. Change the Timer setting: 1.Change the Timer setting:

Tap anywhere of the timer list bar except the switch bar to get into the Timer setting Tap anywhere of the timer list bar except the switch bar to get into the Timer screen, change the setting and then tap save. rap anywhere of the timer itst bar except the swi

- 2. Enable or Disable the Timer: 2.Enable or Disable the Timer: Tap the left of the switch to disable the Timer. Tap the left of the switch to disable the Timer. Tap the right of the switch to enable the Timer. Tap the right of the switch to enable the Timer.
- 3. Delete the Timer: 3.Delete the Timer:

**16:19**

OFF

ON, Cool, Mid, Up-Down Swing 25°C, M...

 $\blacksquare$ 

Slide the list bar of the Timer from right to left until Delete button appear, then tap<br>delete. delete.

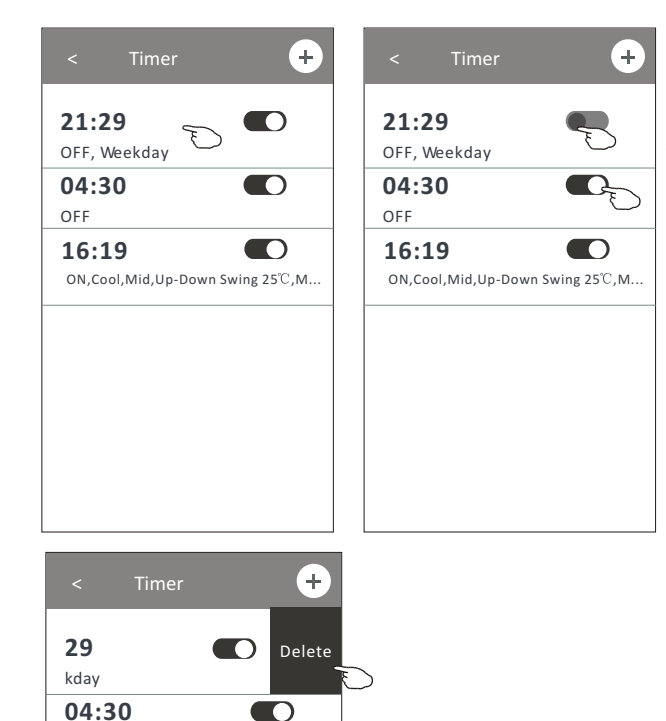

Slid left to disable the timer.

Slid right to enable the timer.

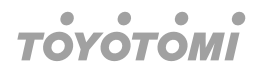

# **Control form2-More functions**<br>1 Tap the More butten to energie additional fun

1.Tap the More button to operate additional functions if it appears on the screen. 1.Tap the More button to operate additional functions if it appears on the screen. **Air conditioner control Control form2-More functions ontrol form2-More functions**<br>Tan the More button to operate a

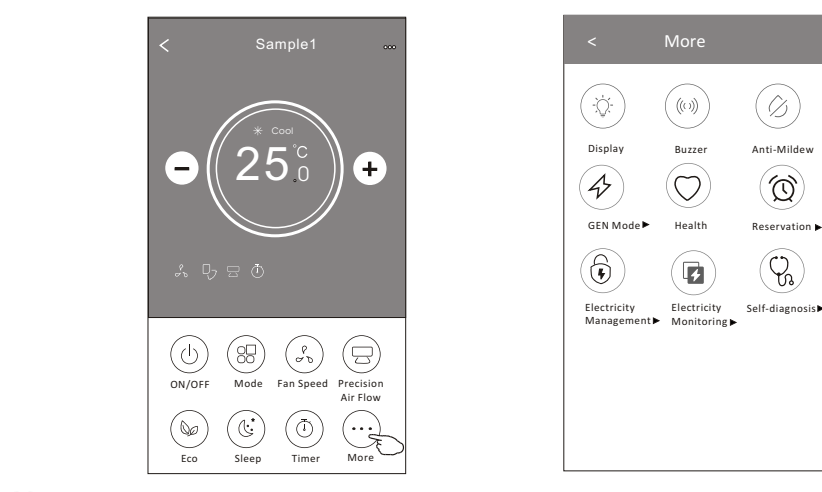

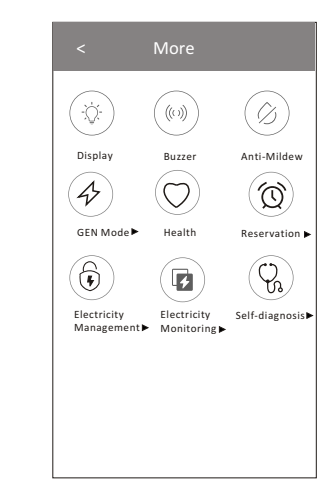

#### **Note**

*function or do not enable on the current mode. Some air conditioner model*  Some air conditioner model do not have the more button.

#### **Note** *Some air conditioner model don*'*t have the more button.*

**NOt<del>C</del>**<br>The appearance maybe different, some icons will be hidden if the air conditional do no have this function or do not enable on the current mode.<br> $\bigcirc$ will be nidden if the air conditional do r *Some air conditioner model*  ppearance maybe different, some icons will be hidden if the air conditional do n

2. Tap the  $\overbrace{w_{\text{Display}}}^{(1)}$  is to switch on/off the indoor LED display.  $\overline{\phantom{a}}$  to supply . Tap the  $\overset{\leftrightarrow}{x}$  , to switch on/off the indoor LED display.

 $\left(\phi\right)$ 

 $\left( 4 \right)$ 

 $(4)$ 

- $\overline{f}(t)$ 3. Tap the "  $\frac{M_{\text{Buzier}}}{B}$  to switch on/off the buzzing when operating through WiFi A  $\widehat{A}$  , it will start drying off , it will start drying , reduce residual models and prevent models and prevent models after function  $\widehat{A}$ 3. Tap the "  $\overset{\text{\tiny{(\%)}}}{_{\text{Buzter}}}$  " to switch on/off the buzzing when operating through WiFi APP.  $\overline{3}$  . Tap the total through Wi-Fi  $\overline{3}$  to switch only the buzzing when operating through Wi-Fi  $\overline{4}$  $\left( \alpha \right)$  $\widehat{A}$ . Tap the  $\widehat{A}$
- $\frac{1}{2}$  Tap the " satisfield " button to activate the Anti-Mildew function, if it is available on the screen. eductivities the turning off it will start drying, reduce residual moletars and prevent mould, after function finish, it will automatically turn off. screen After AC turning off, it will start drying, reduce residual moisture and prevent 4. Tap the " Anti-Mildew " button to activate the Anti-Mildew function, if it is available on the 4.<br>Sereon After AC turning off it will start drying, reduce residual moisture and provent finish, it will automatically turn off. finish, it will automatically turn off. finish, it will automatically turn off. mould, after function finish, it will automatically turn off. finish, it will automatically turn off.  $\frac{1}{\sqrt{2}}$  . The  $\frac{1}{\sqrt{2}}$  is available on the screen. If it is available on the screen. 4. Tap the "  $\;\;\stackrel{\sim}{\text{Anti-Mildew}}\;$  " button to activate the Anti-Mildew function, if it is available on the İ,

 $\sigma$   $\Omega$  but the health onlog the health onlog the screen.

 $\mathsf{en}$ . Tap the " button, if it is available on the screen. If it is available on the screen. . Tap the "  $\mathbb{W}$  " button to switch on/off the healthy function, if it is available on the  $\mathbb{R}$ 5. Tap the " $\frac{1}{2}$  Health " b It activate the antibacterial ioniser function.This function on the ioniser generator.This function on the ioniser generator.This function on the ioniser generator.This function on the ioniser generator.This function on th 5. Tap the "  $\frac{1}{1}$  " button to switch on/off the healthy function, if it is available on the screen.

 $\Omega$ 

It activate the antibacterial ioniser function. This function only for models with the ioniser generator.  $\widehat{A}$ . Tap the screen the screen.

 $\mathcal{L}(\nabla)$ 

 $\Omega$  is antibacterial ioniser function.This function on  $\Omega$ 

صر بن المعربين *.*<br>Cap the " <sup>s∈n mode**-** " button, if it is available on the screen. In this Mode, you can choose . `</sup> one of the three levels of current. The air conditioner will maintain proper current to save  $\blacksquare$ 6. Tap the "sendom "button, if it is available on the screen. In this Mode, you can choose one of the three levels of current. The air conditioner will maintain proper current to save<br> **30% 50%** energy.

#### ۵  $\bullet$  $\bullet$  $\blacksquare$ **TOVOTOM**

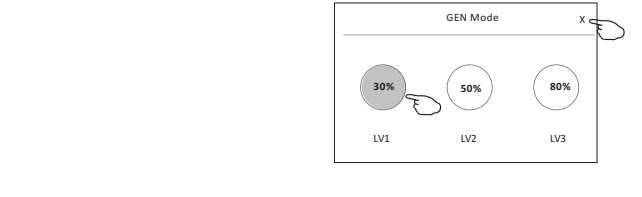

## **Control form2-More functions Control form2-More functions**

you can monitor the air conditioner electricity consumption. oont of form and the reflections<br>7. Tap the "Electricity Monitoring" button if it is available on the screen. In this function,

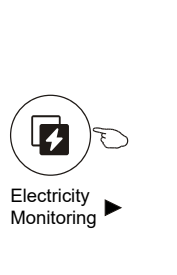

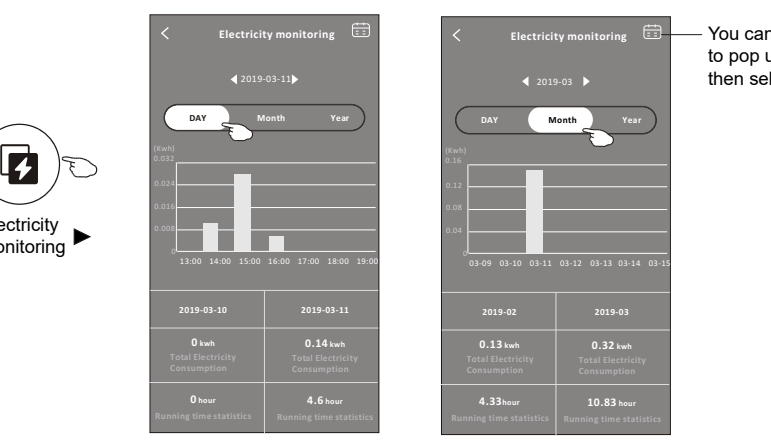

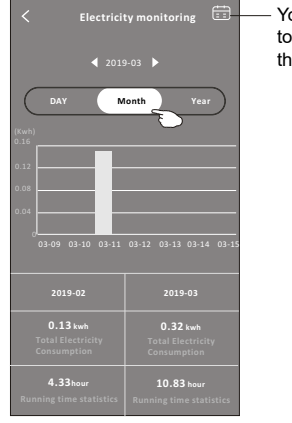

You can tap this button to You can tap this button You can tap this button<br>to pop up the calender  $\frac{1}{2}$  the pop up the calendar.

 $\begin{pmatrix} 1 & 1 \ 0 & 0 \end{pmatrix}$  $\binom{m}{k}$ 

Check the details of the Self-Cleaning function on User Manual. Check the details of the Self-Cleaning function on User Manual. 8. Tap the "<sup>self-Cleaning</sup> " button, if it is available on the screen.

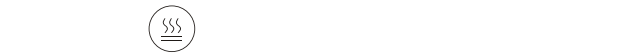

- 9. Tap the "<sup>8 $\degree$  Heat " button, if it is available on the screen. This function help keep the</sup> The "Tap the "Reservation", if it is available on the screen.<br>This function temperature over 8°C. Check the details of the 8°C  $\mathsf{mual.}$ room temperature over 8°C. Check the details of the 8°C Heat function on User Ma-<br>العديم nual.
	- 10. Tap the "Reservation" button , if it is available on the screen. You can set the time, ro. Tap the Reservation button, it it is available on the screen. You can set the time,<br>repeat day, temperature, mode, fan speed, air flow as you desired and then tap Save the appointment time.  $\epsilon$ pear uay, remperature, moue, ran spec $\epsilon$ to activate the function. The air conditioner will automatically reach your settings at the appointment time.

#### You can set the time, repeat day, temperature, mode, fan speed, air flow as you desired  $\bullet$ The air conditioner will automatically reach your settings at the appointment time.

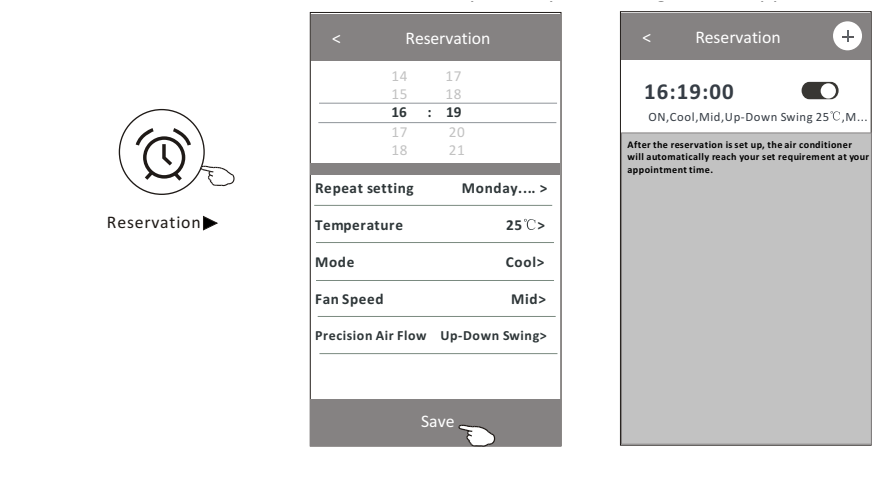

#### **Control form2-More functions** 1. Tap the Self-diagnosis on the screen. It is available on the screen. Control form2-More functions

11. Tap the "Self-diagnosis" button, if it is available on the screen. The air conditioner will It ap the Sen-diagnosis button, if it is available on the screen. The air conditioner will automatically diagnosis itself and indicate the Error code and the problem instructions if possible. Jointrol tormz-wiore tunctions<br>The air code and indicate the Error code the Error code the Error code the Error code the Error code the Error  $\frac{1}{2}$  and the self-diagnosis button, if it is **The air conditioner will all automatically diagnosis itself and indicate the Error code Theories is a Self-diagnosis**

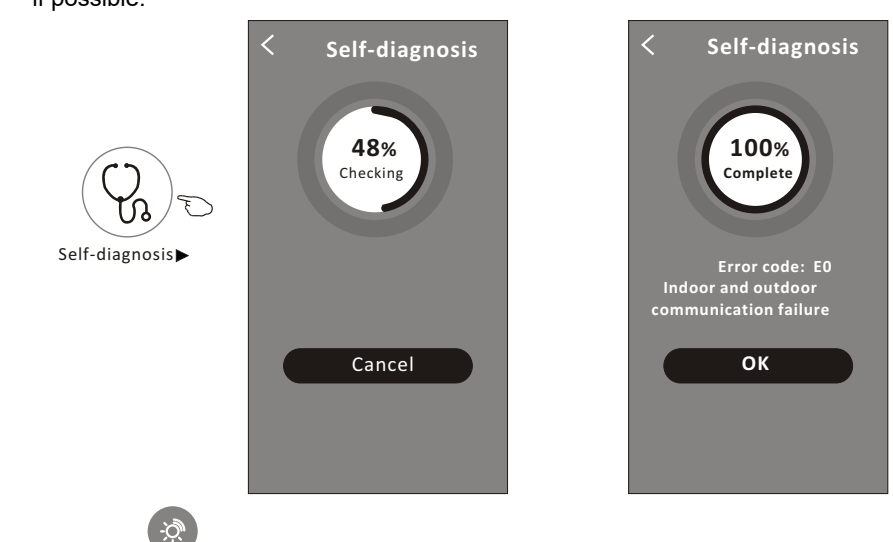

12. Tap the "Photosensitive" button if it is available on the screen. This function allow the air conditioner to turn on/off the display automatically according to the light intensity.  $\bigcap$  light intensity.  $\left(\Rightarrow\right)$ 

 $\left( \begin{array}{c} 1 & 0 \\ 0 & 0 \end{array} \right)$ 

13. Tap the "  $\frac{\text{softmax}}{\text{softmax}}$  " button if it is available on the screen. oner will blow soft airflow through the micro holes on the deflector.  $\mathcal{S}_{\mathcal{S}}$  Soft Wind " button if it is available on the screen. In this function, the air conditi-

#### $\bullet$  $\bullet$  $\bullet$  $\bullet$ **ОУОТОМІ**

# **Tap on control formal or tap on control formal control formal control form**<br>Tap on control formal control formal control formal control formal control formal control formal control forma

Tap  $\stackrel{\scriptscriptstyle\ell}{\smile}$  on control form1 or tap ... on control form2, get into the device details screen. Here you can get some useful information and sharing the device to other accounts. Here you can get some useful information and sharing the device to other accounts. Sample1 Check the following pictures and instructions carefully. Check the following pictures and instructions carefully. on control form1 or  $tan \dots$  on control form2

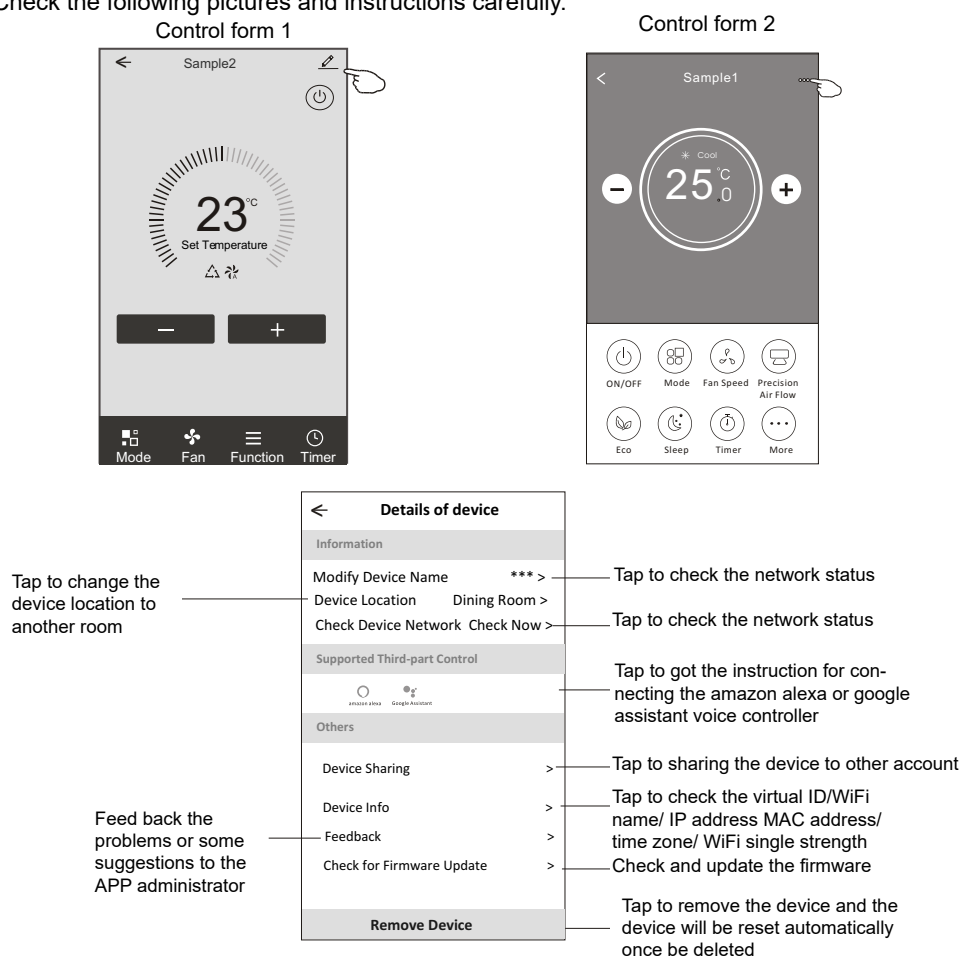

#### **TOYOTOMI**  $\bullet$

#### **Device details and management** How to share the devices to other accounts?

- How to share the devices to other accounts :<br>1. Tap "Device Sharing" and pop up Device Sharing screen. 1. Tap Device Sharing and pop up Device Sharing screen<br>2. Tap "Add Sharing".
- 
- 2. Tap Add Sharing .<br>3. Select the region and enter the account which you want to sharing.
- 3. Select the region and enter the account will appear on your sharing list.
- 5. The received sharing members should hold pressing the home screen and slide down 5. The received sharing members should hold pressing the home screen and slide to the received sharing members should not pressing the nome screen and side do.<br>to refresh the device list, the device will appear on the device list.

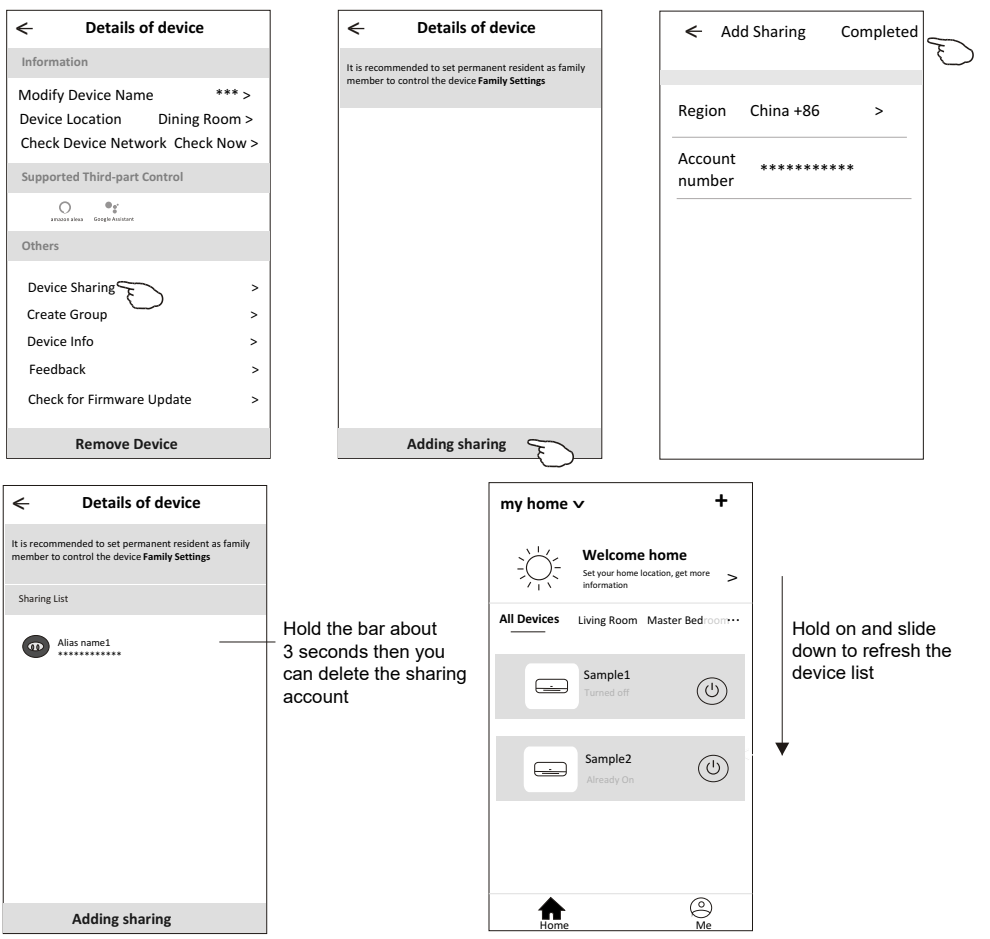

# **TOYOTOMI**

#### **Account management Account Profile setting**

**Account Profile setting**

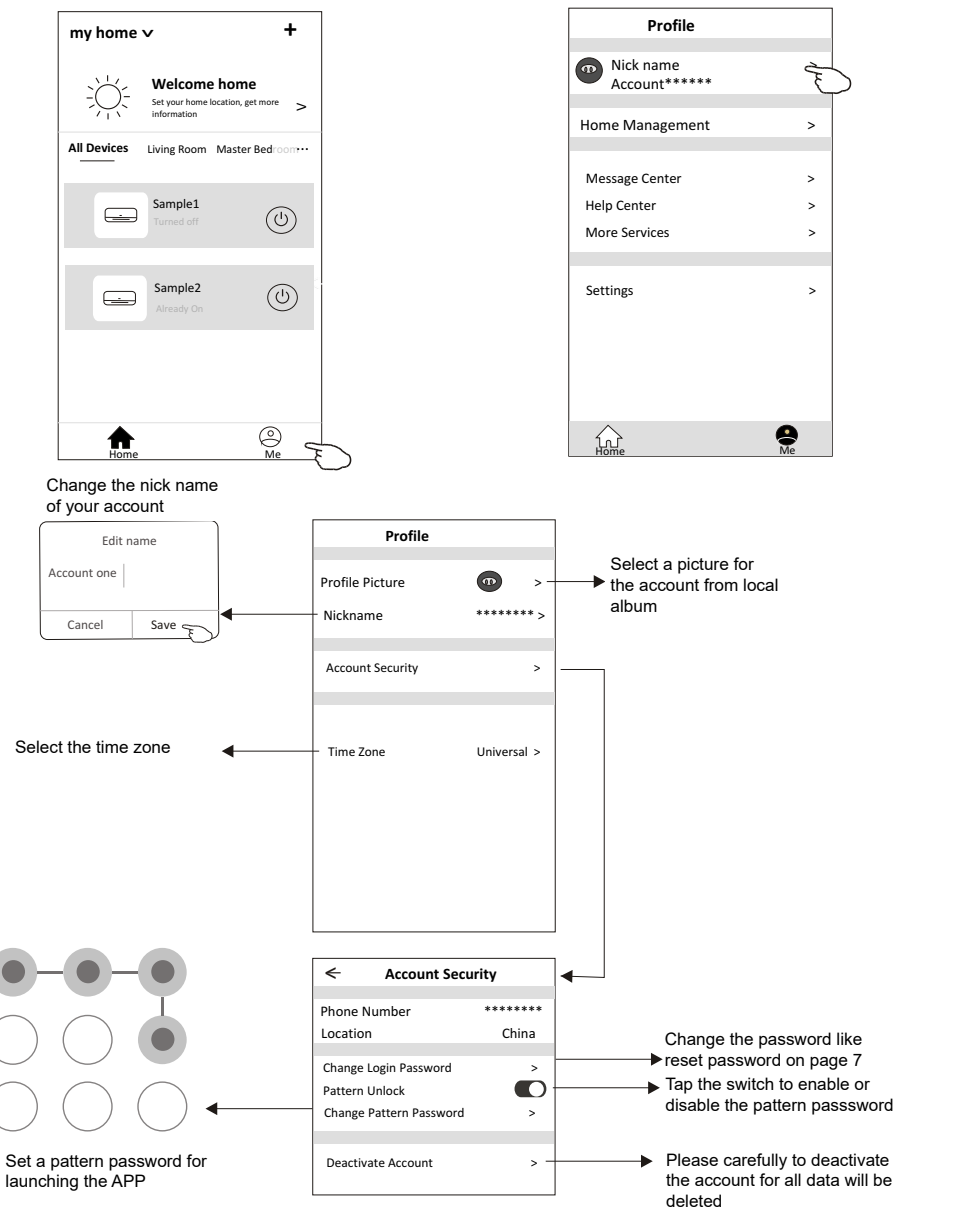

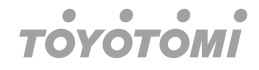

#### **Home (Family) management Home(Family) management**

- **Home (Family) management**<br>1. Tap the name of home at the left upper corner of the Home Screen and select the Home Management. Or tap Me and tap Home Management.
- 1. The management of tap me and tap Home management.<br>2. Tap one of the families in the family list and get into Family Settings screen. 2. Tap one of the families in the family list and get into Family Settings screen. 2. Tap one of the families in the family list and get into Family Settings screen.

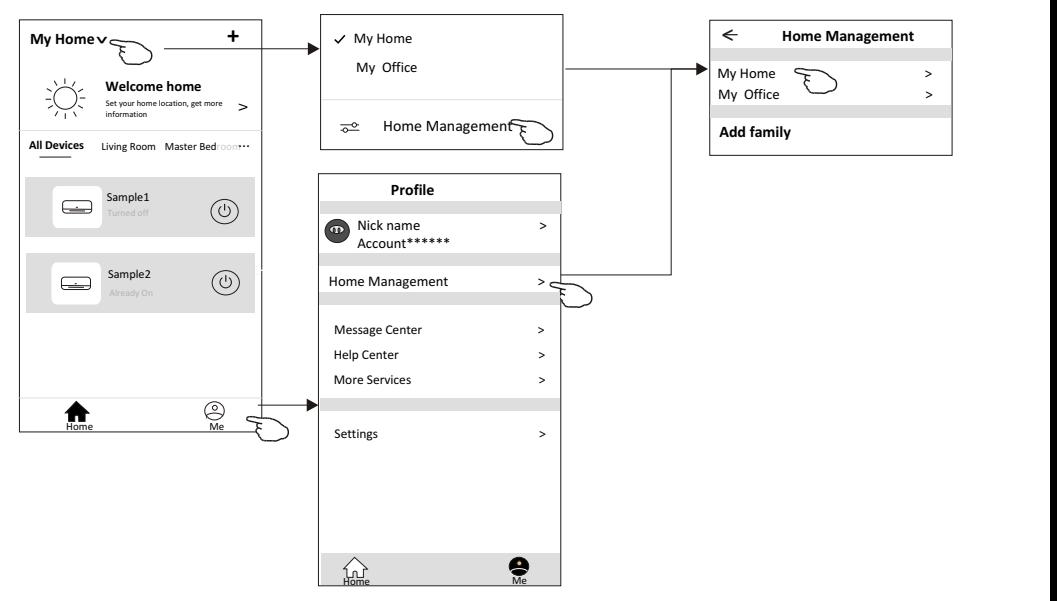

#### **Note**

Tap "add family" and refer to page 6 to add a new family.

3. Set the family as the following indicators.

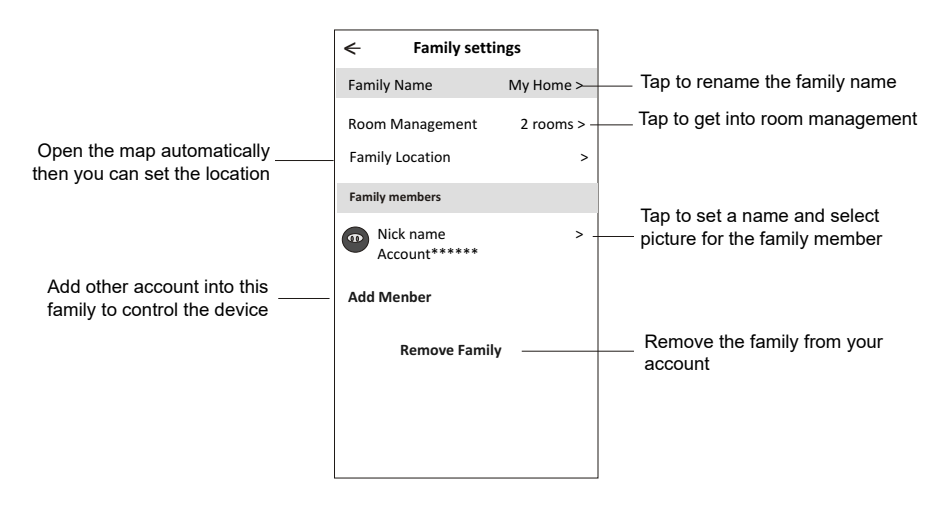

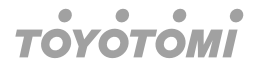

# **Notice**

- 1. For technical update, there is maybe deviation of the actual items from what is on the manual. Please refer to your actual product and APP.
- 2. Smart air conditioner APP can be altered without notice for quality improvement and also be deleted depending on the circumstances of manufacturing firms.
- 3. In case WiFi signal strength is weakened, smart App may be disconnected. So make sure the indoor unit near to wireless router.
- 4. DHCP server function should be activated for wireless router.
- 5. The internet connection may fail because of a firewall problem. In this case, contact your internet service provider.
- 6. For smart phone system security and network setting, make sure Smart air conditioner APP is trusted.
# **TOYOTOMI**

# **Trouble Shooting**

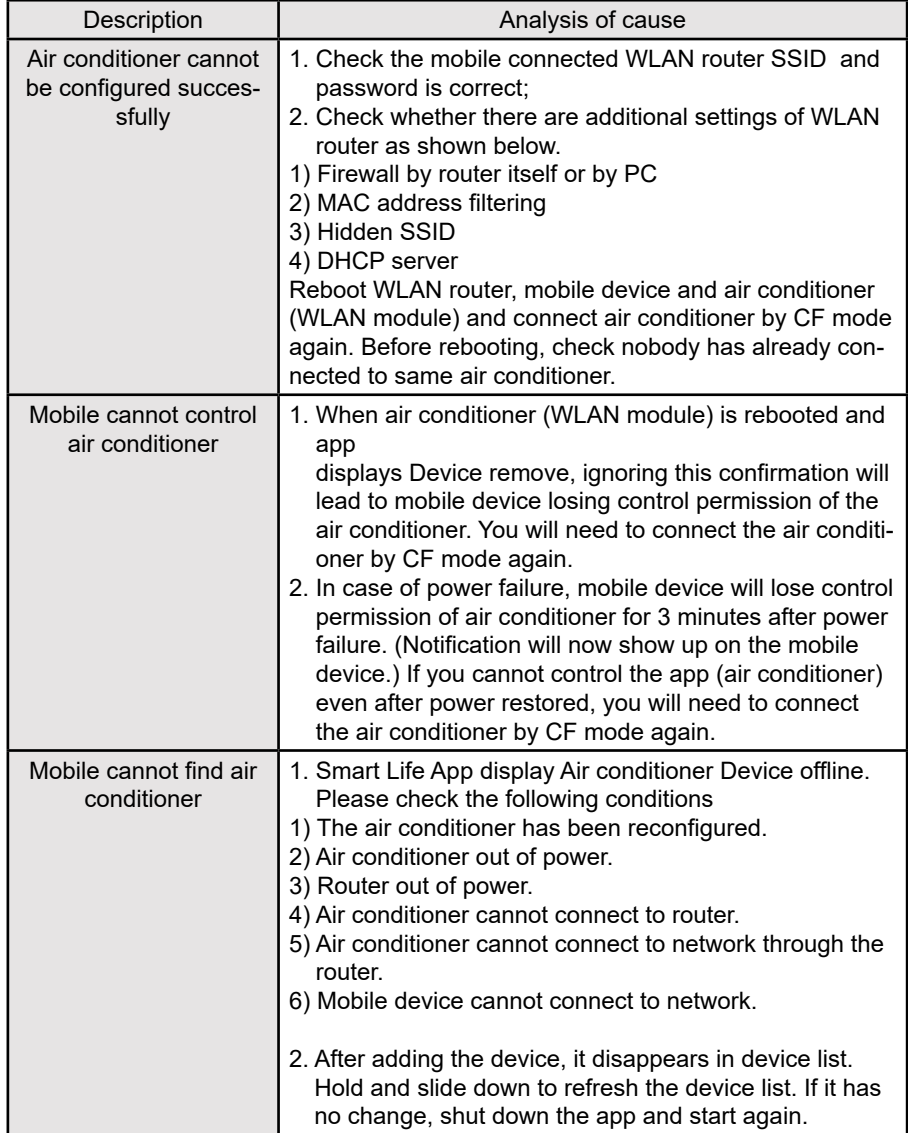

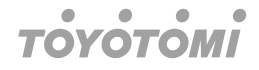

# **Dichiarazioni di conformità**

**Dichiarazione della Commissione Federale delle Comunicazioni sulle interferenze** Questo dispositivo è conforme alla parte 15 delle norme FCC. Il funzionamento è soggetto alle due condizioni seguenti:

(1) Questo dispositivo non può causare interferenze dannose e (2) questo dispositivo deve accettare qualsiasi interferenza ricevuta, incluse le interferenze che potrebbero causare un funzionamento indesiderato.

Eventuali cambiamenti o modifiche non espressamente approvati dalla parte responsabile della conformità potrebbero annullare l'autorizzazione dell'Utente a utilizzare l'apparecchiatura.

### **Nota**

questa apparecchiatura è stata testata ed è risultata conforme ai limiti per un dispositivo digitale di Classe B, ai sensi della parte 15 delle norme FCC. Questi limiti sono progettati per fornire una protezione ragionevole contro le interferenze dannose in un'installazione residenziale. Questa apparecchiatura genera, utilizza e può irradiare energia a radiofrequenza e, se non installata e utilizzata secondo le istruzioni, può causare interferenze dannose alle comunicazioni radio. Tuttavia, non vi è alcuna garanzia che l'interferenza non si verificherà in una particolare installazione. Se questa apparecchiatura causa interferenze dannose alla ricezione radiofonica o televisiva, che possono essere determinate accendendo e spegnendo l'apparecchiatura, l'Utente è invitato a cercare di correggere l'interferenza adottando una o più delle seguenti misure:

- Riorientare o riposizionare l'antenna ricevente.
- Aumentare la distanza tra l'attrezzatura e il ricevitore.
- Collegare l'apparecchiatura a una presa su un circuito diverso da quello a cui è collegato il ricevitore.
- Consultare il Rivenditore o un Tecnico radio / TV esperto, per assistenza.

#### **Dichiarazione FCC sull'esposizione alle radiazioni**

Questa apparecchiatura è conforme ai limiti di esposizione alle radiazioni FCC stabiliti per un ambiente non controllato. Questa apparecchiatura deve essere installata e utilizzata con una distanza minima di 20 cm tra il radiatore e il corpo.

Esposizione FR: deve essere mantenuta una distanza di 20 cm tra l'antenna e gli Utenti e il modulo trasmettitore non può essere posizionato insieme a nessun altro trasmettitore o antenna.

#### **Dichiarazione ISED**

Etichetta di conformità ICES-003 per innovazione, scienza e sviluppo economico Canada: CAN ICES-3 (B) / NMB-3 (B)

Questo dispositivo contiene trasmettitori / ricevitori esenti da licenza conformi agli RSS esenti da licenza del Canada per innovazione, scienza e sviluppo economico. Il funzionamento è soggetto alle seguenti due condizioni:

- 1. Questo dispositivo non può causare interferenze.
- 2. Questo dispositivo deve accettare qualsiasi interferenza, comprese le interferenze che potrebbero causare un funzionamento indesiderato del dispositivo.

 $\overline{\text{38}}$  IT Questa apparecchiatura è conforme ai limiti di esposizione alle radiazioni ISED RSS-102 stabiliti per un ambiente non controllato. Questa apparecchiatura deve essere installata e utilizzata con una distanza minima di 20 cm tra il radiatore e qualsiasi parte del corpo degli Utenti.

#### **TOYOTOMI**  $\bullet$

# **Specifiche del Modulo WiFi e guida al funzionamento**

- 1. Specifiche minime dello Smartphone: Versione Android 5.0 o superiore Versione IOS 9.0 o superiore
- 2. Parametri di base del Modulo WiFi

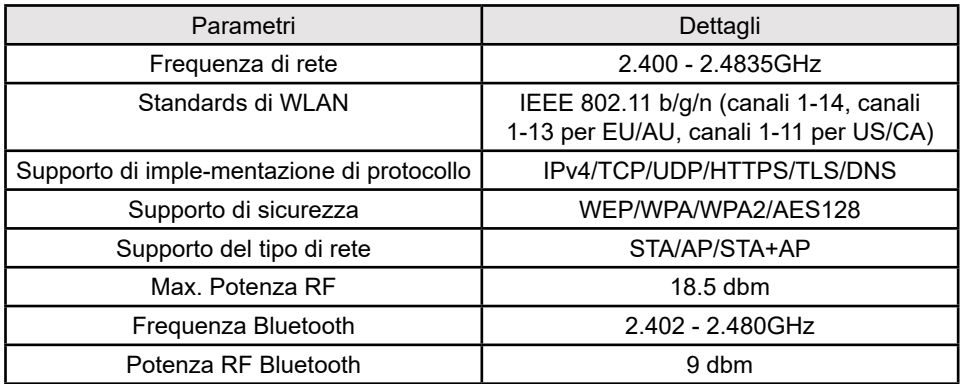

3. Linee guida al funzionamento. Fare riferimento alle seguenti semplici istruzioni di guida.

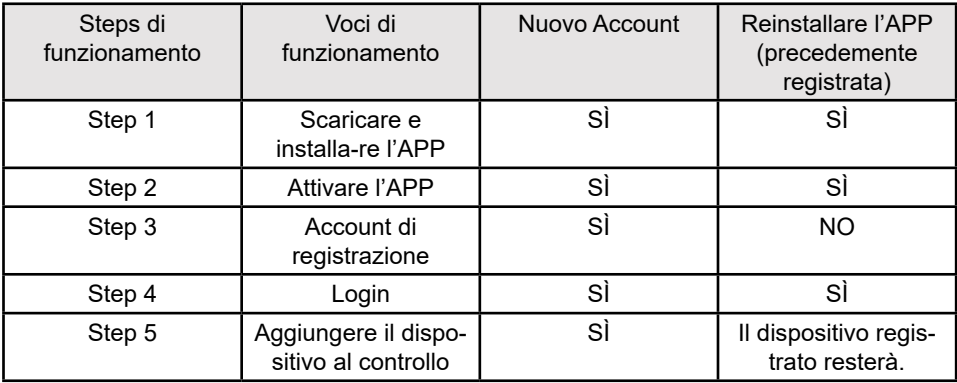

#### **Nota**

Se in precedenza è stato registrato l'account ed è stato aggiunto il dispositivo, nel caso in cui l'APP viene installata più di una volta, il dispositivo aggiunto rimane.

# **TOYOTOMI**

# **Installazione del Modulo WiFi (opzionale)**

1. Aprire il pannello dell'Unità Interna.

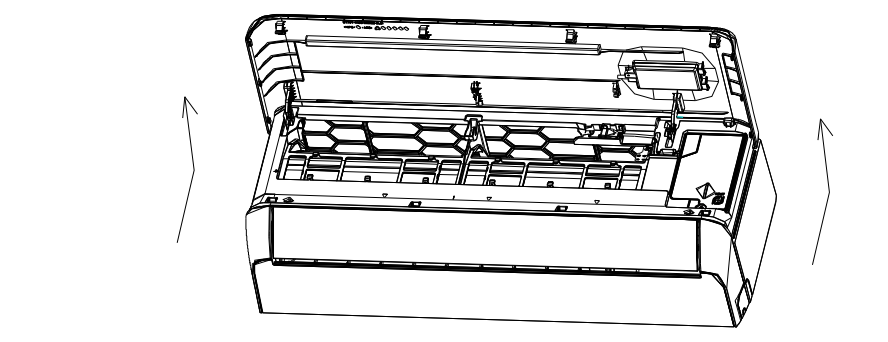

2. Rimuovere il coperchio del WiFi USB, seguire la freccia ed inserire il Modulo WiFi USB  **the reserved USB slot on the frame.** nell'alloggiamento USB riservato sul telaio.

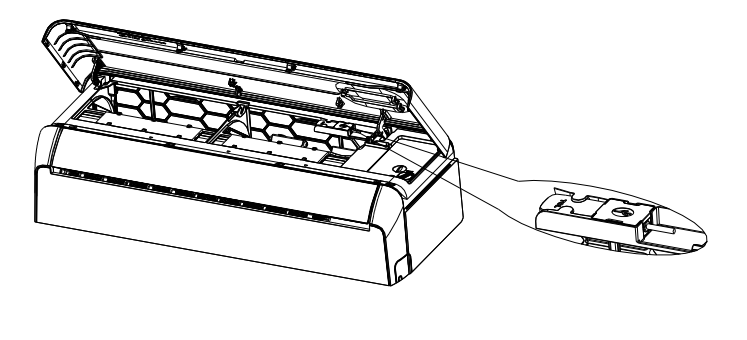

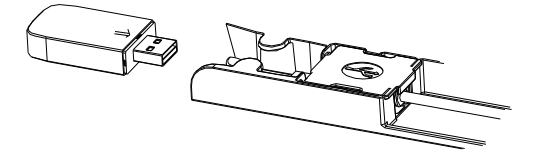

# **OVOT**

### **Scaricare ed installare l'App Download and Install the App**

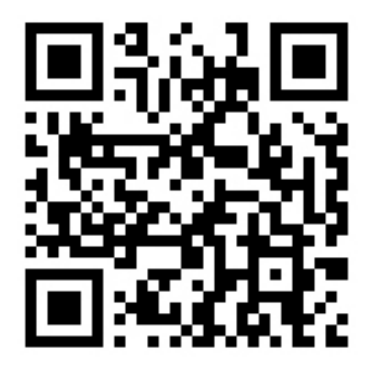

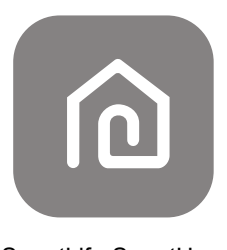

**SmartLife-SmartHome** SmartLife-SmartHome

#### Method1: Please scan the QR code with a browser scanner, download and install the APP. **Per Smartphone Android**

Metodo 1: Inquadrare il codice QR con uno scanner browser, scaricare ed installare l'APP.  $^{\prime}$ APP.

Metodo 2: Aprire il "Play Store" di Google con lo Smartphone e cercare l'applicazione "SmartLife-SmartHome", successivamente scaricare ed installare l'APP.

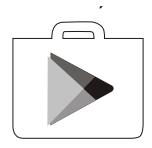

### **For Smartphone IOS**

- nell"AppStore", successivamente scaricare ed installare l'APP. Metodo 1: Effettuare la scansione del codice QR e seguire i suggerimenti per entrare
- Metodo 2: Aprire l'"AppStore" di Apple sul Vostro Smartphone e cercare l'applicazione Apple Propolate and ppic sur vosito ontamphone e ecreate rapplicazione.<br>"SmartLife-SmartHome", successivamente scaricare ed installare l'APP.  $\mathcal{S}_{\mathcal{S}}$  smartlife-SmartLife-SmartLife-SmartLife-SmartLife-SmartLife-SmartLife-SmartLife-SmartLife-SmartLife-SmartLife-SmartLife-SmartLife-SmartLife-SmartLife-SmartLife-SmartLife-SmartLife-SmartLife-SmartLife-SmartLi

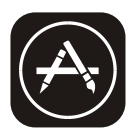

#### **Nota:**

*Note:* Al momento dell'installazione, abilitare i permessi di Conservazione/Posizione/Fotocame-*Please enable the permissions of Storage/Location/Camera for this APP when installing. Note:* ra per questa APP. In caso contrario, potrebbero verificarsi problemi durante il funziona-*Otherwise it will have some problems when operating.*  mento.

# **OVOTOM**

# **Attivazione dell'App**

**Al primo utilizzo dell'App, essa deve essere attivata.** 

1. Lanciare l'APP "Smart Life" sul Vostro Smartphone.

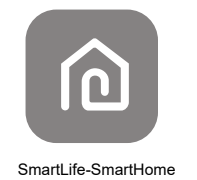

- **For Android smart phone** 2. Metodo 1: Premere il pulsante "Scan" e scansionare il codice QR di Attivazione. Metodo 2: Premere "or Enter Activation Code" ("o inserire il Codice di Attivazione") in
- Metodo 2: Planter of Enter Activation Code" ("O inserire" in Codice di Attivazione premere "CON-<br>fondo allo schermo, poi accedere al codice di attivazione e premere "CON-FIRM" ("CONFERMA").

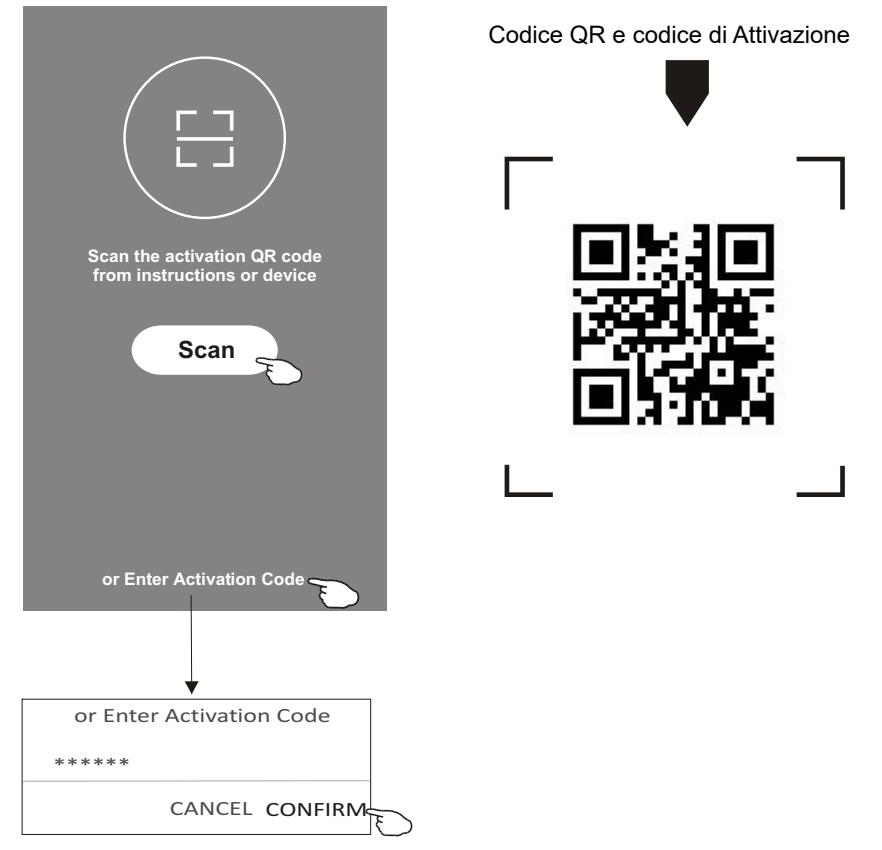

#### **Nota**

4 conseguenza prestare attenzione a mantenerli al sicuro.Senza il codice QR o il codice di attivazione, non è possibile attivare l'APP e utilizzarla, di

#### $\bullet$  $\bullet$  $\bullet$  $\bullet$ **TOVOTOMI**

### **Registrazione Registration**

- 1. Se non si possiede un account, premere il pulsante "Register" per registrarsi.<br>1. Se non si possiede un account, premere il pulsante "Register" per registrarsi.
- 1. Scribit si possicue un account, premere li puisante "Register "pellister".<br>2. Leggere l'Informativa sulla Privacy e premere "Agree" ("Accetto").

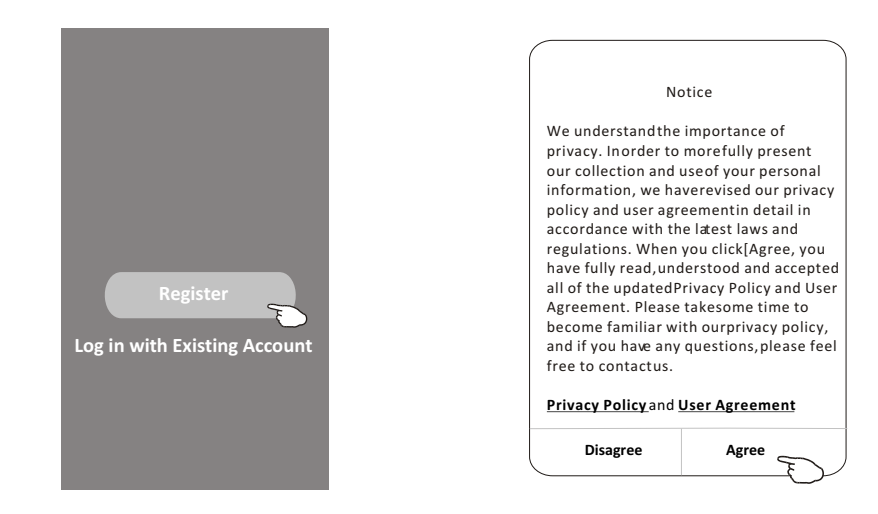

- 3. Premere ">" e selezionare il Paese.
- 5. Tremere 2 C selezionare il Faese.<br>4. Inserire il Vostro indirizzo e-mail.
- 5. Premere il pulsante "Obtain verification code" ("Ottieni il codice di verifica").<br>.

Cercare il Paese oppure far scorrere la schermata su ar scorroro la conomit e giù, fino a trovare e scegliere il Paese desiderato.

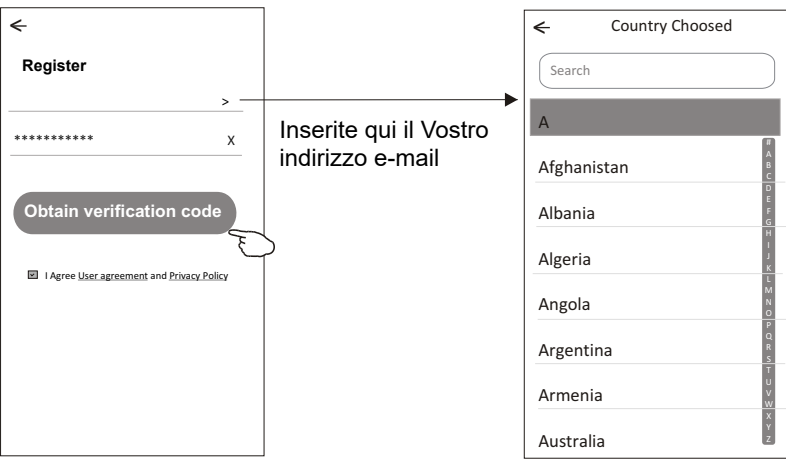

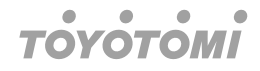

- 6. Inserire il codice di verifica ricevuto via e-mail. **Registration**
- 7. Impostare la Password: essa deve contenere 6-20 caratteri e deve includere lettere e numeri. Enter the verification code you received from e-mail. **The Password with 6-20 characters including characters including characters including characters and numbers.**
- 8. Premere "Done" ("Fatto").

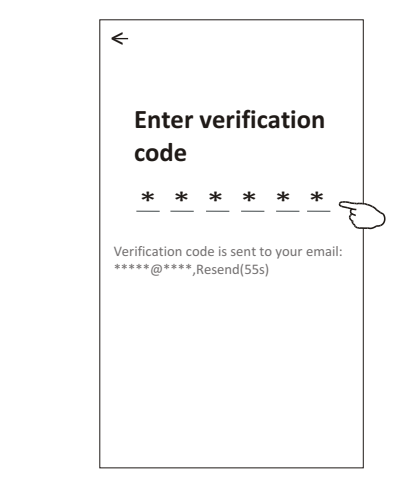

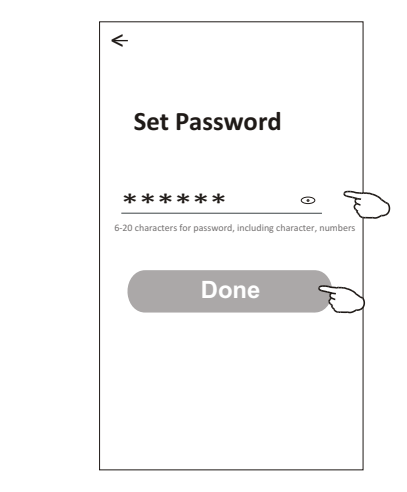

## **Login Login Accesso (Login) Login Login**

- 1. Premere "Log in with existing account" ("Accedere con un account esistente").
- 1. Terricic Log in with existing account (Account 2. Inserite il Vostro account registrato e la password.
- The interaction account registrate charges words 3. Premere il pulsante "Log in" ("Accesso") button.

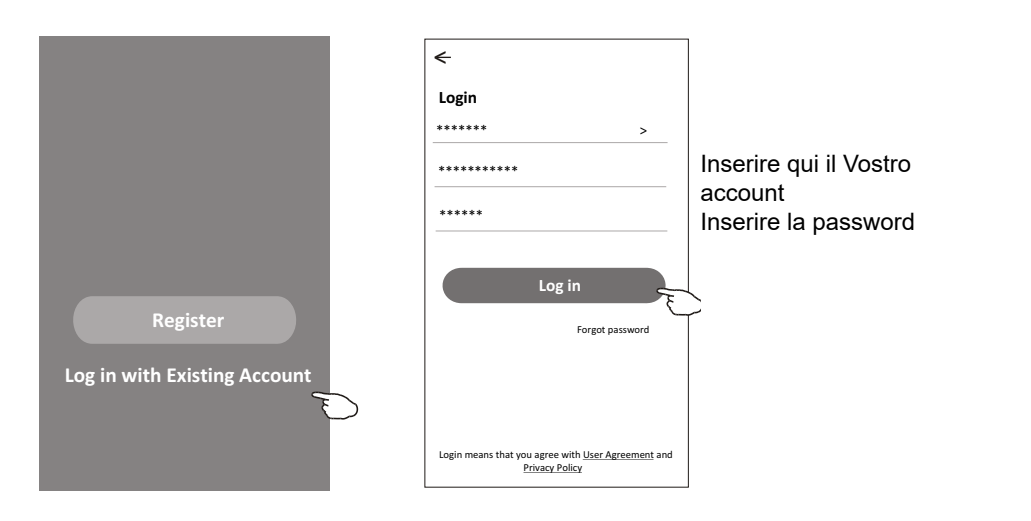

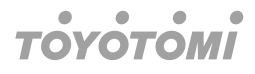

## Al primo utilizzo dell'APP, è necessario creare una "famiglia":<br>4. Premere "Create family"

- 4. Premere "Create family".
- 11 December 1994 Create Family<br>5. Dare un nome alla "famiglia".
- e<br>6. Impostare il luogo.
- 7. Scegliere stanze predefinite o aggiungere nuove stanze.
- 8. Premere "Done" ("Fatto") e "Completed" ("Completato").

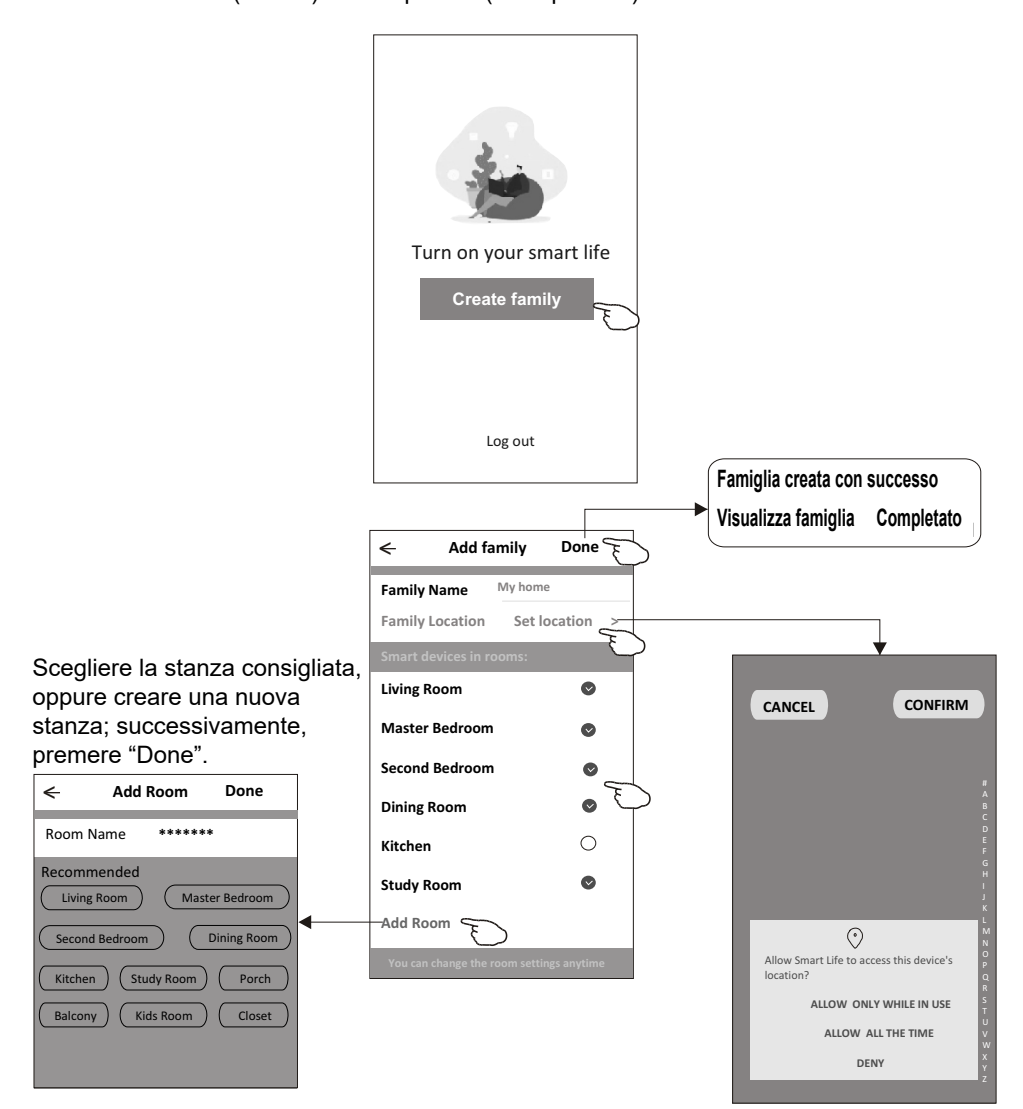

#### **Nota:**

*The app can open the map on your*  L'App può aprire la mappa sul telefono dell'Utente, ed è possibile impostare il luogo in cui<br>... .. l'Utente si trova.

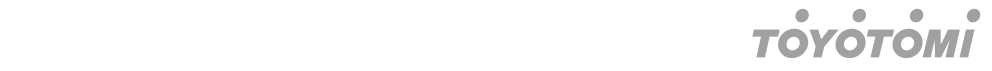

#### **Password dimenticata**

Se l'Utente ha dimenticato la password o nel caso in cui l'Utente desideri reimpostare la password, eseguire la seguente procedura:

- 1. Premere "Forgot password" ("Password dimenticata").
- 2. Entrare nel Vostro account (indirizzo e-mail) e premere il pulsante "Obtain verification  $\,$ code".
- 3. Inserire il Codice di Verifica ricevuto via e-mail.
- 4. Impostare la nuova password e premere il pulsante "Done" ("Fatto").

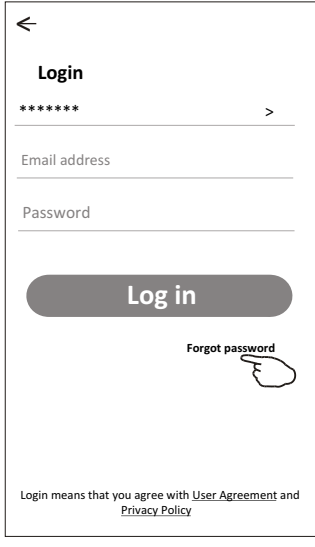

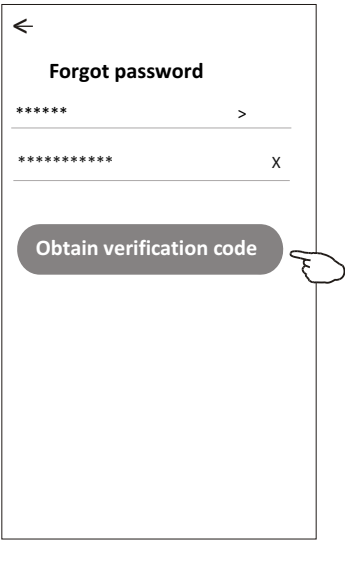

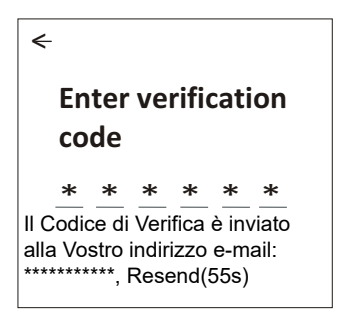

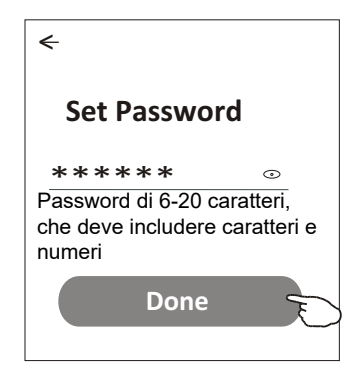

#### $\bullet$ **TOVOTOM**

# **Aggiunta di un dispositivo**

#### **Sono disponibili 3 metodi per aggiungere il dispositivo. Modalità 1-CF**

- 1. Accendere l'Unità Interna; non è necessario lanciare il Condizionatore.
- 2. Cliccare su "+" nell'angolo superiore destro della schermata "Home" oppure premere "Add device" ("Aggiungi dispositivo") sulla stanza che non possiede dispositivi.
- 3. Premere il logo "Air conditioner(BT+Wi-Fi)".
- 4. Seguire i commenti sulla schermata successiva per resettare il Modulo WiFi, successivamente verificare "Confirm the device is reset" ("Conferma il reset del dispositivo") e premere "Next" ("Avanti").
- 5. Inserire la password del WiFi che è uguale a quella dello Smartphone collegato -, poi premere "Next" ("Avanti").
- 6. È possibile vedere il tasso percentuale del processo di collegamento: "PP", "SA", "AP" si illuminano in sequenza sul display dell'Unità Interna.

"PP" indica "Searching the router" ("Ricerca del router")

"SA" indica "connected to the router" ("Collegato al router")

"AP" indica "connected to the server" ("Collegato al server") **There** is a method in the set of  $\mathsf{AP}$ 

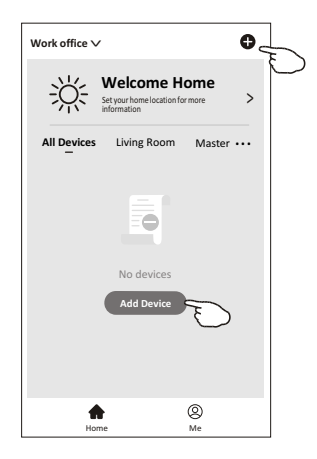

#### $\blacksquare$  $\bullet$  $\bullet$  $\blacksquare$  $H$   $\bullet$   $H$   $\bullet$

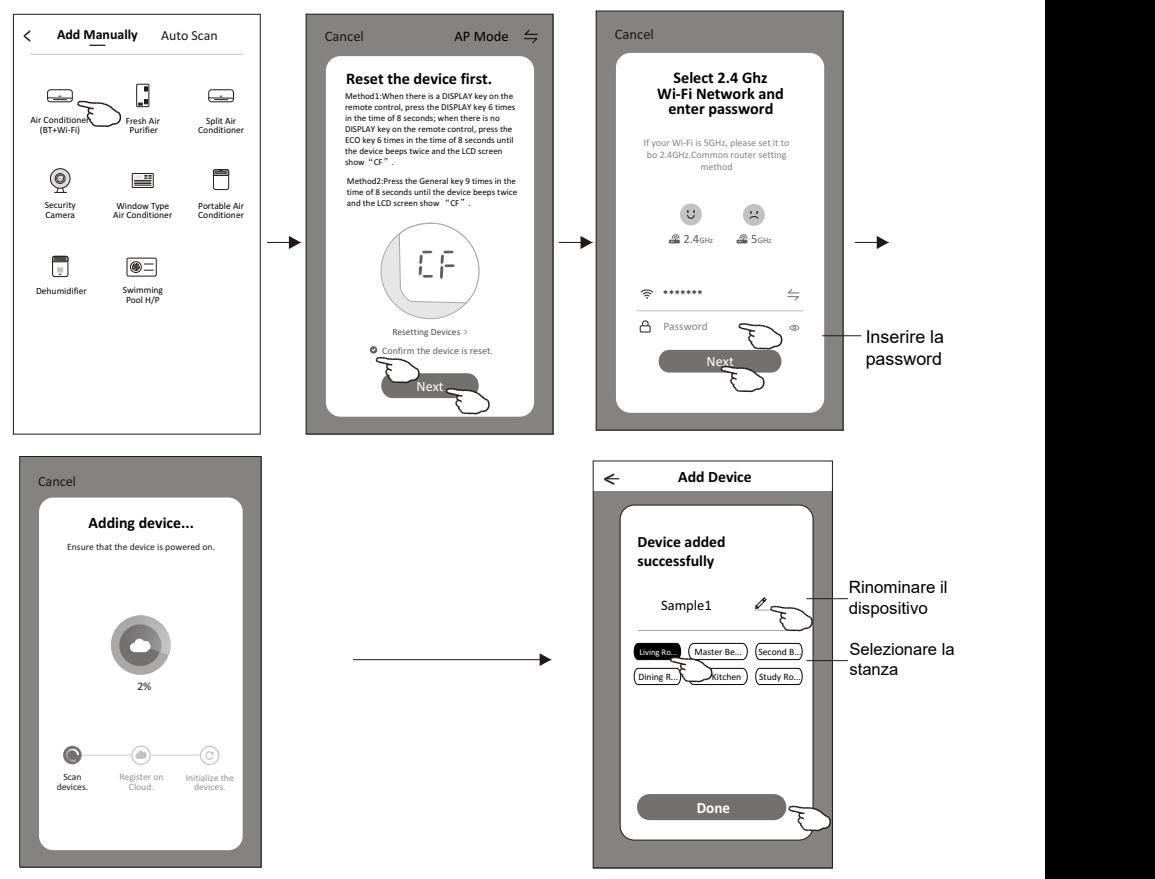

#### Sono disponibili 3 metodi per aggiungere il dispositivo. **Modalità 2-AP**

- 1. Accendere l'Unità Interna; non è necessario lanciare il Condizionatore.
- 2. Cliccare su "+" nell'angolo superiore destro della schermata "Home" oppure premere "Add device" ("Aggiungi dispositivo") sulla stanza che non possiede dispositivi.
- 3. Premere il logo "Air conditioner (BT+Wi-Fi)".
- 4. Premere  $\leftrightharpoons$  nell'angolo in alto a destra e scegliere "AP Mode", poi seguire i commenti sulla schermata per effettuare il reset del Modulo WiFi; infine, verificare "Confirm the device is reset" ("Conferma il reset del dispositivo") e premere "Next" ("Avanti"). **xt" ("A**
- 5. Inserire la password del WiFi che è uguale a quella dello Smartphone collegato -, poi premere "Next" ("Avanti").
- 6. Leggere attentamente le istruzioni e premere "Connect now".
- 7. Nella schermata di impostazione della rete, selezionare "SmartLife-\*\*\*\*" e premere " ionare "SmartLife-\*\*\*\*" e premere " <del>I </del>—".
- po, "PP", "SA", "AP" si illuminano in sequenza sul display dell'Unità Interna. "PP" indica "Searching the router" ("Ricerca del router") 8. È possibile vedere il tasso percentuale del processo di collegamento: nello stesso tem-
	- "SA" indica "connected to the router" ("Collegato al router")
	- "AP" indica "connected to the server" ("Collegato al server")

#### $\qquad \qquad \bullet$  $\bullet$  $\bullet$  $\bullet$ **TOYOTOMI**

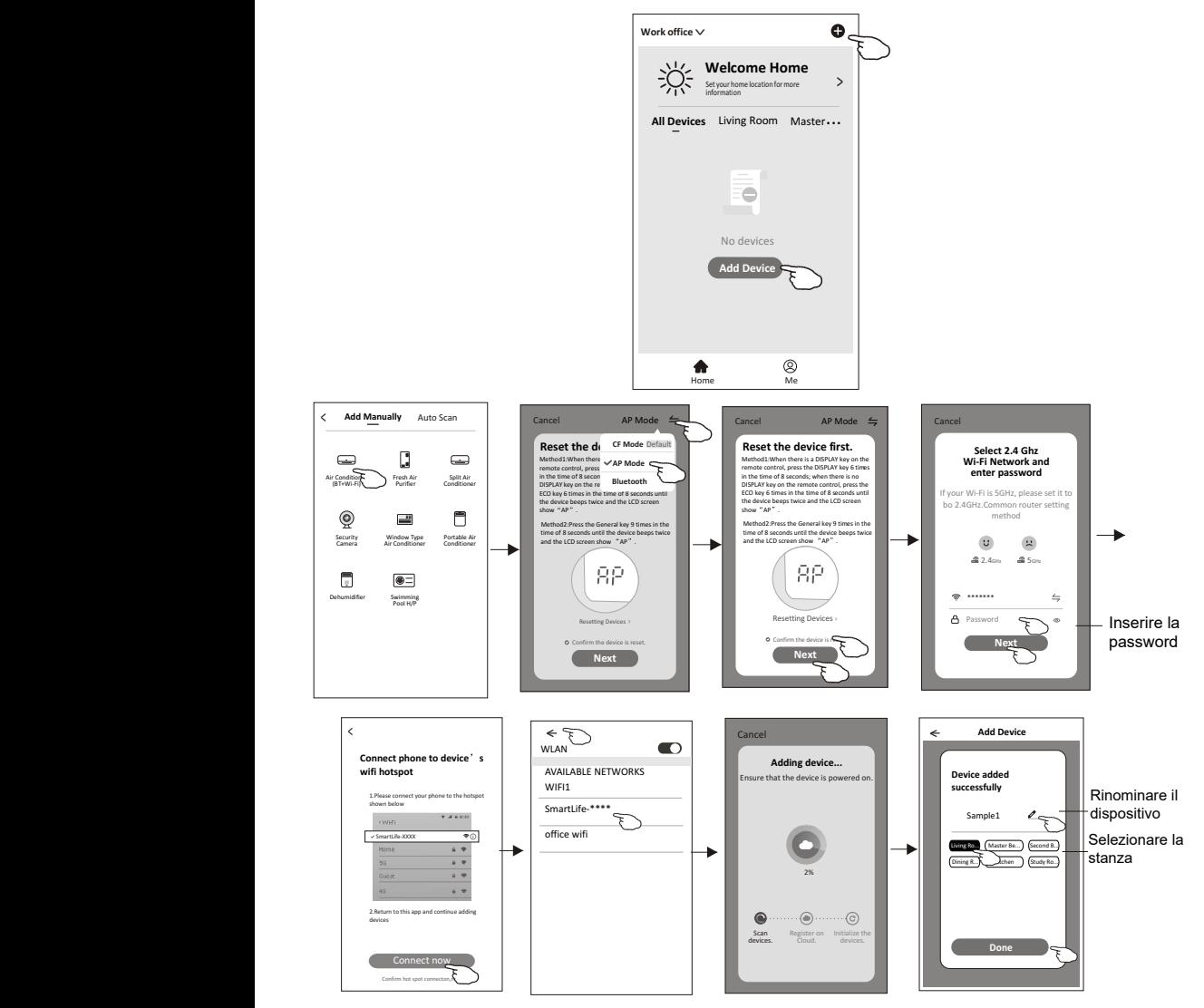

#### Sono disponibili 3 metodi per aggiungere il dispositivo. **Modalità 3-Bluetooth**

- 1. Accendere l'Unità Interna; non è necessario lanciare il Condizionatore.<br>e . a:
- 2. Cliccare su "+" nell'angolo superiore destro della schermata "Home" oppure premere "Add device" "Aggiungere dispositivo" sulla stanza che non possiede dispositivi.
- 10 3. Premere il logo "Air conditioner (BT+Wi-Fi)".
- 4. Verificare che sul Vostro Smartphone sia disponibile il Bluetooth.
- device is reset" e premere "Next" ("Avanti"). 5. Premere  $\leftrightharpoons$  nell'angolo in alto a destra e scegliere "AP Mode", poi seguire i commenti sulla schermata per effettuare il reset del Modulo WiFi; infine, verificare "Confirm the

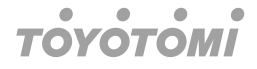

- 6. Selezionare uno dei dispositivi trovati e premere "+".
- 7. Inserire la password del WiFi che è uguale a quella dello Smartphone collegato -, poi premere "Next" ("Avanti").
- 8. È possibile vedere il tasso percentuale del processo di collegamento: "PP", "SA", "AP" si illuminano in sequenza sul display dell'Unità Interna.

"PP" indica "Searching the router" ("Ricerca del router")

"SA" indica "connected to the router" ("Collegato al router") "AP" indica "connected to the server" ("Collegato al server")

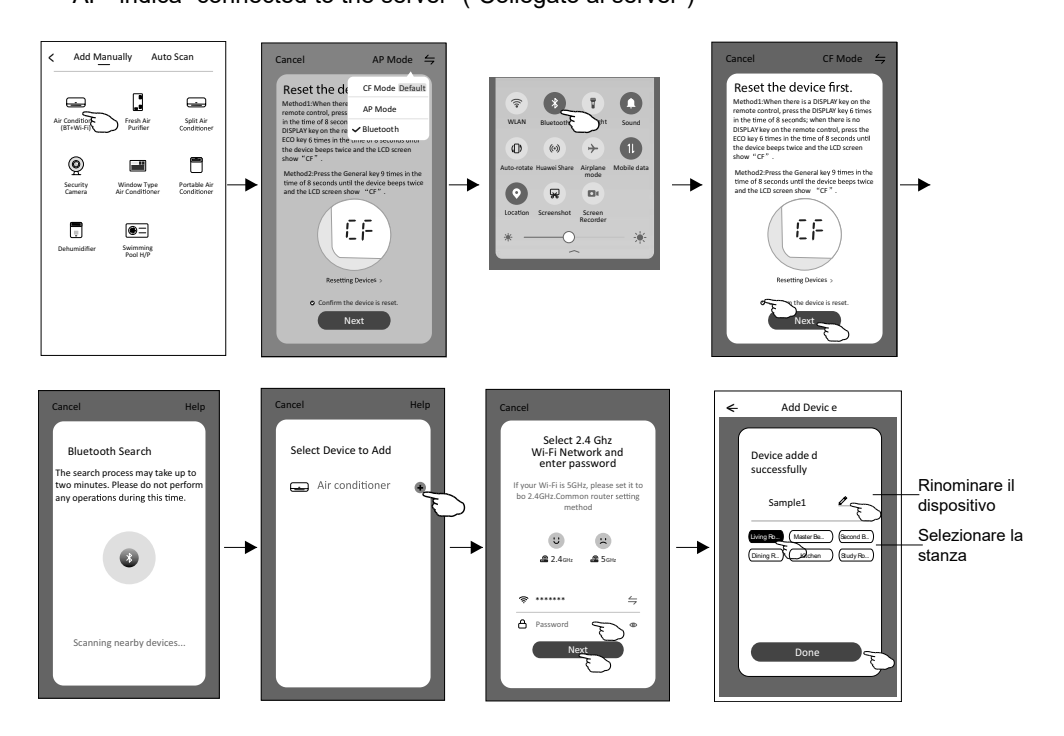

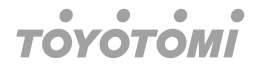

# **Controllo del Condizionatore**

**La schermata di controllo del dispositivo apparirà automaticamente dopo aver The device control screen will device control screen with a series with a series with a series of device.** 

aggiunto il uispositivo.<br>La schermata di controllo del dispositivo apparirà manualmente premendo il nome **del dispositivo sulla schermata "Home".**

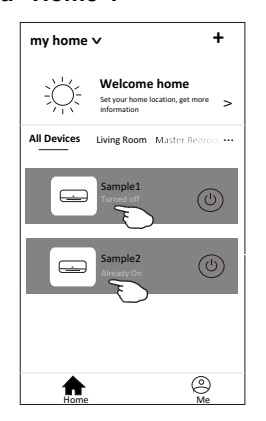

#### **Nota:**  *There are two different control forms base on different software or Wi-Fi module firmware.*

Sono disponibili due diversi tipi di controllo, in base a diverso software o firmware del Modulo WiFi. Leggere attentamente il Manuale basandosi sul display del controllo reale.

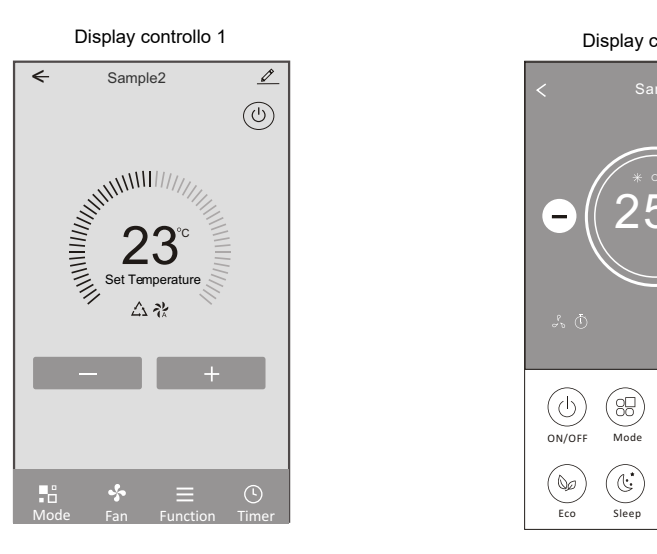

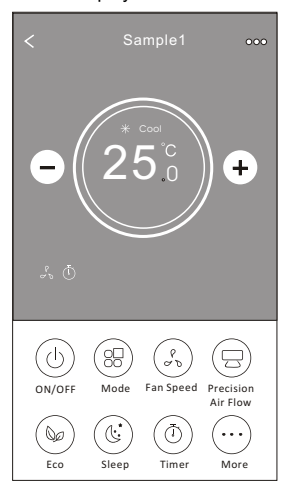

Display controllo 1 **Control form1** Display controllo 2 **Control form2**

#### $\bullet$  $\bullet$  $\bullet$  $\bullet$ **TOYOTOMI**

### **Display del controllo 1**

De agli e gestione Indietro, alla < Sample2  $\mathscr{O}$ del dispositivo schermata "Home Accensione / spegnimento  $($ <sup>1</sup> del Condizionatore **ANIIIIIIIIIIIIIIIIIIIIIIIIIIIII** Indicatore della temperatura impostata Set Temperature Indicatore del Modo di 公禄 funzionamento / Velocità del ventilatore / Funzione selezionati Aumento della  $S$ liminuzione  $\begin{array}{|c|c|c|c|c|}\n\hline\n\text{d} & \text{d} & \text{d} & \text{d} & \text{d} & \text{d} & \text{d} & \text{d} & \text{d} & \text{d} & \text{d} \\
\hline\n\text{d} & \text{d} & \text{d} & \text{d} & \text{d} & \text{d} & \text{d} & \text{d} & \text{d} & \text{d} & \text{d} \\
\hline\n\text{d} & \text{d} & \text{d} & \text{d} & \text{d} & \text{d} & \text{d} & \$ Diminuzione della temperatura temperatura impostata impostata  $\mathbf{A} \mathbf{B} = \mathbf{A} \mathbf{B}$ Mode Fan Function Timer

Display del controllo principale

### **Display 1- Impostazione del modo operativo Control form1-Mode setting**

- 1. Premere Mode per aprire la schermata "Mode" ("Modo di funzionamento").<br>2. Selezianese il mode carentino tra Escl (Automatica) (Osal (Peffreessemento
- 2. Selezionare il modo operativo tra Feel (Automatico) /Cool (Raffrescamento) / Heat Selezionale il modo operativo da Teel (Adiomatico) / Cool (Namescamer<br>(Riscaldamento) /Dry (Deumidificazione) / Fan (Ventilazione).  $1.11 - 1.$  $2.1$  Section of the fact of the family  $\frac{1}{2}$
- whis calual lierito / Dry (Deurhumcazione) / Tan (verhilazione).<br>3. Premere in qualsiasi punto vicino alla temperatura impostata, per annullare la funzione "Mode". co viento ana temperatura 3. Tap anywhere around the setting temperature to  $\alpha$  to the selection.

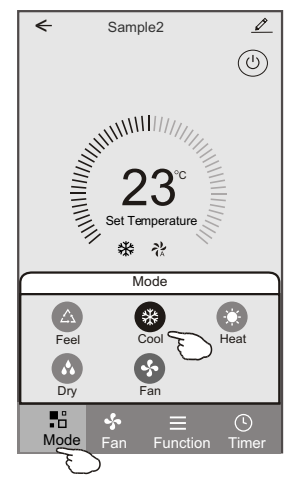

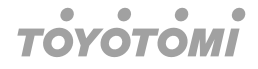

#### Display 1- Selezione della velocità del ventilatore

- **Control for a Selezione della velocità del ventilatore**<br>1. Premere Fan per aprire la schermata "Fan" ("Ventilazione").
- 2. Selezionare una delle velocità del ventilatore High (Alta) /med (Media) /Low (Bassa) /<br>Auto (Automotics) Auto (Automatica). 2. OCICZIO  $2.$  Select one of the mode  $\mathcal{L}$ 2. Select one of the fan speed High/med/Low/Auto.
- جمان صنيح<br>- 3. Premere in qualsiasi punto vicino alla temperatura impostata, per annullare la selezio ne. 3. Tromore in quality 2. Select one of the fan speed High/med/Low/Auto.  $\mathfrak s$ i punto vicino alla temperatura impostata, per annullare la seleziocancel the Mode setting.

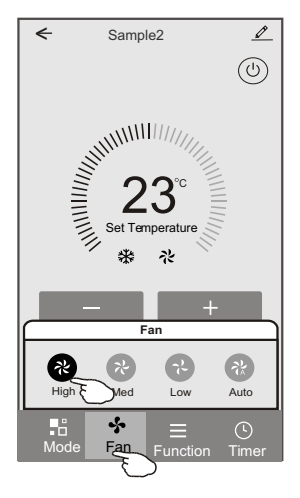

#### **Display 1- Impostazione delle Funzioni**

- **Control formalisation settings**<br>1. Premere Function per aprire la schermata "Function" ("Funzioni").
- 1. Trompro Panolon por apmona conomala Panolon (Panzioni).<br>2. Selezionare una delle funzioni tra Sleep/Turbo/ECO.
- 2. Selezionare una dono ranzioni da Sloop/Turbo/ECO.<br>3. Selezionare UP-DOWN/LEFT-RIGHT per l'oscillazione automatica 3. Selectional of the settime can include the selection of automation of the settime of the settime of the settime of the settime of the settime of the settime of the settime of the settime of the settime of the settime of
- 4. Premere in qualsiasi punto vicino alla temperatura impostata, per annullare l'impostazione delle funzioni. 1. Tan a tam around the setting the setting temperature around the setting temperature of the setting temperature

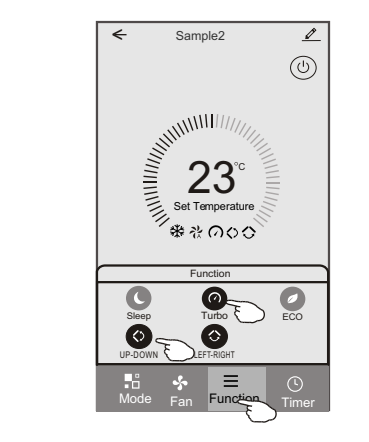

#### $\bullet$  $\bullet$  $\bullet$  $\bullet$ **TOYOTOMI**

#### **Display 1- Aggiunta del Timer Control form1-Function setting Control form1-Timer adding**

- 1. Premere Timer peraprire la schermata "Add Timer" ("Aggiunta del Timer").
- 2. Premere Add Timer.

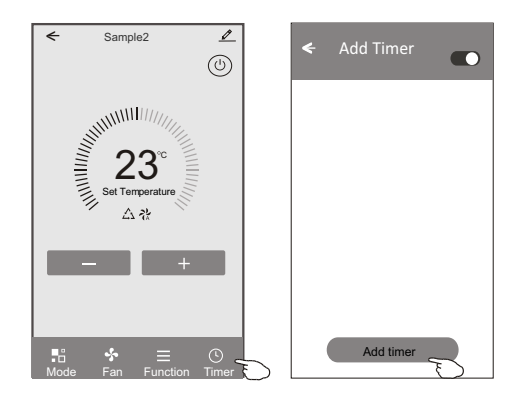

## **Display 1- Aggiunta del Timer**

- 3. Selezionare l'orario, selezionare i giorni della settimana e il Timer on/off.
- e. Selezionare Mode (Modo di funzionamento)/Fan speed (Velocità del ventilatore)/<br>4. Selezionare Mode (Modo di funzionamento)/Fan speed (Velocità del ventilatore)/ Function (Funzioni) e selezionare la temperatura impostata per il Timer on (Avvio automatico programmato del condizionatore).
- 5. Premere Save (Salva) per aggiungere il Timer.

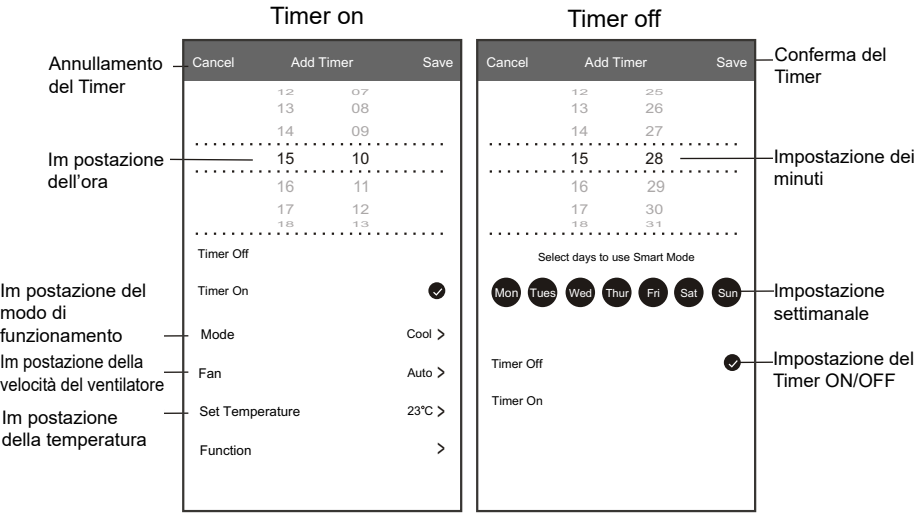

#### **Display 1- Gestione del Timer**

- 1. Premere la barra del Timer per modificarlo (come nel procedimento di aggiunta del Timer). **Control formation Control for a set of the set of the set of the set of the set of the set of the set of the set of the set of the set of the set of the set of the set of the set of the set of the set of the set of the**
- 2. Cliccare sull'interruttore per abilitare o disabilitare il Timer.
- 2. Shoodro dall'interrattore per abilitato e diodollitato il filmor.<br>3. Per annullare il Timer, mantenere premuta la barra del Timer per circa 3 secondi, per et in all alla schermata "Remove Timer" ("Rimozione del Timer"); premere CONFIRM accedere alla schermata "Remove Timer" ("Rimozione del Timer"); premere CONFIRM per rimuovere il Timer.  $\frac{3.5}{2}$  about 35. Holding the bar of Timer screen, pop up the Remove Timer screen, pop up the Remove Timer screen,  $\frac{3}{2}$

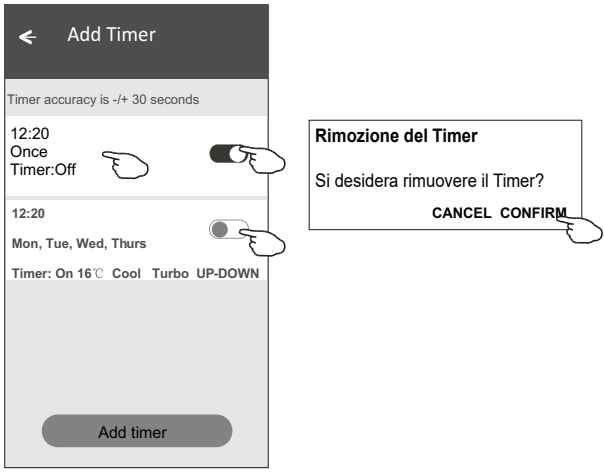

#### $\bullet$  $\bullet$  $\bullet$  $\bullet$ **TOVOTOMI**

### **Display del controllo 2**

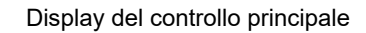

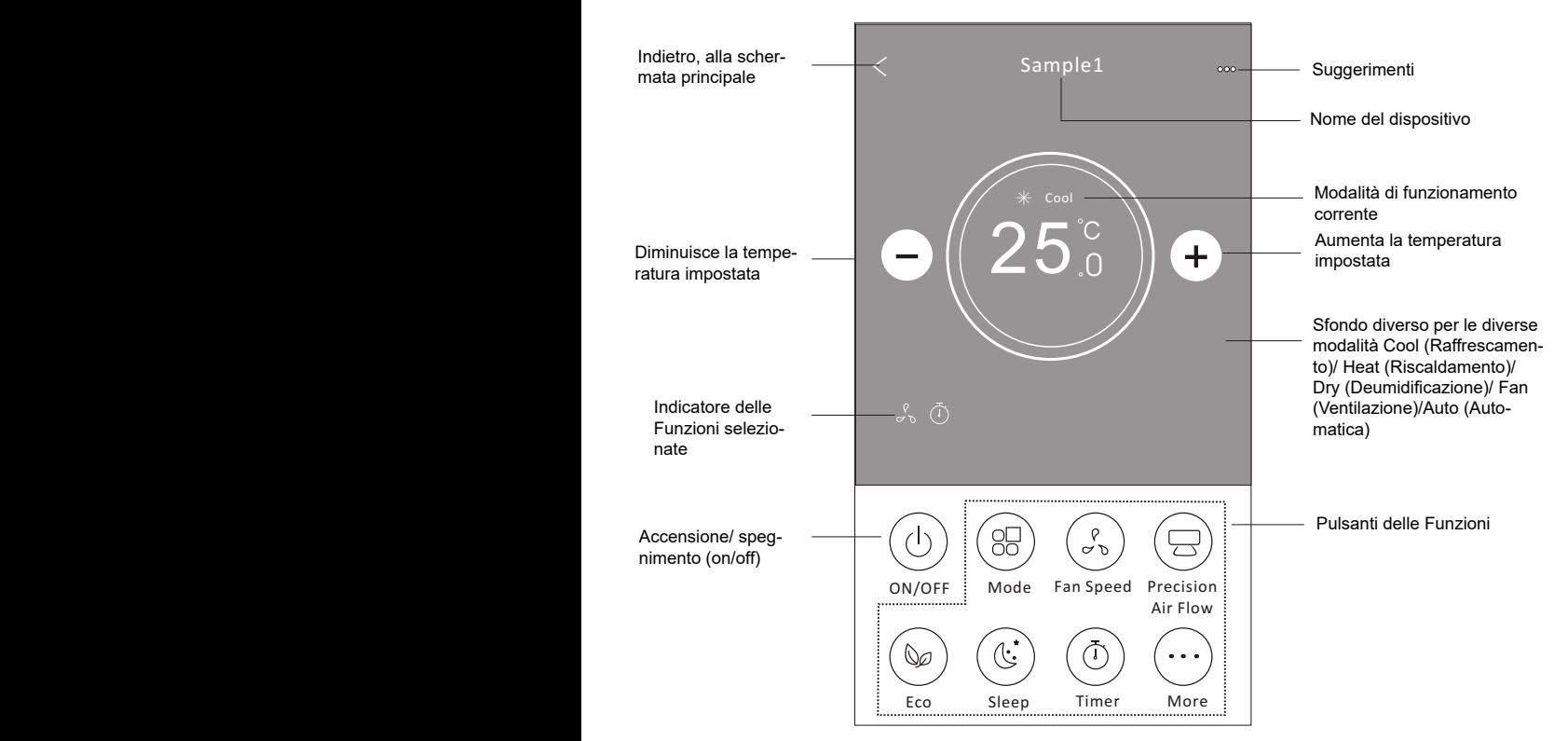

### **Nota**

I pulsanti potrebbero essere leggermente diversi, a seconda del Modello di Condizionato-*Note: it may appear slightly different ,* re. Fare riferimento all'esempio seguente: *depending on the air conditioner model.*

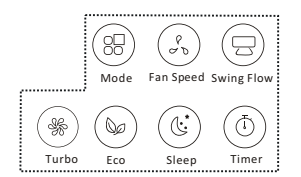

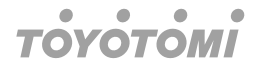

## **Display 2- Impostazione del modo di Funzionamento Control form2-Mode setting Air conditioner control**

- 1. Premere il pulsante "Mode".
- 1. Trumpione in palbatito mode :<br>
2. Sulla schermata "Mode" sono disponibili 5 modalità di funzionamento: premere un pulsante per impostare il modo operativo del Condizionatore. pulsante per linposi
- pulsante per impediare il mode operattro del condizionatore.<br>3. Premere il pulsante "X" per ritornare alla schermata precedente di controllo principale.  $\overline{3}$ . Fieldere are puisante  $\overline{3}$  per momane and scriential p
- e. Tremore il paleatticho per internato alla conomiata processi.<br>4. Sulla schermata, il modo operativo e lo sfondo varieranno. 4. Suila scriennala, il modo operativo e lo sionuo varieranno.

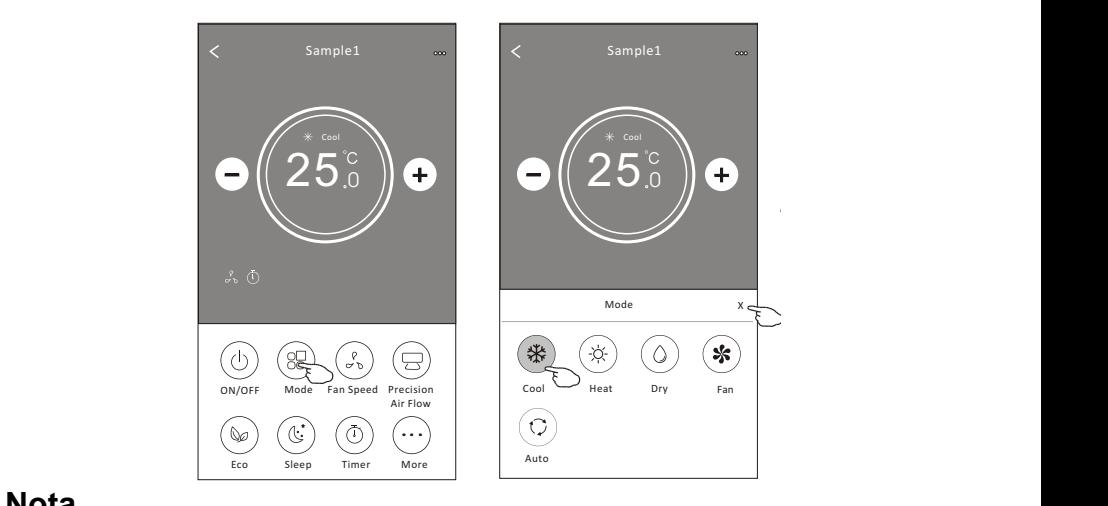

#### **Nota** Eco Sleep More

 $n$  the  $F_n$  speed but the  $F_n$ Per ottenere maggiore comfort, leggere i dettagli di ogni modalità di funzionamento nel Manuale per l'Utente. **Control formalist selection** 

#### 2. Choose your desired fan speed and tap it. Display 2- Selezione della velocità del ventilatore<br><u>1. Tap t</u>he Fan speed button.

- 1. Premere il pulsante "Fan speed".
- anie Fan speed indicator will appear on the screen. 2. Scegliere la velocità di ventilazione desiderata e premere il pulsante.
- 3. Premere il pulsante "X" per ritornare alla schermata precedente di controllo principale.
- **Fan** 4. L'indicatore della velocità di ventilazione desiderata sarà visualizzata sullo schermo.

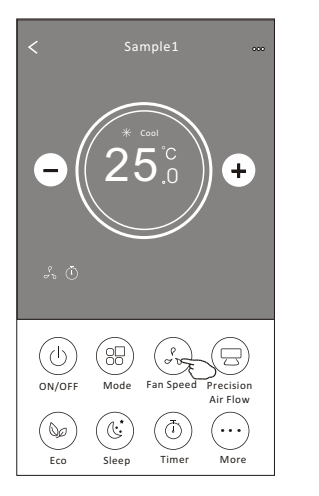

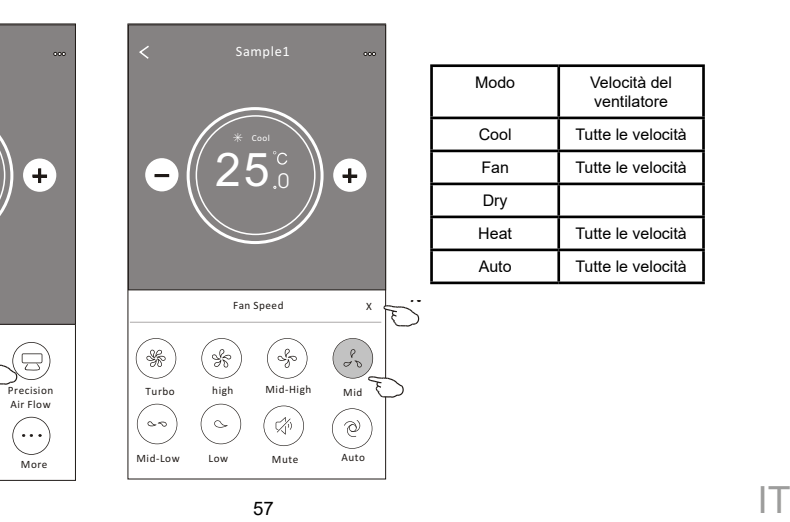

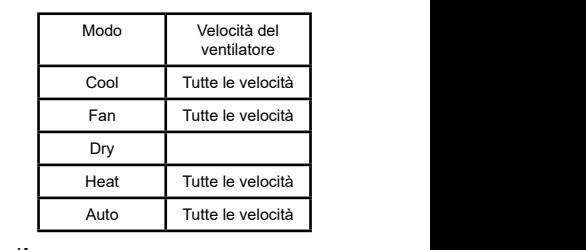

### **Nota Auto**

In modo "Dry" ("Deumidificazione"), non è possibile modificare la velocità del ventilatore.

#### **Nota** *Fan Speed can*'*t be adjusted on Dry mode .*

La schermata della velocità del ventilatore potrebbe apparire leggermente diversa, a *Note: Fan Speed screen may appear slightly different ,* seconda del Modello di Condizionatore. Fare riferimento all'esempio seguente:

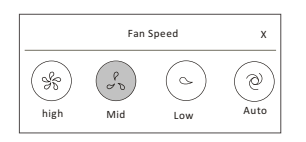

## **Display 2 - Controllo del flusso d'aria**<br>1. Premere il pulsante "Precision Air Elo

- 1. Premere il pulsante "Precision Air Flow", oppure il pulsante "Swing Flow".
- 2. Selezionare il flusso d'aria desiderato e premere il pulsante.
- 2. Scienciale il nuoso d'ana desiderato e premere il pulsante.<br>3. Premere il pulsante "X" per ritornare alla schermata precedente di controllo principale.
- 4. L'indicatore del flusso d'aria selezionato sarà visualizzato sullo schermo.

### **Nota 3. Tap the X button to back to back to back to back to back to back to back to back to the main control screen.**

Su alcuni Modelli senza modalità di flusso d'aria in senso verticale (da sinistra verso destra e viceversa), premendo il pulsante "Precision Air Flow" o "Swinf Flow", si udrà un "bip", ma la funzione non sarà attivata. *Note: For some models without auto Left-Right wind, If you active it, you will hear a beep,but no any actions.* 

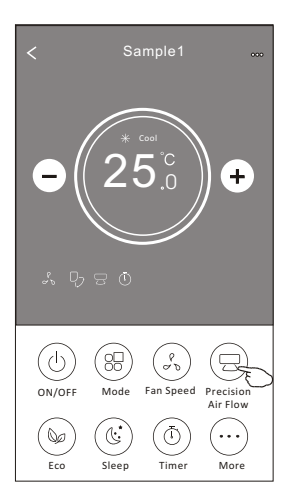

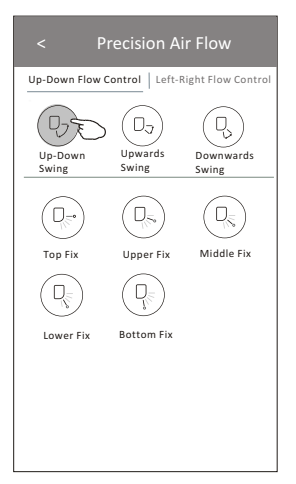

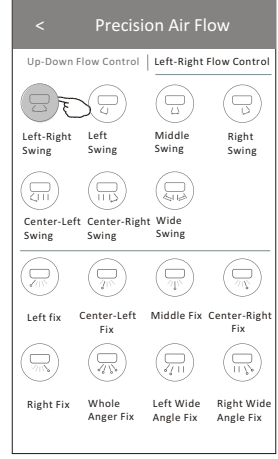

#### Right Wide Angle Fix Anger Fix Angle Fix  $\blacksquare$  $\bullet$

### **Nota**

La schermata di controllo principale e la schermata del flusso d'aria potrebbero essere *Note: The Main control screen and Air Flow screen may appear slightly different ,* leggermente differenti, a seconda del Modello di Condizionatore. Fare riferimento all'esempio seguente:

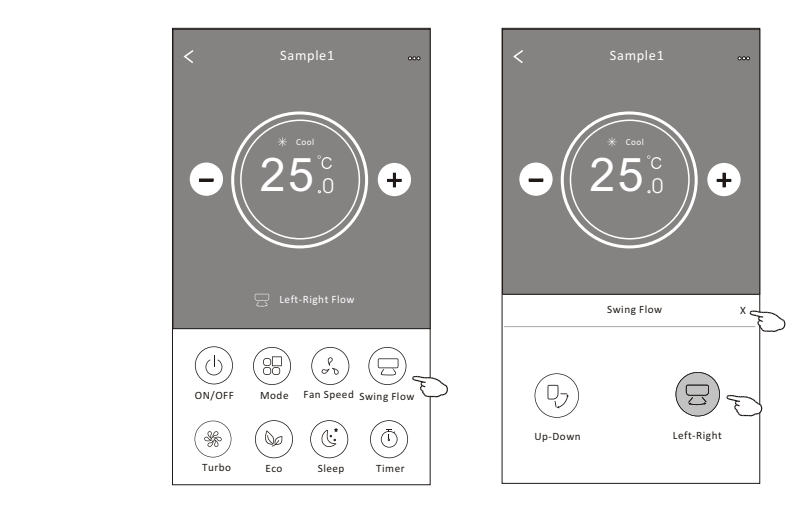

#### **Display 2 - Funzione ECO**

- **ыѕріау z гuпzione ECO**<br>1. Per la funzione ECO, premere il pulsante per attivare la funzione; il pulsante si illumi-1. For Economic Level, premise the function, per university tangularity to activate the function, the button will be lighting the function, the button will be lighting the function, the function, the function will be light
- nota o mialcatore apparira callo conomic.<br>2. Premere nuovamente il pulsante per disabilitare la funzione.
- 2. Fremere nuovamente il puisante per disabilitare la funzione.<br>3. Controllo della temperatura per alcuni Modelli di Condizionatore: 3. Controllo della temperatura per alcuni Modelli di Condizionatore.<br>In modalità "Cooling" ("Raffrescamento"), la nuova impostazione di temperatura sarà 26°C. In modalità "Heating" ("Riscaldamento"), la nuova impostazione di temperatura sarà 25°C. In modellite Cooling (Kalifescanie no ), ia nuova i

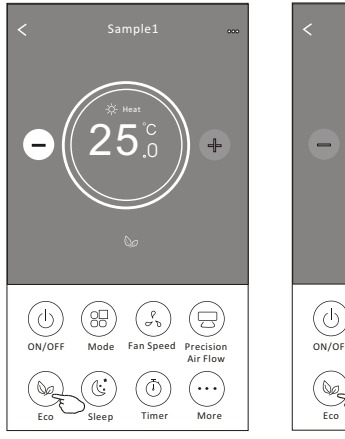

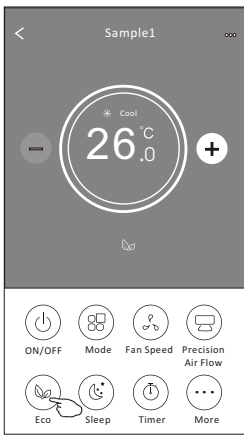

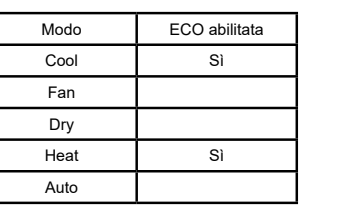

La funzione ECO è disabilitata nelle modalità Fan (Ventilazione), Dry (Deumidificazione) / Auto (Automatica).

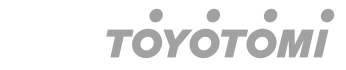

### **Nota**

La schermata principale di controllo e il metodo di controllo ECO potrebbero apparire Eco Sleep More Timer Eco Sleep More Timer leggermente diversi, a seconda del Modello di Condizionatore. Fare riferimento all'esempio seguente:

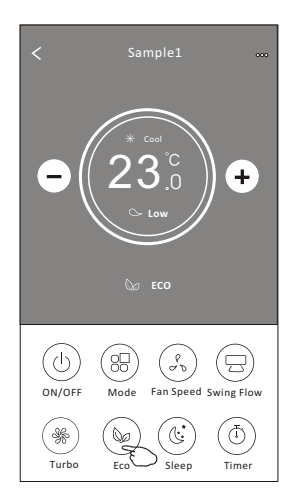

#### **Nota**

*for some air conditioner model.*  Su alcuni Modelli di Condizionatore, la funzione ECO è disabilitata anche nella modalità su aicuni modelli di Condizionalore, la iunzione ECO e disal<br>"Turbo" ("Potenziata") e nel funzionamento notturno "Sleep".

#### **Display 2 - Funzione "Sleep" Control form2-Sleep function**

- 1. Premere il pulsante "Sleep".
- 1. Fremere il puisante "Sleep".<br>2. Selezionare la modalità "Sleep" desiderata e premere il pulsante. 2. Selezionale la modalità Sleep desidera<br>2. D
- 3. Premere il pulsante "X" per ritornare alla schermata di controllo principale.
- s. Premere il puisante « » per ntornare alla scriermata di controllo principale.<br>4. L'indicatore della modalità "Sleep" selezionata sarà visualizzato sul display. +. L'indicatore della modalita "oleep" selezionata sara visua

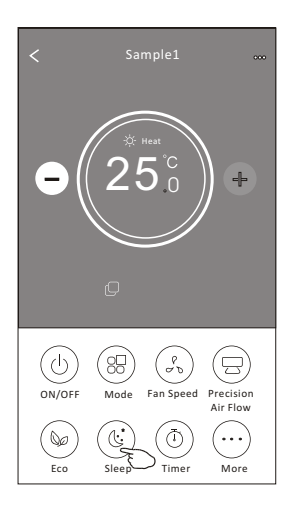

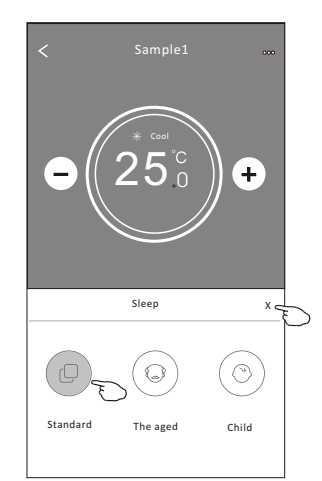

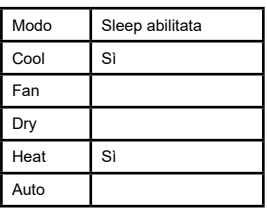

La funzione "Sleep" è disabilitata nelle modalità "Fan" ("Ventilazione") / "Dry" ("Deumidificazione")/ "Auto" ("Automatica").

#### $\bullet$  $\bullet$  $\bullet$  $\blacksquare$ TOVO

### **Nota**

La schermata principale di controllo potrebbe apparire leggermente diversa, a seconda *Note:* del Modello di Condizionatore. Fare riferimento all'esempio seguente:

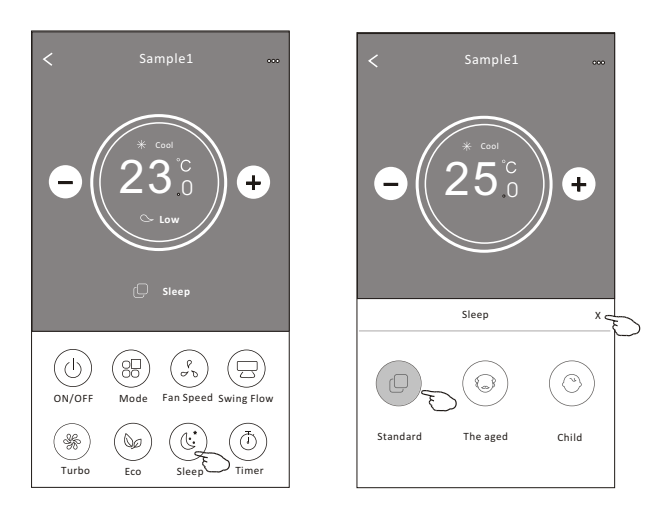

### *for some air conditioner model..*  **Nota**

Su alcuni Modelli di Condizionatore, la funzione "Sleep" è disabilitata anche nella modalità "Turbo" ("Potenziata").

#### **Display 2 - Impostazione Timer (on)**

- 1. Premere il pulsante Timer.
- 2. Premere "+" nell'angolo superiore destro della schermata principale del Timer.
- 3. Selezionare Time (Orario)/ Repeat (Ripeti) /Switch OFF (Spegnimento), poi premere Save (Salva).
- 4. La schermata principale del Timer visualizzerà il Timer(off).

#### **TOYOTOMI**  $\bullet$

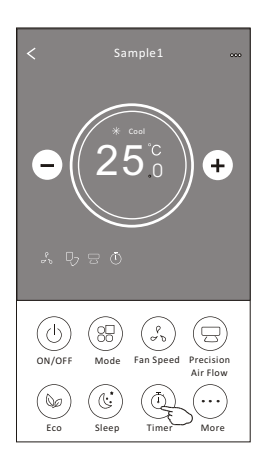

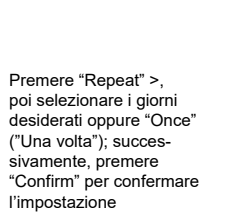

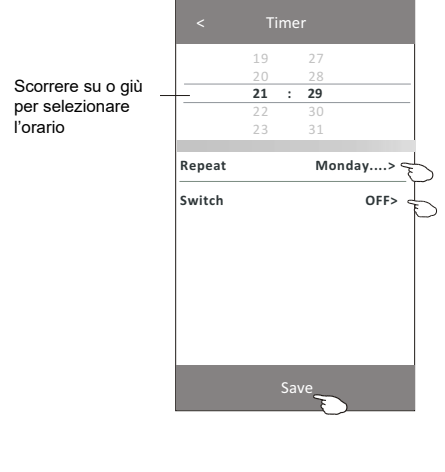

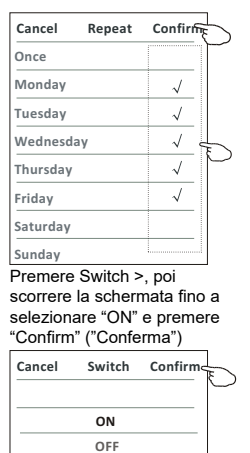

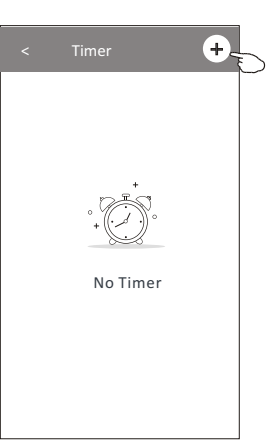

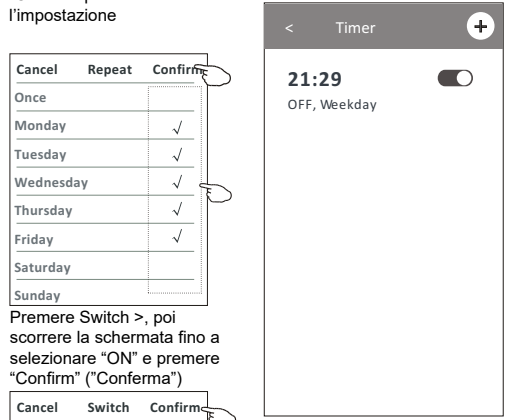

#### $\bullet$  $\bullet$  $\bullet$  $\bullet$ **TOVOTOMI**

# **Display 2 - Impostazione Timer (off) Air conditioner control**

- 1. Premere il pulsante Timer.
- 1. Premere ii puisante Timer.<br>2. Premere "+" nell'angolo superiore destro della schermata principale del Timer.
- 2. I Terricic Timer angolo superiore desdo della scriettitata principale dei Timer.<br>3. Impostare Time (Orario)/ Repeat Date (Ripeti) /Switch ON (Accensione) / Temperature (Temperatura)/ Mode (Modo di funzionamento) / Fan speed (Velocità del ventilatore) / Air flow (Flusso d'aria) come desiderato, poi premere Save (Salva). postare Time (Orano), Repeat Date (Ripeli) Swii
- 4. La schermata principale del Timer visualizzerà l'orario Timer impostato.

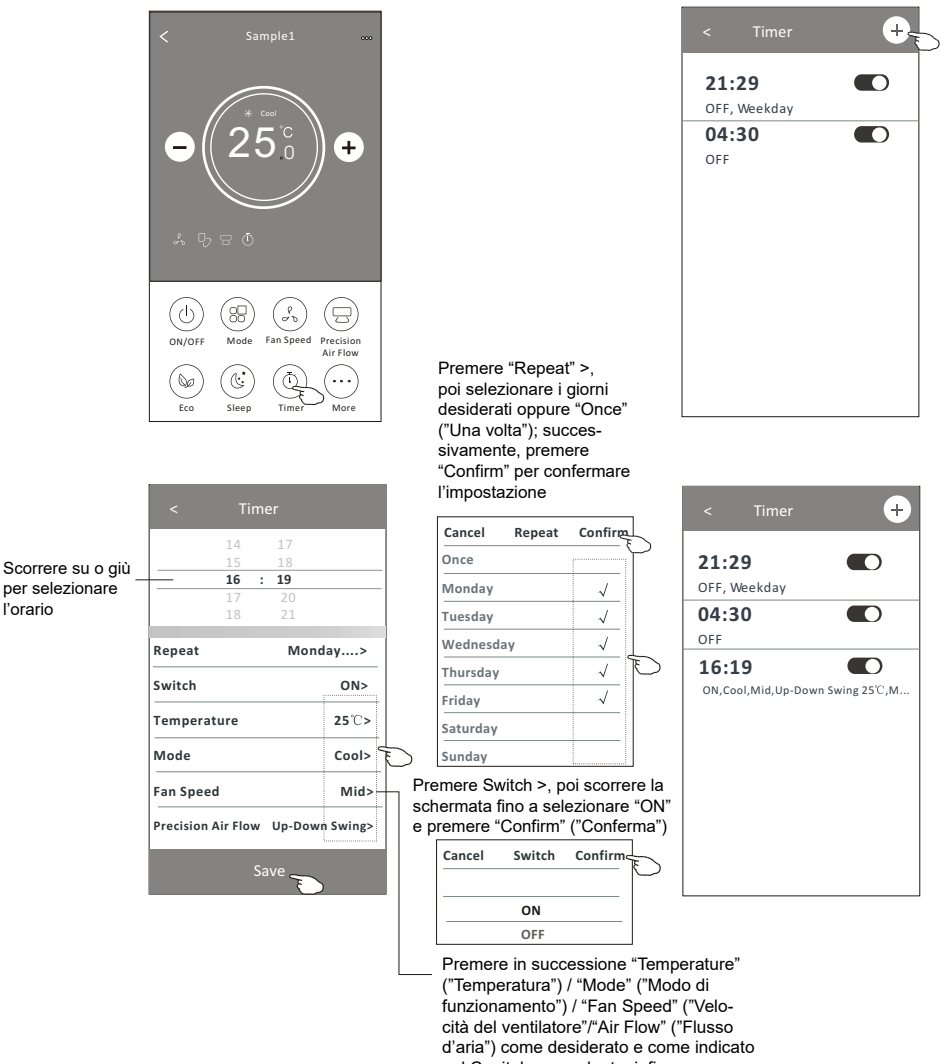

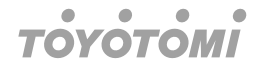

#### **Display 2 - Gestione del Timer**

**Display 2 - Gestione del Timer<br>1. Modifica dell'impostazione del Timer:** 

Premere in qualunque punto della barra dell'elenco Timer, tranne la barra dell'interruttore, per accedere alla schermata di impostazione del Timer: cambiare l'impostazione del timer la sunt del met e, successivamente, premere "Save" ("Salva"). tore, per accedere alla scriermata di impostazion

- 2. Abilitazione o disabilitazione del Timer: Spostare l'interruttore verso sinistra, per disabilitare il Timer. Spostare l'interruttore verso destra, per abilitare il Timer. Tap the right of the switch to enable the Timer.
- 3. Annullamento del Timer:

Scorrere la barra dell'elenco Timer da destra verso sinistra, fino a quando appare il<br>pulsante "Delete" ("Cancella"): premere il pulsante "Delete". pulsante "Delete" ("Cancella"): premere il pulsante "Delete".

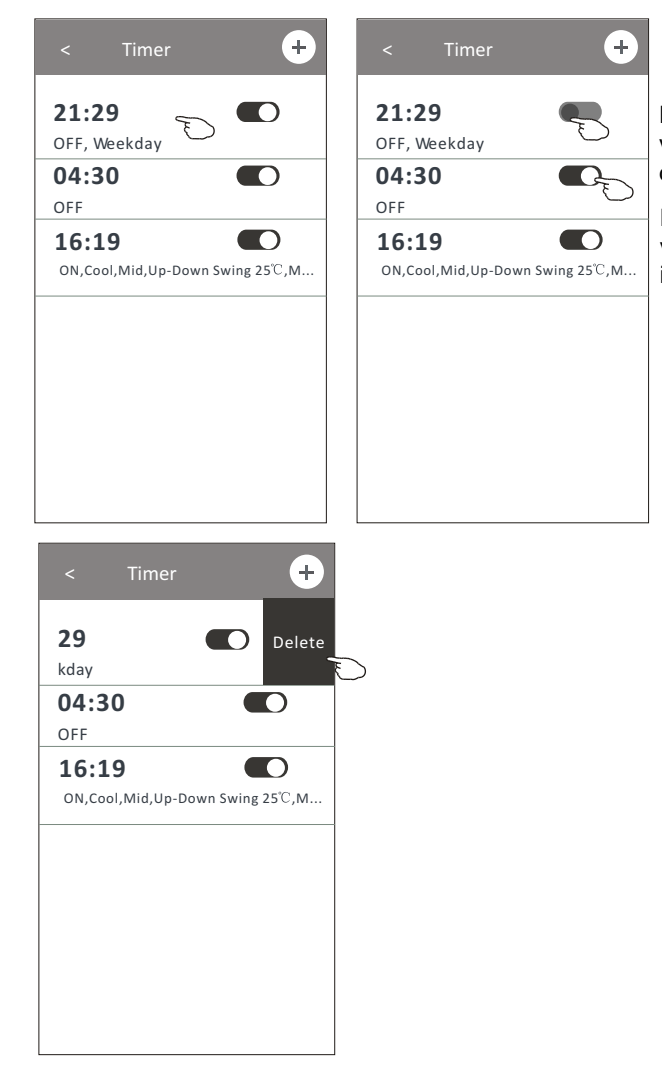

Far scorrere il pulsante verso sinistra, per disabilitare il Timer.

Far scorrere il pulsante verso destra, per abilitare il Timer.

# ۵

# **Display 2 - Altre funzioni**<br>1. Premers il pulsente "Mere" per ettivere funzioni su

**Display 2 - Altre funzioni**<br>1. Premere il pulsante "More" per attivare funzioni supplementari, se disponibili sulla schermata.

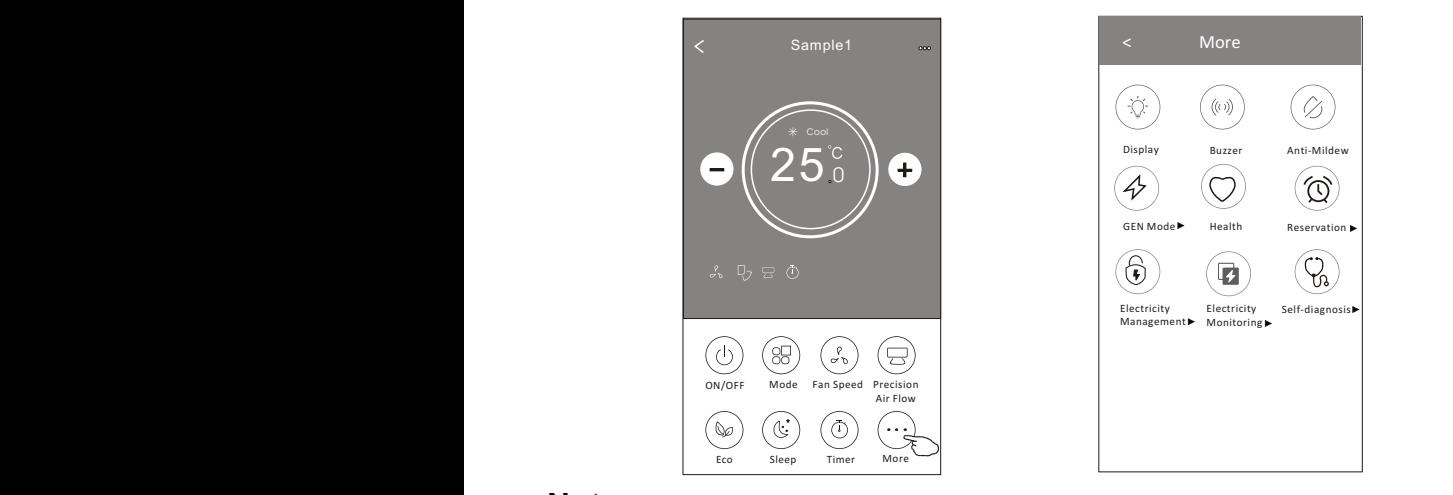

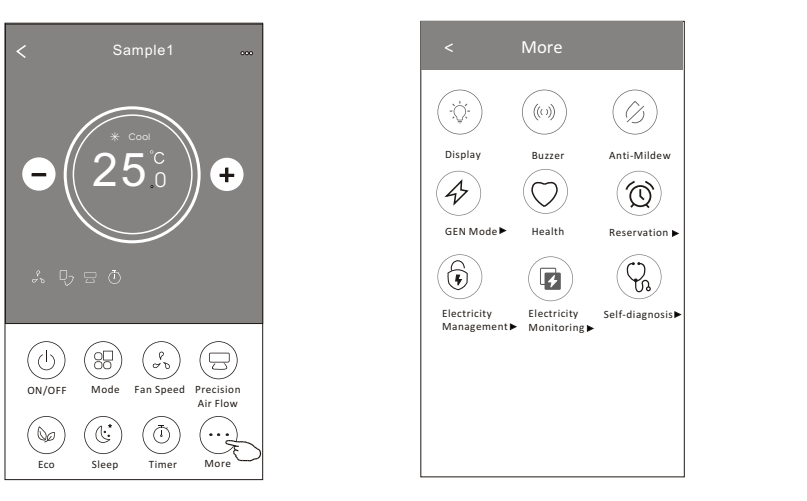

#### **Nota** Management

*function or do not enable on the current mode. Some air conditioner model*  Alcuni Modelli di Condizionatore non possiedono il pulsante "More". GILION GIOTO NON POS Monitoring

### **Nota**

*Note: The appearance maybe different , some icons*

**NOta**<br>L'aspetto esteriore potrebbe essere diverso, alcune icone non saranno visibili, se il Condizionatore non possiede la funzione o la funzione non è abilitata nella corrente modalità.<br>حيث *function or do not enable on the current mode. Some air conditioner model*  o esteriore potrebbe essere diverso, alcune icone non saranno visibili, se il Condi-

- $\widehat{X}$  to switch only the buzzing when operating when operating when operating  $\widehat{X}$ Premere "  $\overbrace{\mathbb{G}^2}_{\text{Display}}}$  " per accendere / spegnere il display LED dell'Unità Interna. 2. Premere  $\frac{1}{a}$  bisplay  $a$  per accendere *l*: *function or do not enable on the current mode.*
- 3. Premere " $\frac{\sqrt{M}}{B \cdot M}$  per attivare /disattivare il cicalino quando si opera tramite \  $\widehat{A}$  , it will start drying off , it will start drying , reduce residual moisture and prevent model model model model model model model model model model model model model model model model model model model model mod Premere "  $\stackrel{(\%)}{\text{Buzier}}$  per attivare /disattivare il cicalino quando si opera tramite WiFi APP.  $3. P$

 $\begin{pmatrix} a_n \\ b_n \end{pmatrix}$ 

 $3.$  Tap the total through Wi-Fi  $\alpha$  to switch only the buzzing when operating the buzzing when operating through Wi-Fi  $\alpha$ 

 $\alpha$  but the  $\alpha$  button to activate the Anti-Mildew function, if it is available on the screen.

 $\widehat{D}$  but the matrix function, if it is available on the scale on the scale on the screen.

 $\sigma$   $\alpha$  but the health onlog the health switch on the screen.

 $\frac{1}{2}$  France is pulsanta  $\frac{4}{3}$  Anti-Mildew  $\frac{4}{3}$  par attivare to functions "Anti-Mildew" ("Anti-muffa"), or ridurrà l'umidità residua ed eviterà la formazione di muffe: al termine della procedura, disponibile. Dopo lo spegnimento del Condizionatore, la funzione mizierà l'asciugatura, la funzione si disattiverà automaticamente.  $\mathbb{Z}$  . Tap the  $\mathbb{Z}$  button to activate the Anti-Mildew function, if it is available on the screen. 4. Premere il pulsante " <sup>Anti-Mildew</sup> " per attivare la funzione "Anti-Mildew" ("Anti-muffa"), se  $\frac{1}{\sqrt{2}}$  . The  $\frac{1}{\sqrt{2}}$  is available on the screen.  $\mathsf{l}$  $\mathcal{A} = \mathcal{A} \cup \mathcal{A}$  is available the Anti-Mildew function, if it is available on the screen. I

 $\left( \bigcirc \right)$  but the health onlogical blue onlogical blue onlogical blue on the screen.

 $\widehat{\mathcal{O}}$  onlowers to switch only it is available on the scale on the scale on the screen.

5. Premere il pulsante " <sup>неаlth</sup> " per attivare / disattivare la funzione di purificazione dell'ariemere il palsante della per attivatori di sattivare la farizione di parmodzione dell'a-<br>ria, se disponibile. Questa funzione attiva lo ionizzatore anti-batterico. La funzione è disponibile unicamente sui Modelli provvisti di ionizzatore.

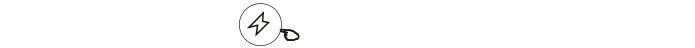

حصر میں جمعہ Premere il pulsante " <sup>∈∈N Mode⊁</sup> " se disponibile. In questa modalità, è possibile selezionare uno dei tre livelli di corrente. Il Condizionatore manterrà la corrente adeguata per risparmia- $\text{re energia.}$   $\overline{\text{rensmos}}$ **Premere il pulsante** " se disponibile. In questa modalità, è possibile selezionare 6. Premere il pulsante " GEN Moder " se disponibile. In questa modalità, è possibile selezionare Fundancer Society, and all modelling, or possible selectional choose in the three livelli di corrente. Il Condizionatore manterrà la corrente adeguata per risparmiauno dei tre livelli di corrente. Il Condizionatore manterrà la corrente adeguata per risparmia-<br>re energie 6. Tap the " " button, if it is available on the screen.

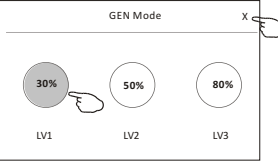

#### ٠  $\bullet$  $\bullet$  $\bullet$

#### **Display 2 - Altre funzioni**

**Control formal formalism**<br>2. Premere il pulsante "Electricity Monitoring" ("Monitoraggio dell'elettricità"), se disponibile sullo schermo. Questa funzione permette di monitorare il consumo di elettricità del **Condizionatore.** This function, you can monitor the air condition of the air conditioner electricity consumption. In this function, you can monitor the air condition,  $\mu$  conditioner electricity conditioner electricity consumption. In this function,  $y = \frac{1}{2}$  and  $\frac{1}{2}$  are conditioner electricity conditions.

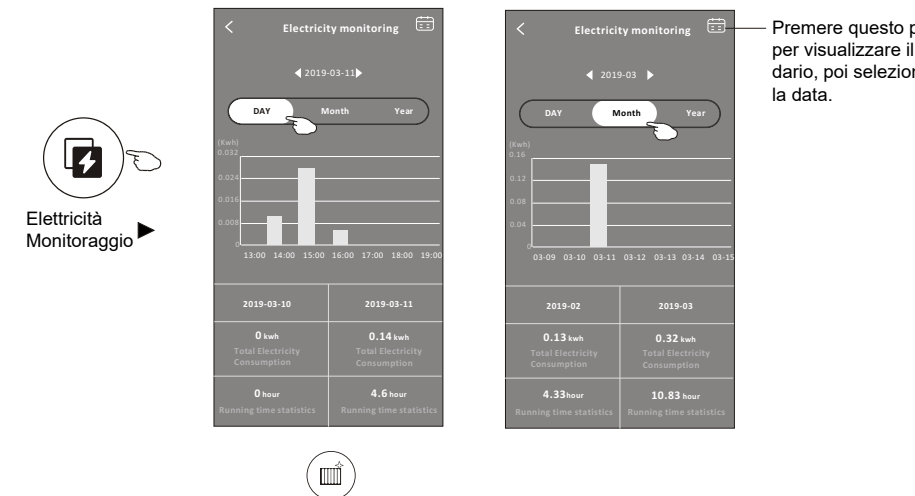

— Premere questo pulsante **Electricity questio pulsante**<br>
per visualizzare il calenpor modulazzaro il sullo<br>dario, poi selezionare la data. You can tap this button to ne<br>nselect the date.

- 8. Premere il pulsante "<sup>self-Cleaning</sup>" se disponibile sullo schermo. Per i dettagli della funzione "Self-Cleaning" ("Auto-pulizia"), fare riferimento al Manuale per l'Utente.<br>ne "Self-Cleaning" ("Auto-pulizia"), fare riferimento al Manuale per l'Utente.
- $\sqrt{u}$  $\binom{935}{200}$  $\left(\frac{555}{2}\right)$
- 9. Premere il pulsante "<sup>8 $\textdegree$  Heat " se disponibile sullo schermo. Questa funzione permette</sup> di mantenere in ambiente una temperatura superiore a 8°C. Per i dettagli della funzione "8°C Heat" ("Riscaldamento 8°C"), fare riferimento al Manuale pe ne "8°C Heat" ("Riscaldamento 8°C"), fare riferimento al Manuale per l'Utente.  $\mathcal{N}$  the  $\mathcal{N}$  is available on the screen. If it is available on the screen.
	- 10. Premere il pulsante "Reservation" ("Prenotazione"), se disponibile sullo schermo. È possibile impostare l'orario, la ripetizione del giorno, la temperatura, il modo di funziomente, premere "Save" per attivare la funzione. All'orario impostato, il Condizionatore nte le impostazioni e<del>ll</del>e possibile impostare i orano, la ripetizione dei giorno, la temperatura, il modo di funzio-<br>namento, la velocità del ventilatore, il flusso dell'aria come si desidera; successivamente, premere learrel per autrene la rancherrativa.

#### You can set the time, repeat day, temperature, mode, fan speed, air flow as you desired  $\blacksquare$ The air conditioner will automatically reach your settings at the appointment time.

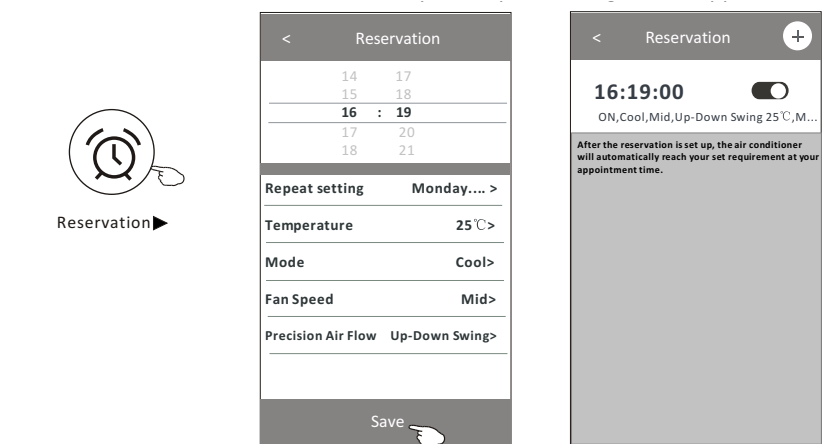

#### **Display 2 - Altre funzioni Control form2-More functions**  $\frac{1}{2}$ . Tap the  $\frac{1}{2}$  is available on the screen. It is available on the scale on the scale on the screen.

**Control form2-More functions**

25 11. Premere il pulsante "Self-diagnosis" ("Auto-diagnosi"), se disponibile sullo schermo. Il Condizionatore effettuerà automaticamente l'auto-diagnosi ed indicherà i Codici di<br> n Condizionalore enemera adiomalicamente i a<br>Errore e le soluzioni del problema, se possibile. The air condition and  $\sigma$  and  $\sigma$  and  $\sigma$  and indicate the Error conditions in  $\sigma$ - Altre Tunzionn<br>re il pulsante "Self-diagnosis" ("Auto-diagnosi"), se disponib The in pursanter Sen-unagnosis (Auto-unagnosi ), se ursponnone suno scriermo.<br>dizionatore effettuerà automaticamente l'auto-diagnosi ed indicherà i Codici di

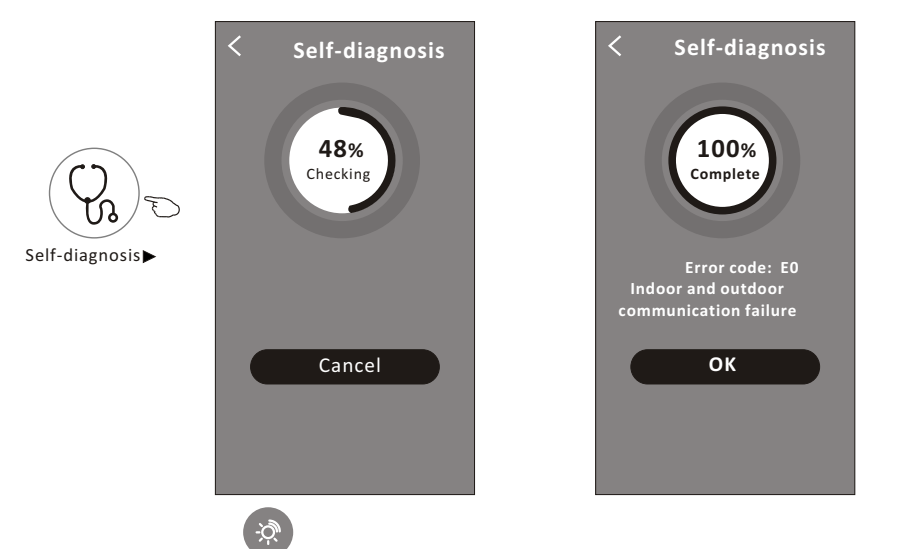

12. Premere il pulsante " <sup>photosensitive"</sup> se disponibile sullo schermo. Questa funzione permette al Condizionatore di accendere / spegnere automaticamente il display, sulla base dell'intensità della luce. unction allow the about the air condition allow the aircreditioner to the display, called below the display and elight interest. Photosensitive

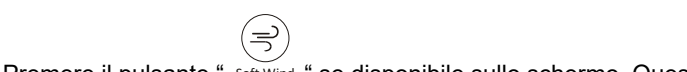

13. Premere il pulsante " soft Wind " se disponibile sullo schermo. Questa funzione permet- deflettore.il pulsante " soft Wind " se disponibile sullo schermo. Questa funzione permette al Condizionatore di emettere un flusso d'aria leggero, attraverso i micro-fori sul

#### Dettagli e gestione del dispositivo **Device del dispositivo**<br>And desticite del dispositivo

Premere  $\stackrel{\scriptstyle\ell}{\smile}$  sul Display 1, oppure premere " ... " sul Display 2, per entrare nella schermata dei dettagli del dispositivo. Qui è possibile ottenere alcune informazioni utili e condividere il dispositivo con altri accounts. Seguire attentamente le seguenti Figure ed istruzioni. ridere il dispositivo con altri accounts. Seguire

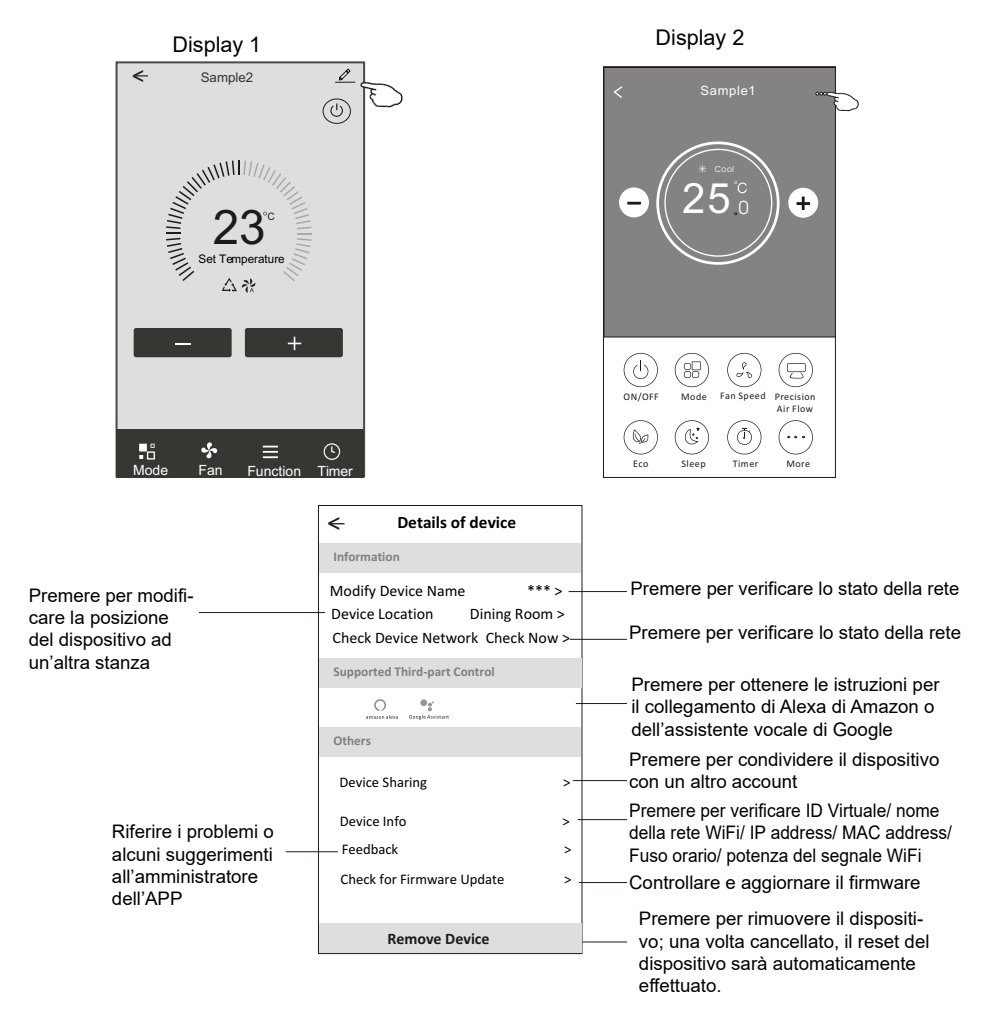

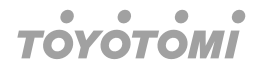

# **Dettagli e gestione del dispositivo**

#### **Condivisione dei dispositivi con altri accounts**

- **1. Premere "Device Sharing" ("Condivisione del dispositivo"), per accedere alla scherma-**<br> **Condivisione del dispositivo**"), per accedere alla schermata corrispondente. **How to share the devices to other accounts?** 2. The Additional Sharing Company Sharing Company Sharing Company Sharing Company Sharing Company Sharing Comp<br>On the Additional Sharing Company Company Sharing Company Sharing Company Sharing Company Sharing Company Shar
- 2. Premere "Add Sharing" ("Aggiungi condivisione").<br>Co
- 2. Fromore 7 da entanny (19 giangi condividenci).<br>3. Selezionare la regione ed entrare nell'account con cui si desidera condividere il dispositivo.
- diale in the account completed " ("Completato"): l'account con cui si desidera condividere il dispos<br>4. Premere "Completed" ("Completato"): l'account apparirà sulla lista di condivisione.
- 4. Fremere Completed (Completato ). Faccount apparira sulla il sta di condivisione.<br>5. I membri della condivisione ricevuti devono tenere premuto sulla schermata iniziale e scorrere verso il basso per aggiornare l'elenco dei dispositivi: il dispositivo apparirà e scorrere verso il basso per aggiornare l'elenco dei dispositivi: il dispositivo apparirà nell'elenco dei dispositivi. 5. Such die versuit massu per aggiuritate reletiuu del dispusitivit, il dispusit<br>Estiliate e statutture situit of rimeritari della conditione neovali devene tonere promate calla

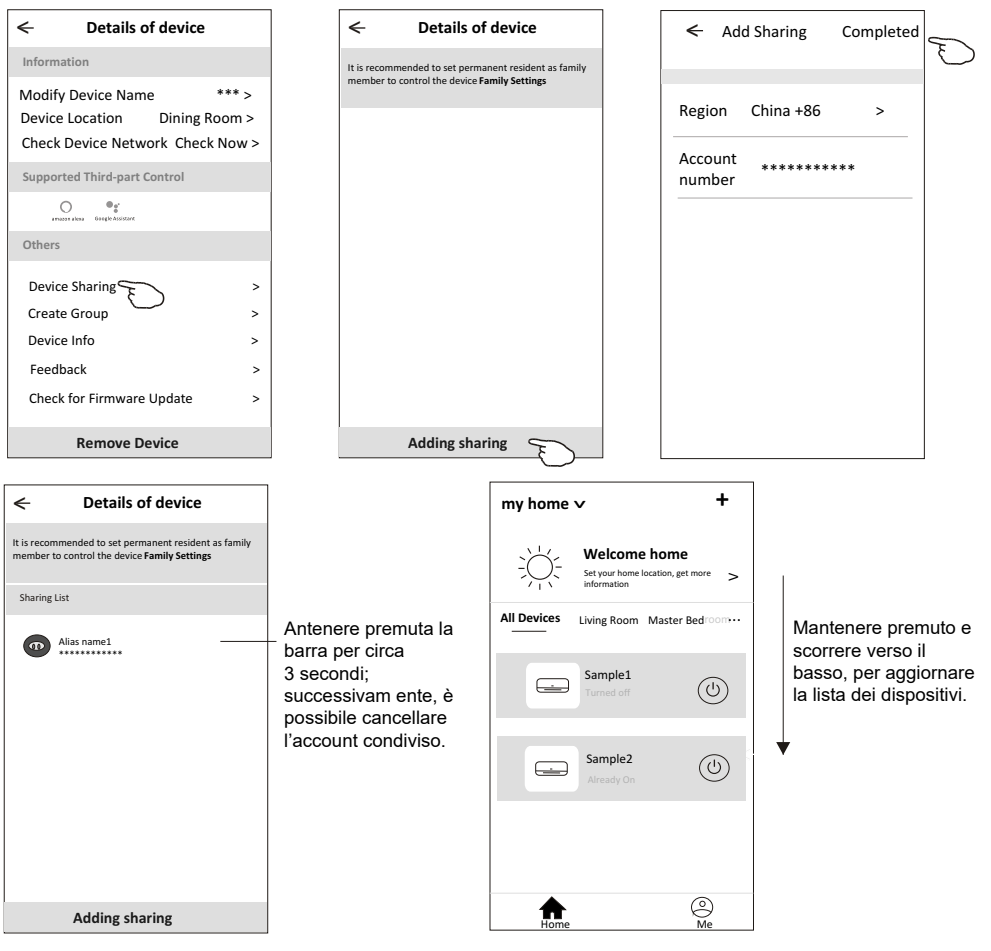

#### **TOYOTOMI**  $\bullet$

# **Gestione dell'account**

**Impostazione del profilo dell'account** 

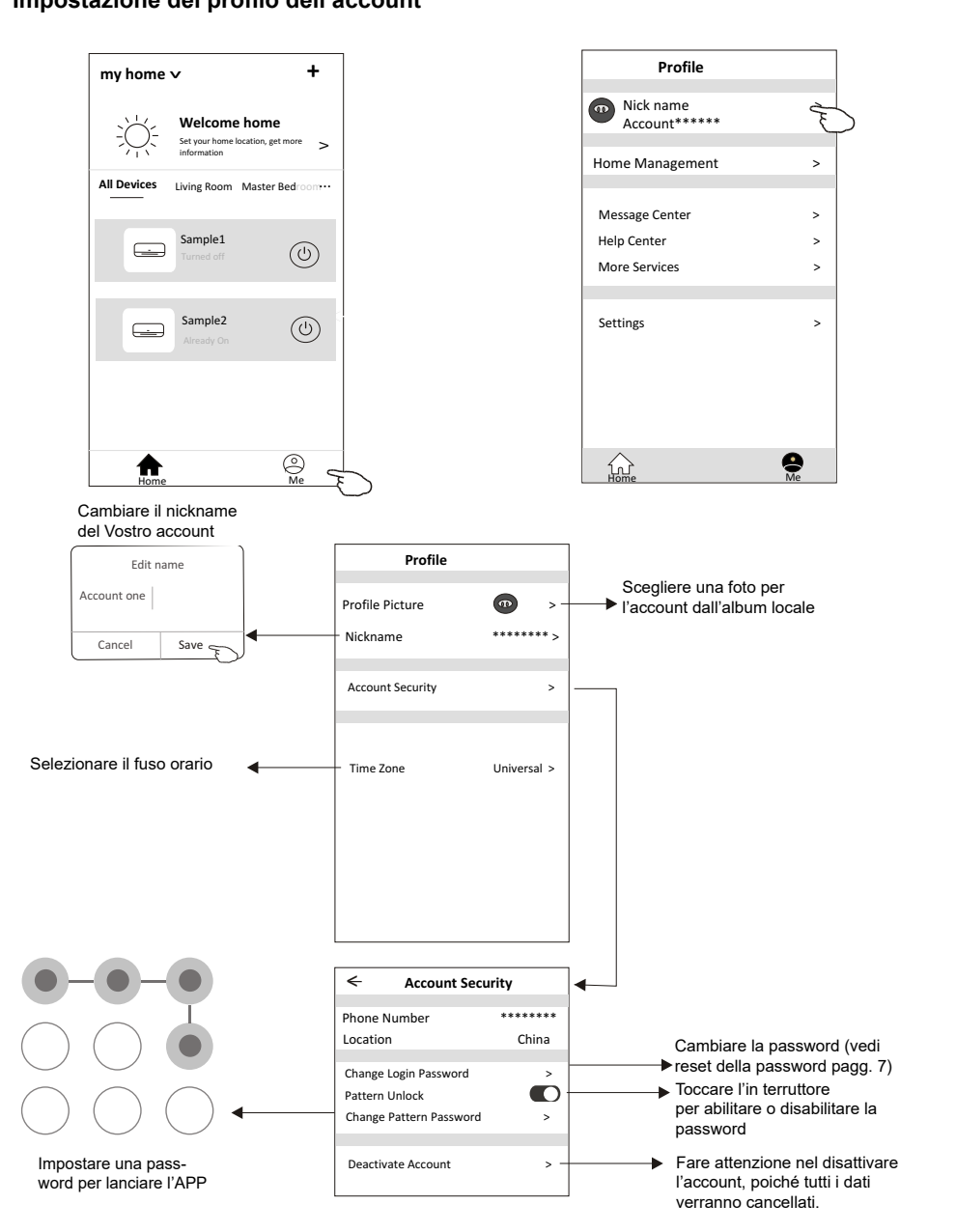

### **Gestione della Casa (Famiglia) Account management**

- **Gestione della Casa (Famiglia)**<br>1. Premere il nome della casa nell'angolo superiore sinistro della schermata "Home" e selezionare "Home Management" (<sup>"</sup>Gestione della Casa"). Oppure: premere "Me" e selezionare Home Management".<br>premere "Home Management".
- 2. Premere una delle Famiglie indicate nella lista e accedere alla schermata delle "Family 1 Fernare and deliver annighe maneate Hong<br>Settings" ("Impostazioni Famiglia"). 2. Tap one of the families in the family list and get into Family Settings screen.  $2.2<sup>2</sup>$  Tap one of the family list and get into Family scale  $\frac{1}{2}$ .

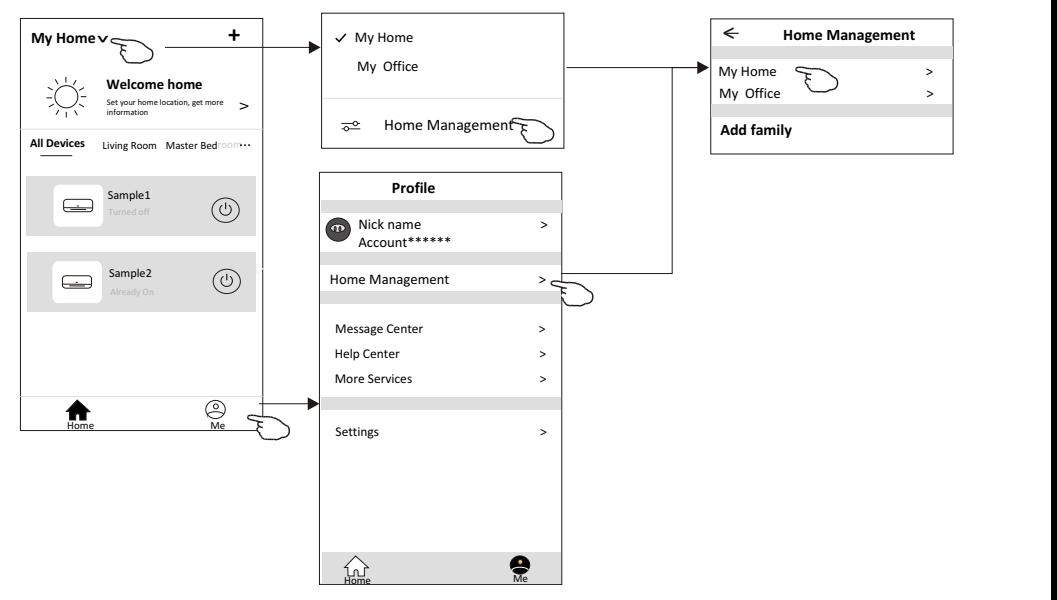

#### **Nota**

Premere "Add family" ("Aggiungi Famiglia") e fare riferimento alle pagg. 9 per aggiungere una nuova famiglia.

3. Impostare la famiglia come di seguito indicato.

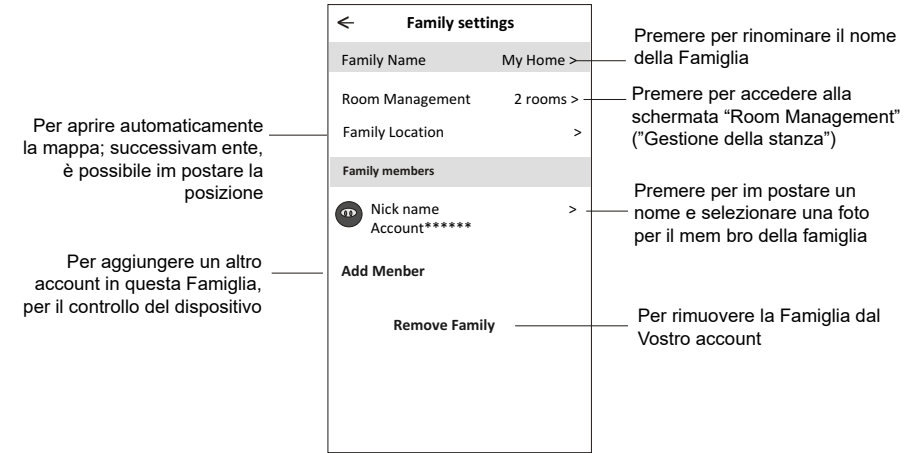

# **Nota**

- 1. In seguito ad aggiornamenfi delle specifiche tecniche, il disposifivo potrebbe avere caratterisfiche diverse rispetto a quanto descritto nel presente Manuale. Fare riferimento al Prodotto reale e all'APP reale.
- 2. L'APP può essere modificata senza preavviso in seguito a miglioramenfi qualitafivi e può altresì essere cancellata, sulla base delle circostanze delle aziende di produzione.
- 3. Nel caso in cui la potenza del segnale WiFi risulfi indebolita, l'APP Smart App potrebbe disconnettersi. Di conseguenza, assicurarsi che l'Unità Interna sia posizionata vicino al router wireless.
- 4. La funzione del server DHCP dovrebbe essere attivata per il router wireless.
- 5. La connessione Internet potrebbe fallire a causa di un problema firewall. In questo caso, contattate il Vostro Fornitore di servizi Internet.
- 6. Per la sicurezza del sistema dello smartphone e delle impostazioni di rete, assicurarsi che l'APP Smart del Condizionatore d'aria sia attendibile.
## **TOYOTOMI**

## **Risoluzione delle anomalie**

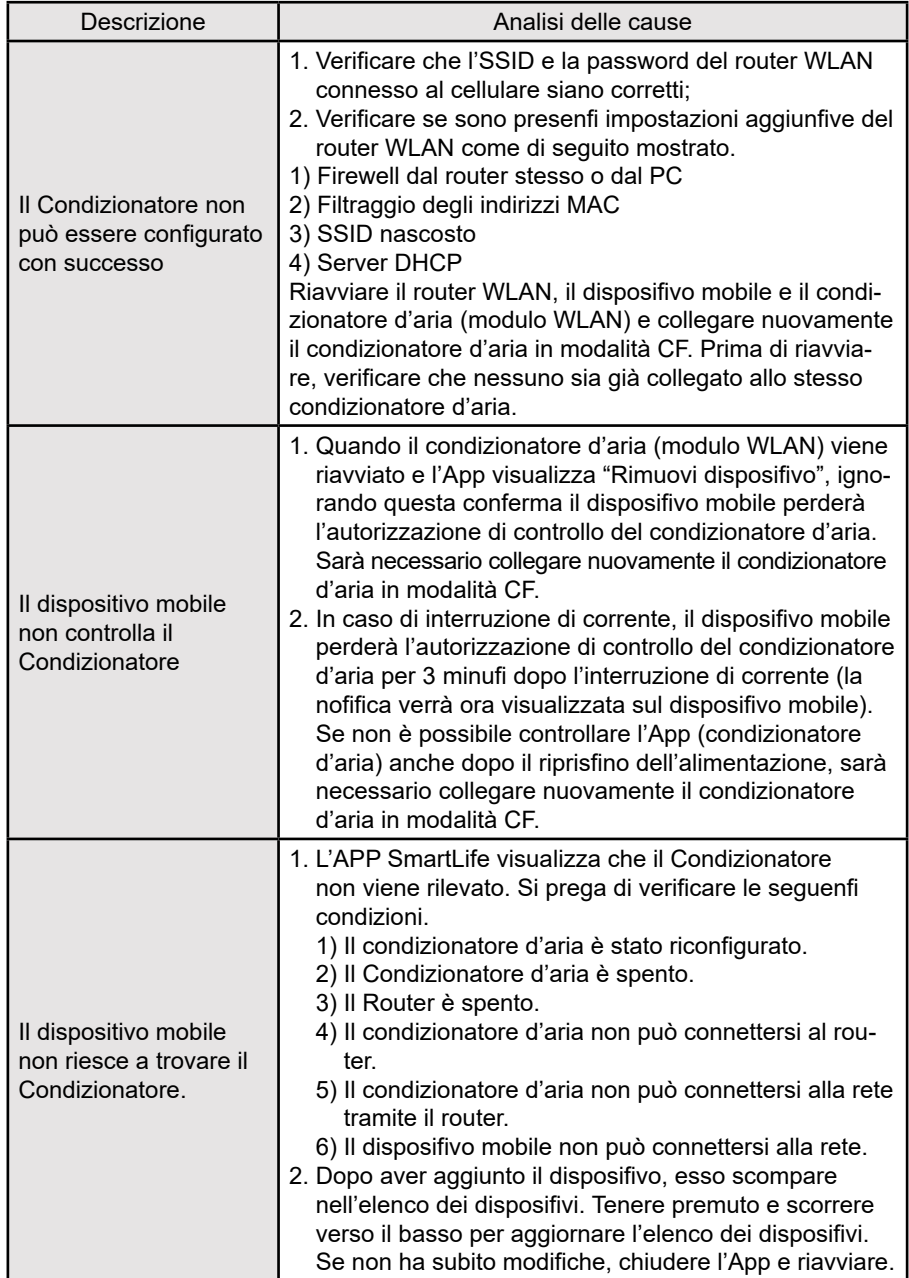

It is prohibited to reprint or reproduction of all or part of this manual in any manner without written permission of TOYOTOMI CO., LTD È vietato ristampare o riprodurre tutto o parte di questo manuale in qualsiasi modo senza il permesso scritto di TOYOTOMI ITALIA S.R.L.

## **OFFICIAL REPRESENTATIVE ITALY**

TOYOTOMI ITALIA S.R.L. VIA T. EDISON, 11 20875 BURAGO DI MOLGORA (MB) Tel: +39 039 6080392 Fax: +39 039 6080316 http://www.toyotomi.it

## **OFFICIAL REPRESENTATIVE NETHERLANDS**  TOYOTOMI EUROPE SALES B.V.

HUYGENSWEG 10, 5466 AN VEGHEL Tel: +31 (0)413 82 02 95 http://www.toyotomi.eu

Questo prodotto è fabbricato in Cina This product is made in China

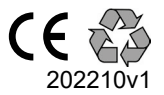